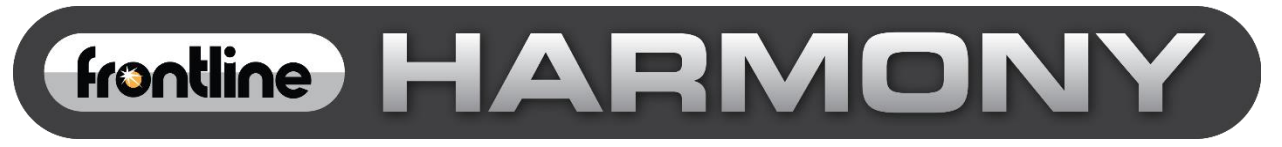

# **Harmony™ Test System User Manual**

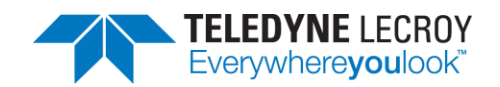

Copyright © 2020 Teledyne LeCroy, Inc.

Frontline is a registered trademark of Teledyne LeCroy, Inc.

Harmony, *conformance*Harmony, *test*Harmony, X240 and Sodera are trademarks of Teledyne LeCroy, Inc.

The Bluetooth SIG, Inc. owns the Bluetooth® word mark and logos, and any use of such marks by Teledyne LeCroy, Inc. is under license.

All other trademarks and registered trademarks are property of their respective owners.

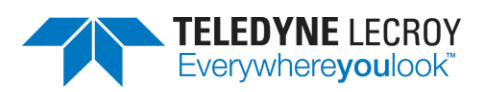

## **Table of Contents**

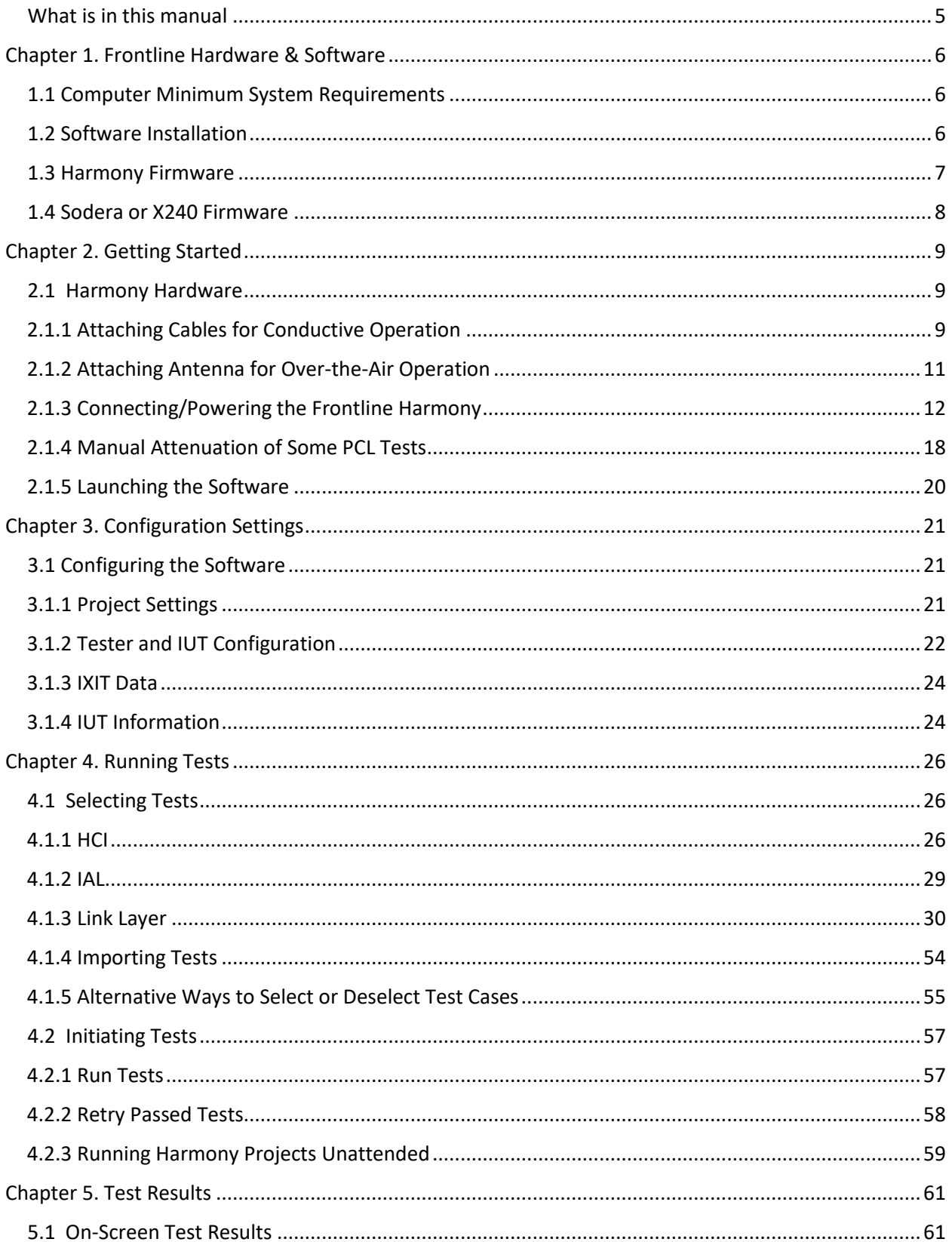

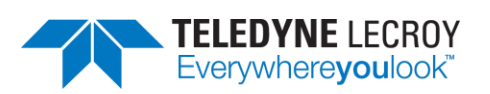

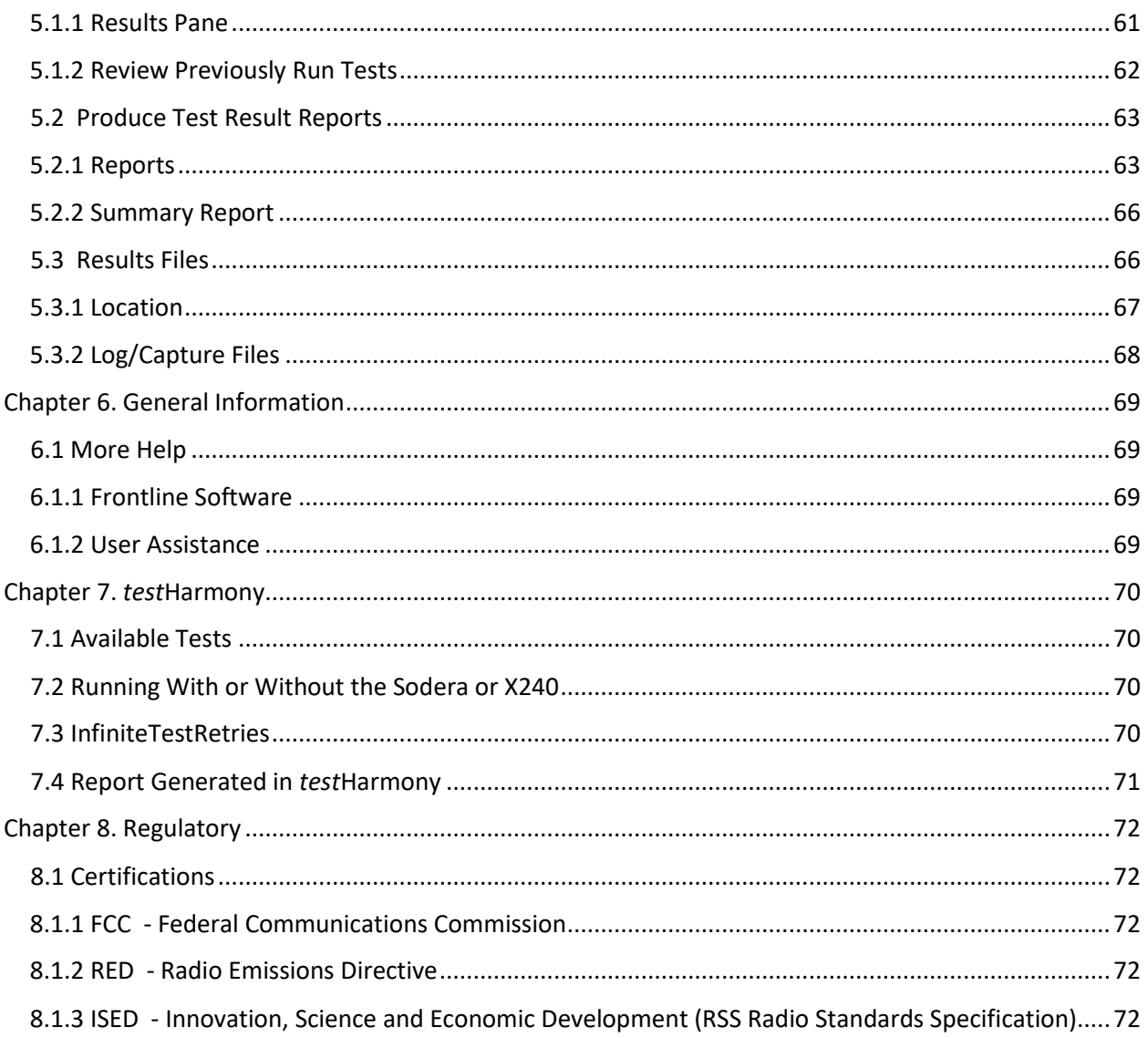

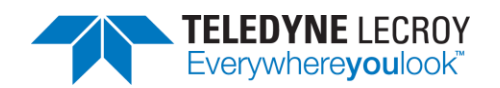

### <span id="page-4-0"></span>**What is in this manual**

The Frontline Harmony Test System User Manual comprises the following chapters, which are organized in the sequence you would normally follow to perform validation testing: set up, configure, test, report. You can read them from beginning to end to gain a complete understanding of how to use the Frontline Harmony hardware and software or you can skip around if you only need a refresher on a particular topic. Use the Contents, Index, and Glossary to find the location of particular topics.

- Chapter 1. Frontline Hardware and Software. This chapter will describe the minimum computer requirements, how to install the software and license key, and how firmware updates are provided.
- Chapter 2. Getting Started. Here we describe how to set up and connect the hardware, and how to apply power. This chapter also describes how to start the Frontline Harmony software.
- Chapter 3. Configuration Settings. The software is configured to capture data. Configuration settings may vary depending on the user's pc configuration and the implementation under test (IUT).
- Chapter 4. Running Tests. This chapter describes how to run one or more validation tests.
- Chapter 5. Test Results. Here you will find how to view results, export reports, and use the files stored in the Results folder.
- Chapter 6. General Information. This chapter provides additional information about the troubleshooting failed tests with Frontline Sodera, and also provides information on how to contact Frontline's Technical Support team should you need assistance.
- Chapter 7. *test*Harmony. This chapter describes the additional features that are available with a *test*Harmony license.

Important note: The Harmony Test System includes a Frontline Sodera or X240 unit. Other Sodera or X240 units can be used with the Harmony hardware, however the Sodera *must* have either a Dual Mode Advance license or a Single Mode LE Advance license and the X240 must have a LE license to work correctly with the system. For the Sodera please use the "Renew PM" application to check your license type. For the X240 run Wireless Protocol Suite, on the Main Page click the down arrow next to the X240 serial number on the Analyzer bar and click Manage License to check your license type. The Sodera or X240 unit you received with the Harmony Test System is ensured to work correctly when used in tandem with your system's Harmony hardware.

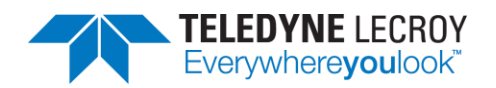

### <span id="page-5-0"></span>**Chapter 1. Frontline Hardware & Software**

The Frontline Harmony hardware interfaces with your computer that is running the Harmony software.

Frontline Harmony Test System is an easy to use and powerful tool to perform a wide variety of Bluetooth low energy HCI and link layer validation testing. The Harmony Test System is a set of integrated components, including the Frontline Harmony hardware; the Frontline Sodera Wideband Bluetooth Protocol Analyzer or X240; and the Harmony software.

This manual is a user guide that takes you from connecting and setting up the hardware through all of the Frontline Harmony software functions for your Frontline hardware. Should you have any questions contact the Frontline Technical Support Team.

### <span id="page-5-1"></span>**1.1 Computer Minimum System Requirements**

- Frontline supports the following computer systems configurations:
- Operating System: Windows 10
- USB Port: USB 2.0 High-Speed or or later
- The Frontline software must operate on a computer with the following minimum characteristics.
- Processor: Core i5 processor at 2.7 GHz
- RAM: 4 GB
- Free Hard Disk Space on C: drive: 20 GB

### <span id="page-5-2"></span>**1.2 Software Installation**

Depending on the license (there will only be one license file) the Harmony software will operate in *conformance*Harmony mode (which is the standard official testing software mode), *test*Harmony mode, or both. Harmony will only operate in one of the modes at a time and which mode Harmony is in can be seen in the top left corner.

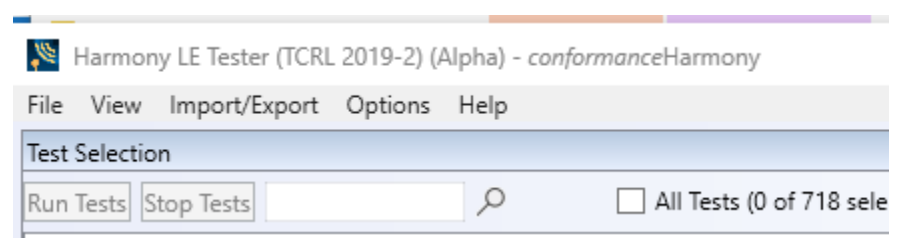

Figure 1.1 – *conformance*Harmony Mode

The *test*Harmony mode has two new features. One feature is the ability to run tests without the Sodera or X240. If this feature is used any test that requires a Sodera or X240 and passes will have a Final Verdict of Manual. The other new feature is the ability to run a test an infinite number of times.

The *test*Harmony license will be tied to features and only tests that are tied to those features will be displayed. For example, if a testHarmony license only has HCI and 2M LE PHY then only HCI and 2M LE PHY test cases will be available in *test*Harmony mode. If the license has both *conformance*Harmony and *test*Harmony then the user will be able to switch between the modes and if the user is in *conformance*Harmony mode all of features and tests will be available.

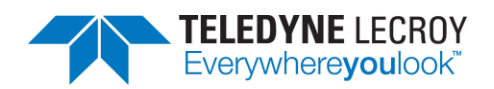

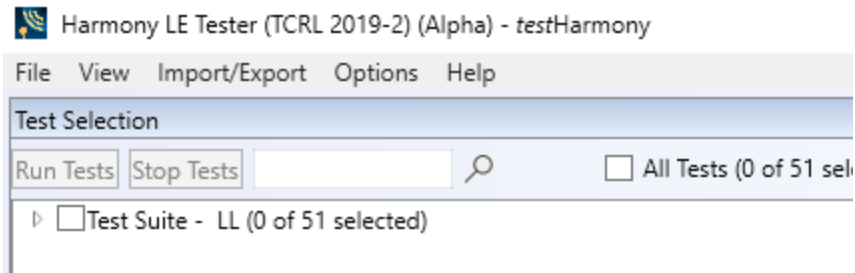

Figure 1.2 – *test*Harmony Mode

### <span id="page-6-0"></span>**1.3 Harmony Firmware**

The Harmony software will check the version of Harmony hardware firmware and determine if the firmware needs to be upgraded or downgraded. In order to perform the firmware check, the Sodera or X240 must be properly licensed. Please refer to the note above for licensing information. If the firmware needs to be changed a popup window like the one below will appear (Figure 1.3)

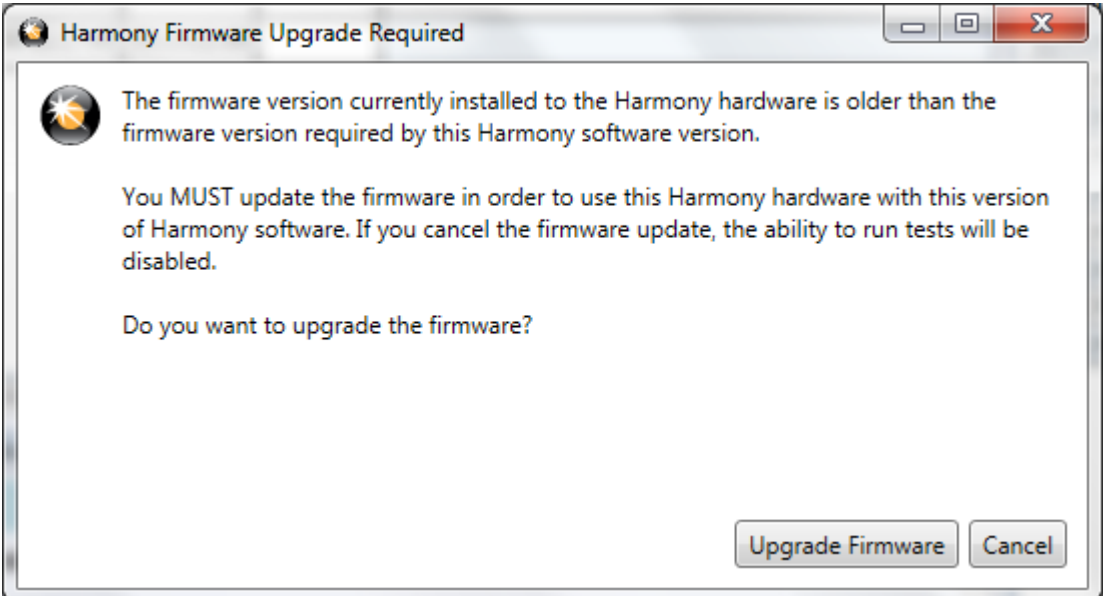

Figure 1.3 – Harmony Firmware Upgrade Notification

Follow the instructions in the popup window. Note: if the "Cancel" button is selected the firmware will not be changed and the tests will not be run until the firmware is correct. If the firmware was not changed when initially prompted one can change the firmware by going to Help > Update Harmony Firmware…

If the "Upgrade Firmware" button or "Downgrade Firmware" button is clicked, another popup window will open showing the progress of the firmware change (Figure 1.4). When the firmware change is complete click the "Close" button.

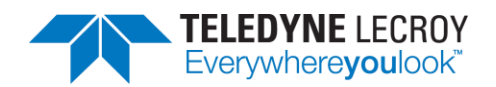

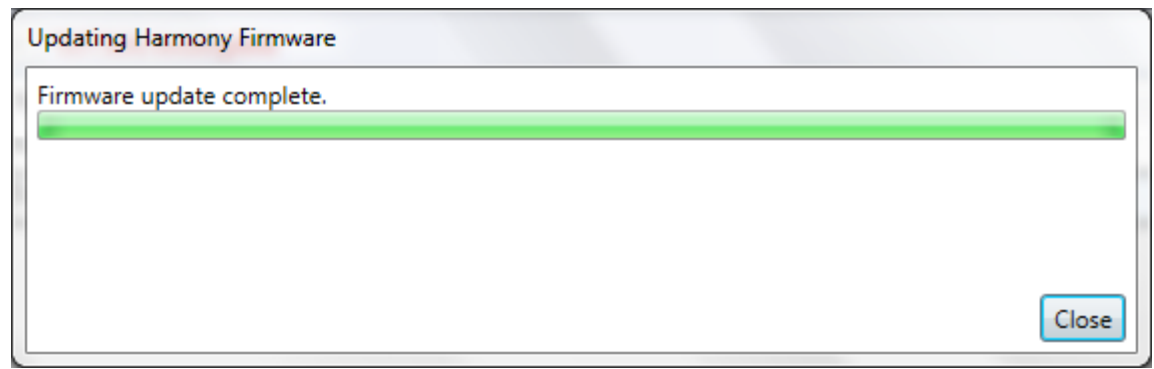

Figure 1.4 – Updating Harmony Firmware

### <span id="page-7-0"></span>**1.4 Sodera or X240 Firmware**

The Harmony software will check the version of Sodera or X240 hardware firmware and determine if the firmware needs to be upgraded or downgraded. If the firmware needs to be updated a popup window like the one below will appear (Figure 1.5).

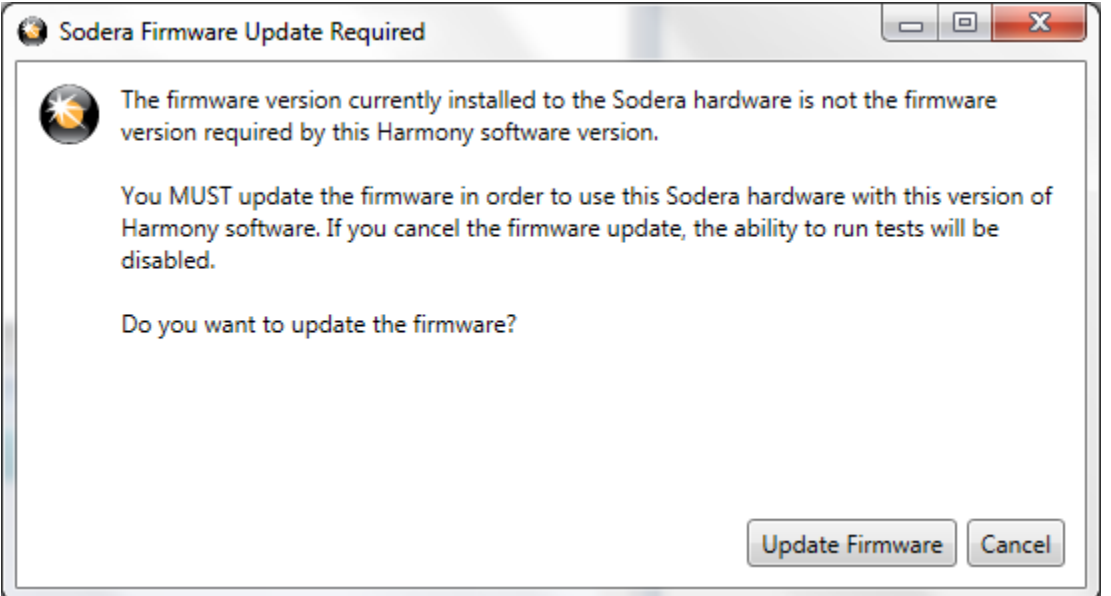

Figure 1.5 – Sodera Firmware Update Notification

Follow the instructions in the popup window. Note: if the "Cancel" button is selected the firmware will not be changed and the tests will not be run until the firmware is correct. If the firmware was not changed when initially prompted one can change the firmware by going to Help > Update Sodera Firmware… or Help > Update X240 Firmware…

If the "Update Firmware" button is clicked, another popup window will open showing the progress of the firmware change (Figure 1.6). When the firmware change is complete click the "Close" button.

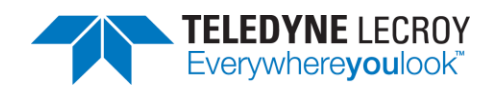

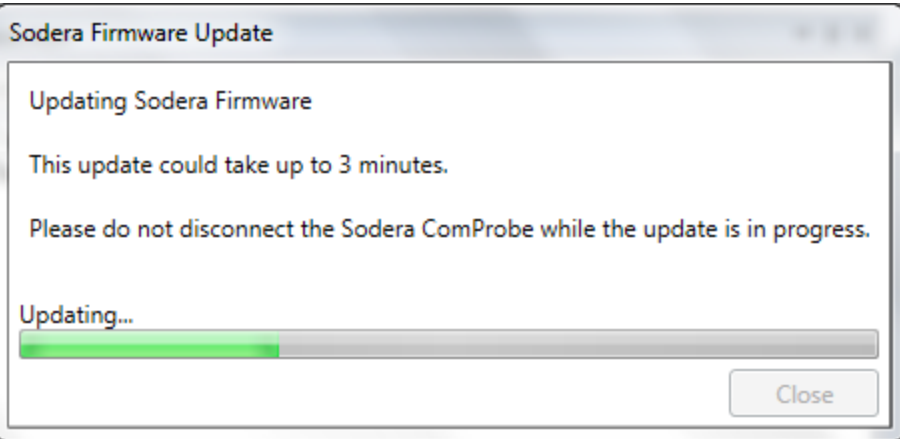

Figure 1.6 – Sodera Firmware Update in Progress

### <span id="page-8-0"></span>**Chapter 2. Getting Started**

In this chapter we introduce you to the Frontline Harmony hardware and show how to start the Frontline Harmony software and explain the basic software controls and features for conducting validation tests.

### <span id="page-8-1"></span>**2.1 Harmony Hardware**

### <span id="page-8-2"></span>2.1.1 Attaching Cables for Conductive Operation

Since over-the-air sniffing can be compromised in noisy RF environments, conductive testing is the recommended approach.

1. Attach one end of each of the three provided RF cables to the T-connector, also provided with your Harmony Test System (Figure 2.1).

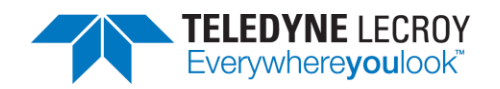

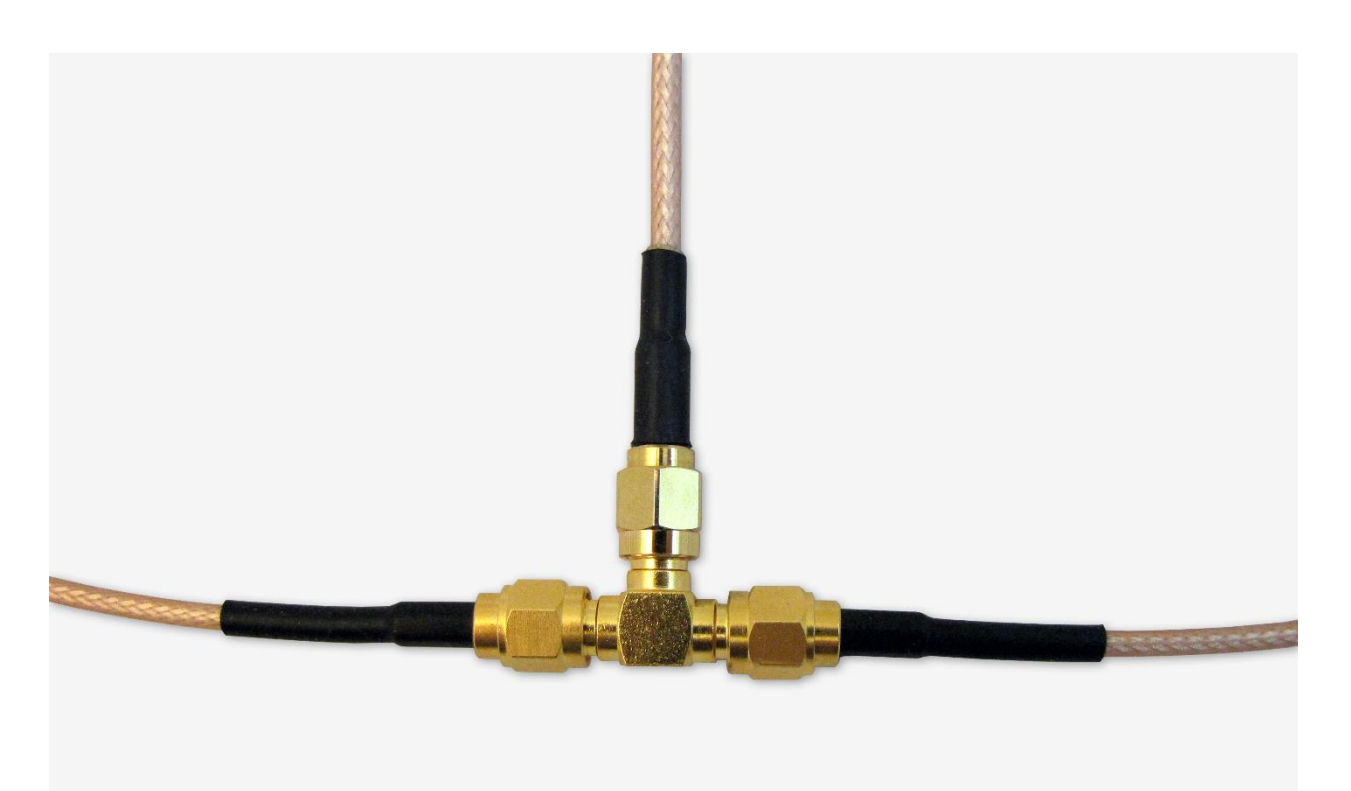

Figure 2.1 – RF Cables and T-Connector

2. To the other end of each RF cable, connect one of the three provided 20dB attenuators (Figure 2.2).

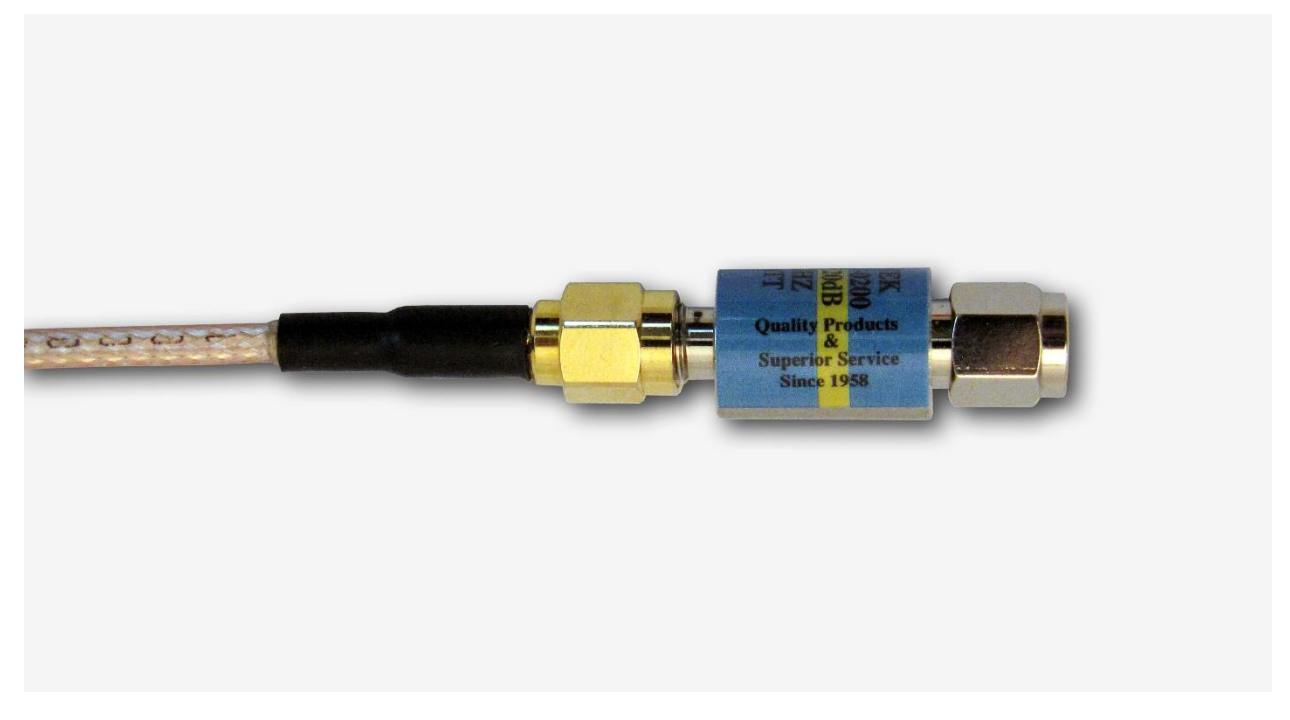

Figure 2.2 – RF Cable and Attenuator

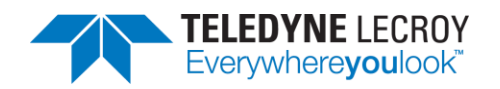

- 3. Attach one cable-connected attenuator to the Antenna port of the Frontline Sodera hardware or the Antenna port (Rx 2) on the X240 hardware.
- 4. Attach one cable-connected attenuator to the Antenna port of the Frontline Sodera hardware.
- 5. Attach the last cable-connected attenuator to the RF output of the IUT. Important note: If the IUT's RF output isn't capacitively coupled, attach the provided DC blocker to the attenuator before connecting the attenuator to the RF output of the IUT (Figure 2.3). If you don't know whether the IUT's RF output is capacitively coupled, use of the DC blocker is recommended.

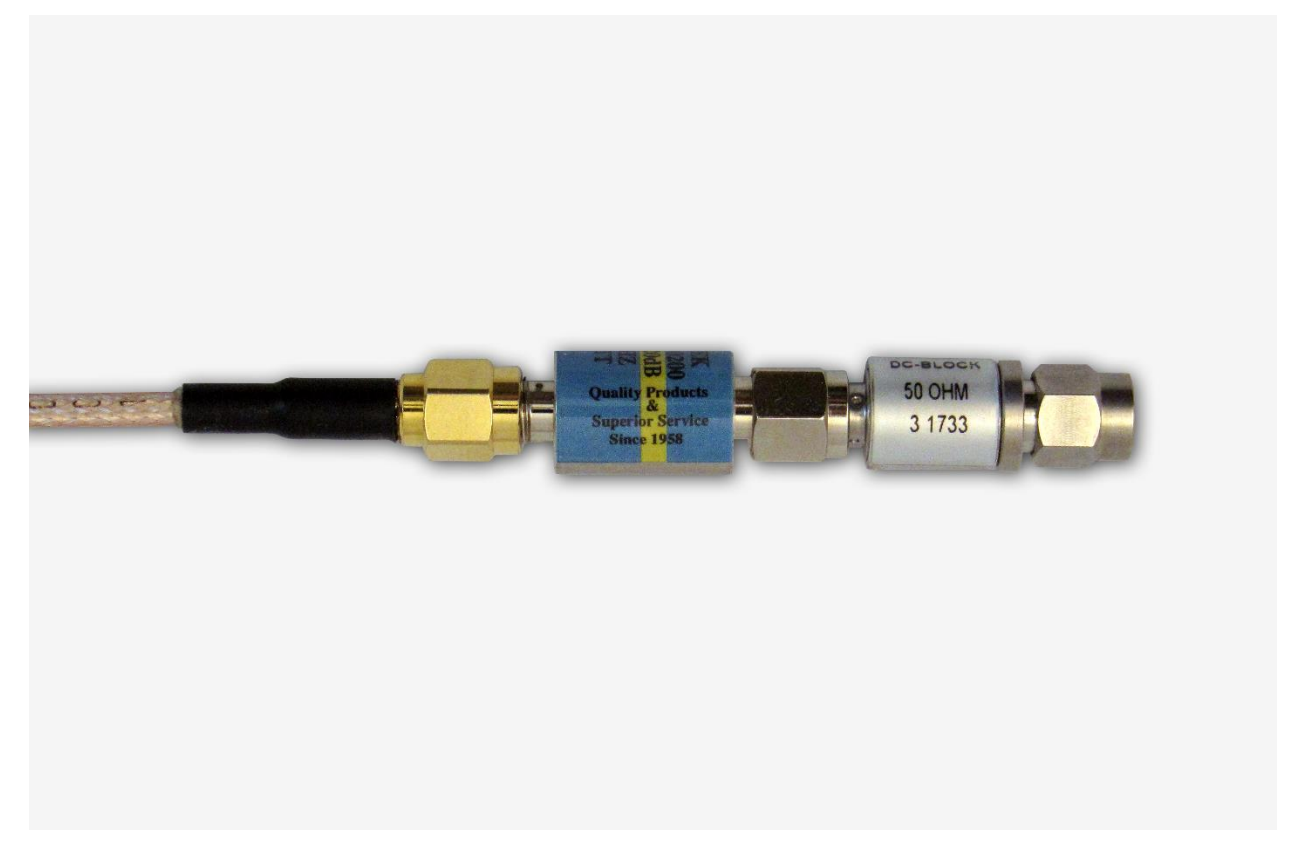

Figure 2.3 – DC Blocker Connection to Attenuator

#### <span id="page-10-0"></span>2.1.2 Attaching Antenna for Over-the-Air Operation

Although conductive testing will yield the best results, over-the-air testing can provide good results when the testing is done in a controlled RF environment (e.g. an RF shielded room). If you choose to do over-the-air testing, attach the supplied antenna to the Harmony hardware.

1. Attach the antenna to the SMA connector jack under the "ANT" label. (Figure 2.4)

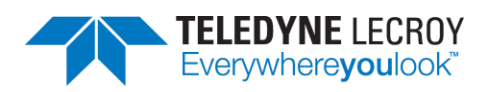

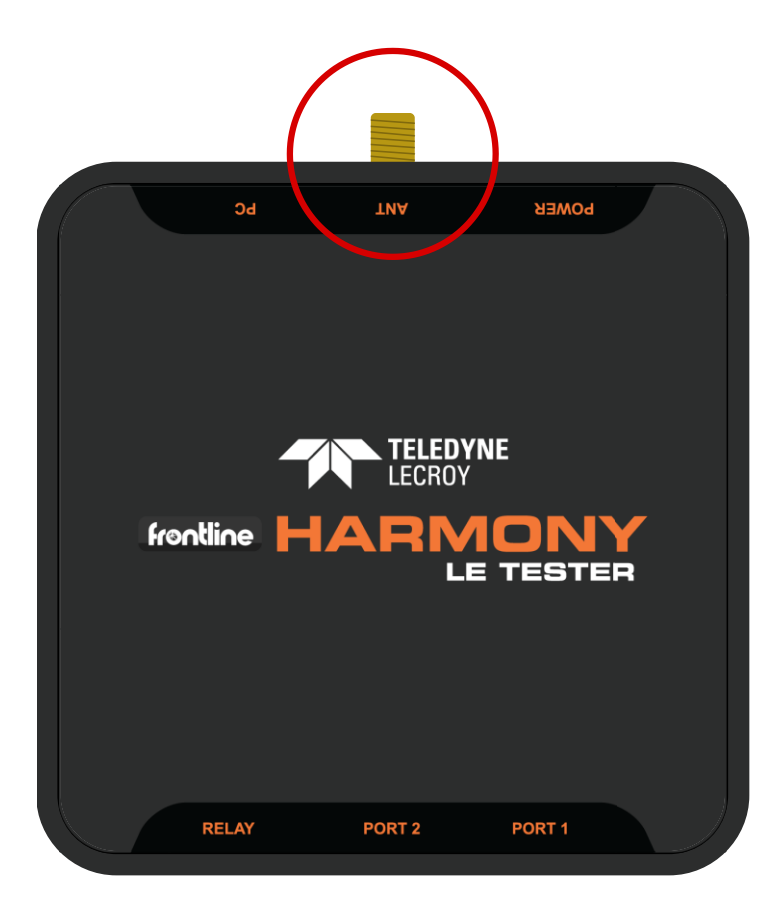

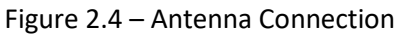

#### <span id="page-11-0"></span>2.1.3 Connecting/Powering the Frontline Harmony

Once you have readied the Harmony hardware for conductive or over-the-air testing, the next step is to power up and connect the Frontline Harmony to the computer.

1. Connect the provided 5VDC 1.2A adapter to the Power port on the Frontline Harmony back panel (Figure 2.5).

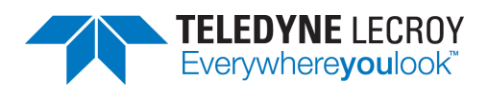

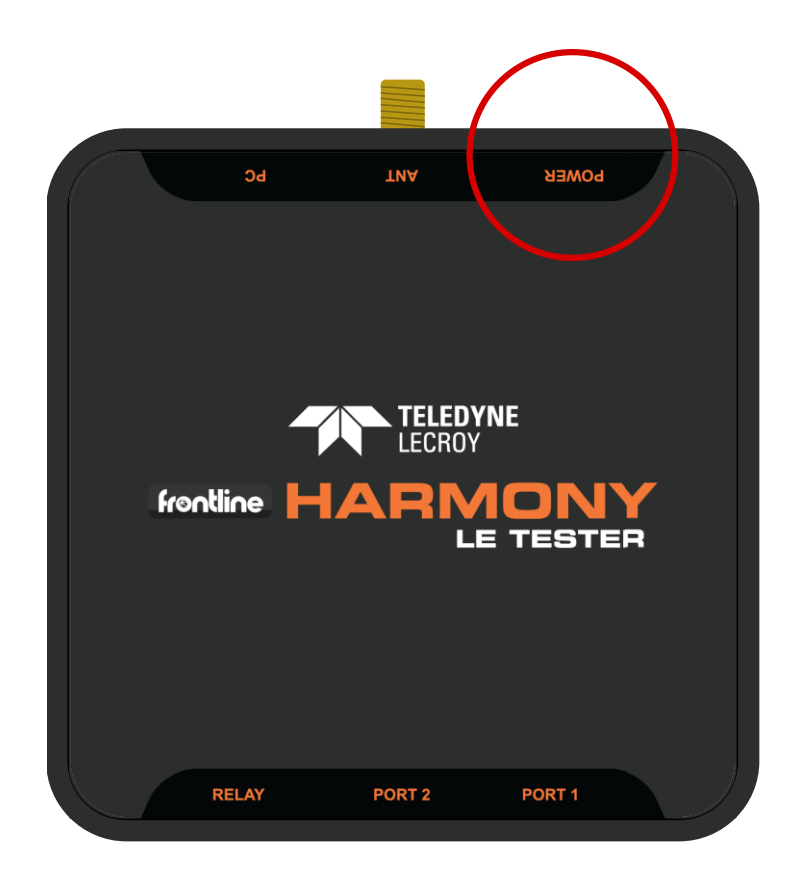

Figure 2.5 – Power Connection

- 2. Plug the adapter into the AC power source. The rear panel Power light will illuminate. Note: The Harmony hardware is designed to operate using only USB power in mobile settings, or when access to a wall outlet is unavailable. Powering your Harmony hardware using a wall outlet will provide more power to the USB ports.
- 3. Insert the supplied USB mini cable into the PC connection on the Frontline Harmony rear panel (Figure 2.6).

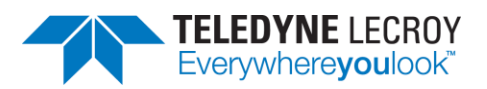

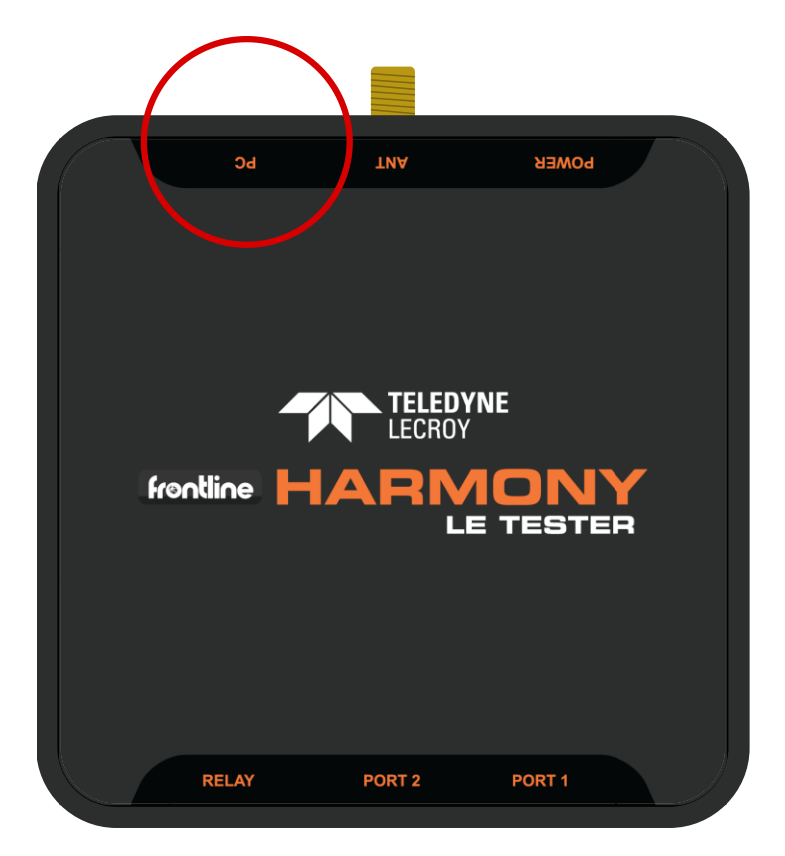

Figure 2.6 – PC Connection

- 4. Insert the other end of the USB cable into the PC.
- 5. Insert the supplied USB mini cable into the Port 1 connection on the Frontline Harmony rear panel (Figure 2.7). The second port is reserved for future use.

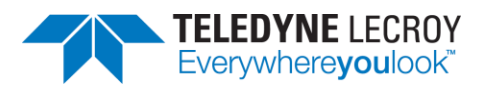

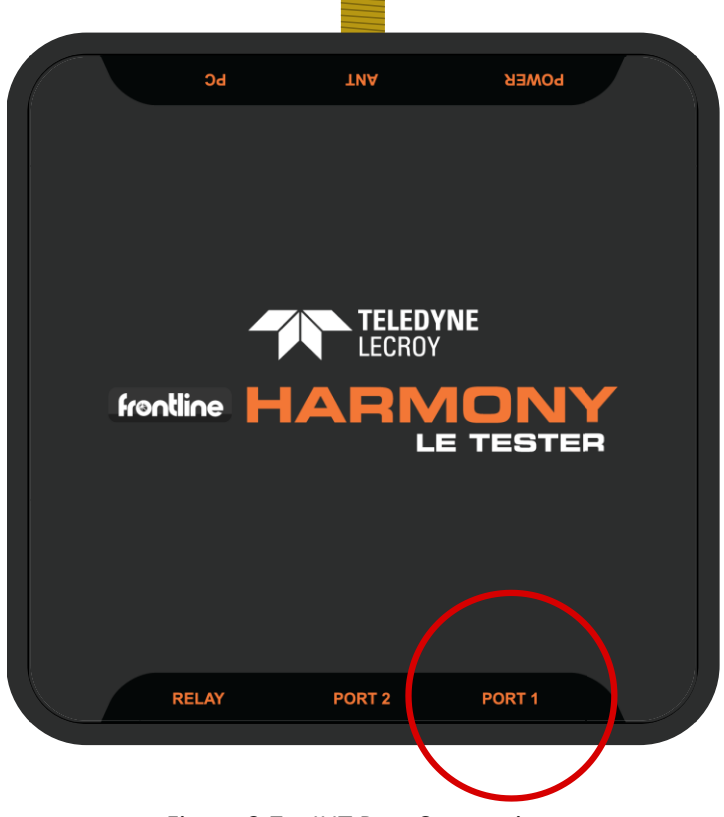

Figure 2.7 – IUT Port Connections

- 6. Plug the other end of the Port USB cable into the IUT.
- 7. Connect Frontline Sodera's PC Host port or X240's Host port to PC via USB (Figure 2.8)

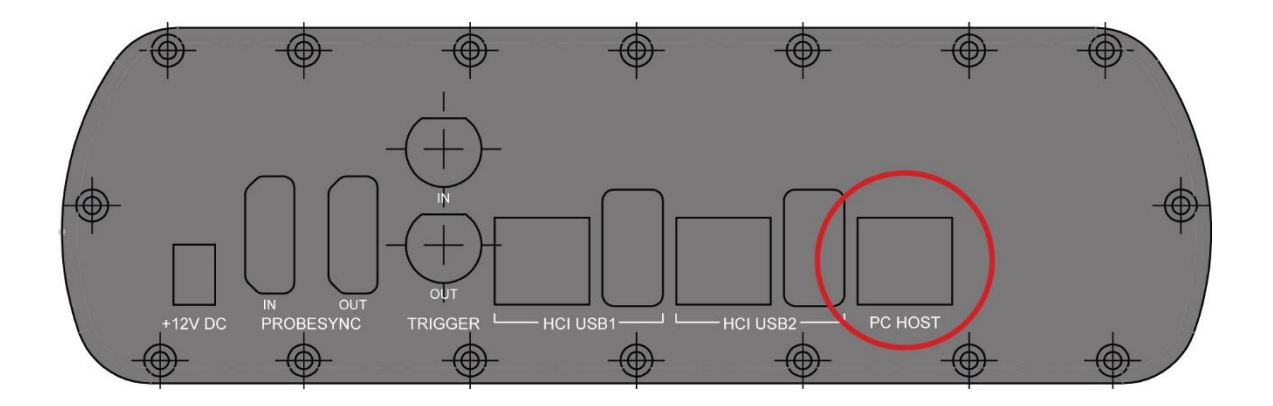

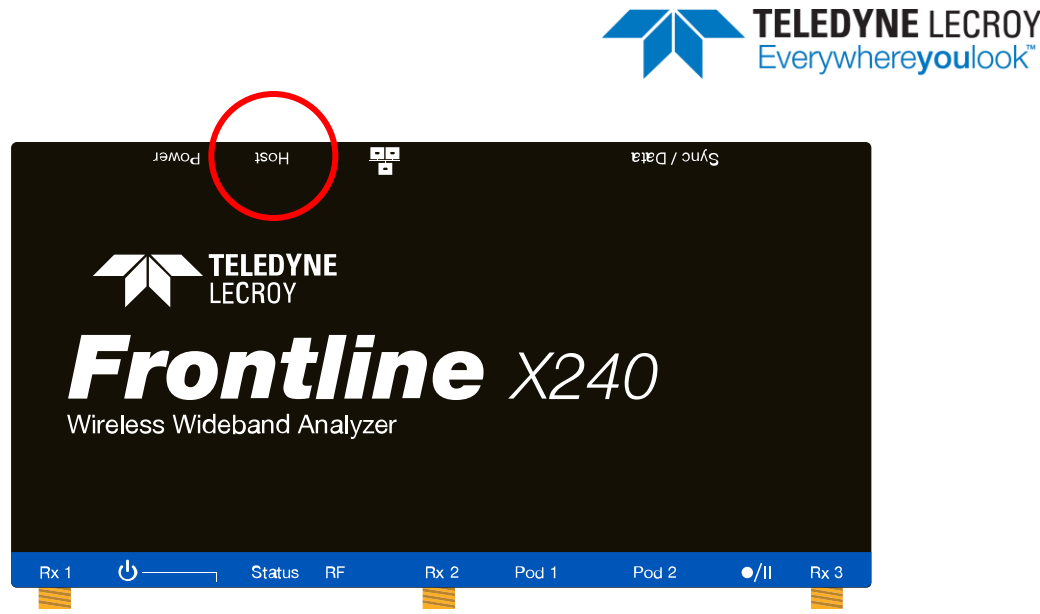

Figure 2.8 – Sodera or X240 PC Connection

Important note: The Harmony Test System includes a Frontline Sodera or X240 unit. Other Sodera or X240 units can be used with the Harmony hardware, however the Sodera *must* have either a Dual Mode Advance license or a Single Mode LE Advance license and the X240 must have a LE license to work correctly with the system. For the Sodera please use the "Renew PM" application to check your license type. For the X240 run Wireless Protocol Suite, on the Main Page click the down arrow next to the X240 serial number on the Analyzer bar and click Manage License to check your license type. The Sodera or X240 unit you received with the Harmony Test System is ensured to work correctly when used in tandem with your system's Harmony hardware.

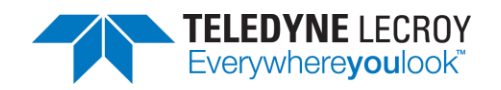

8. After making these connections, your setup should resemble a typical testing configuration (Figure 2.9)

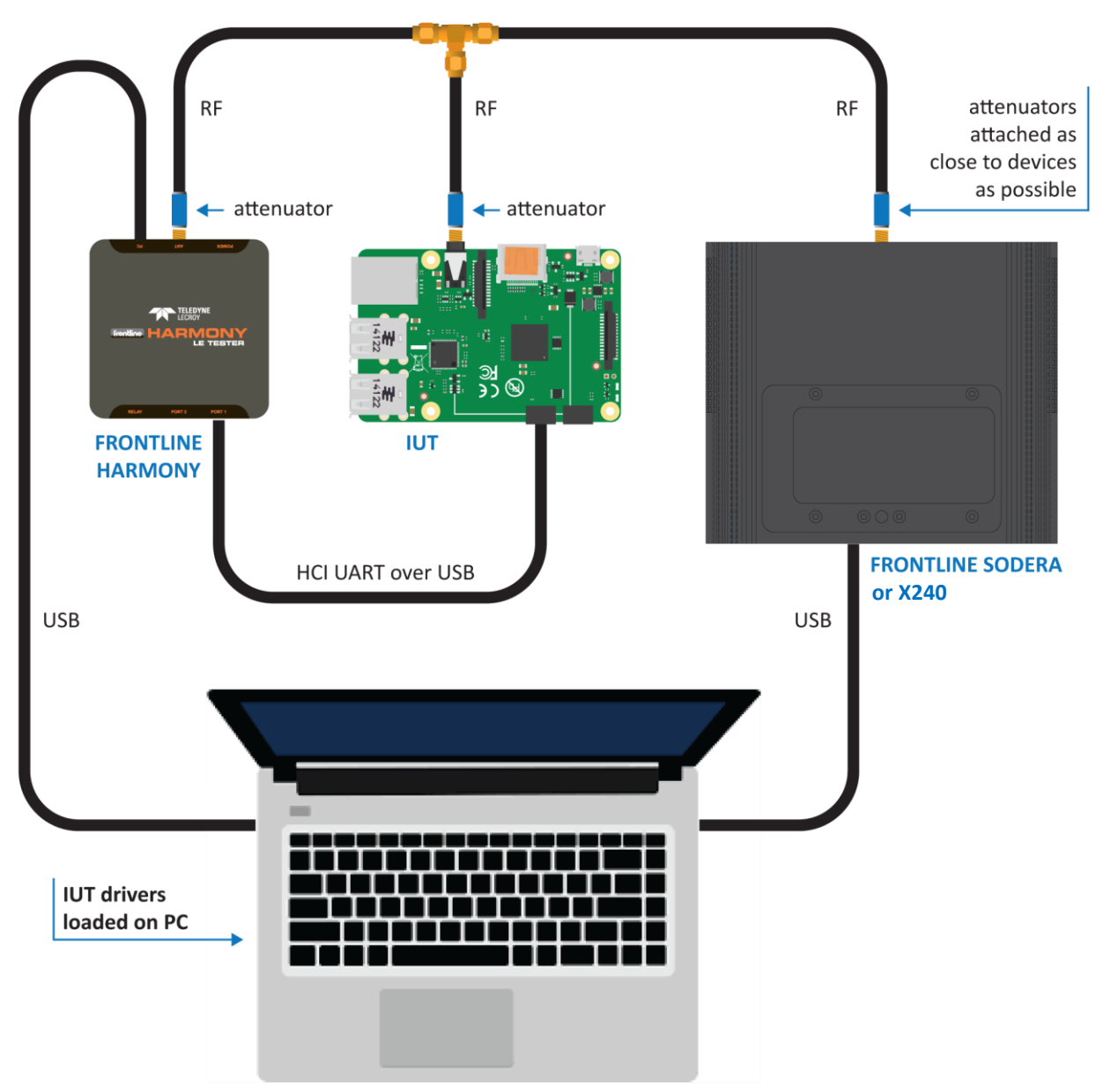

Figure 2.9 – Typical Testing Configuration

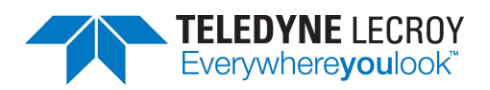

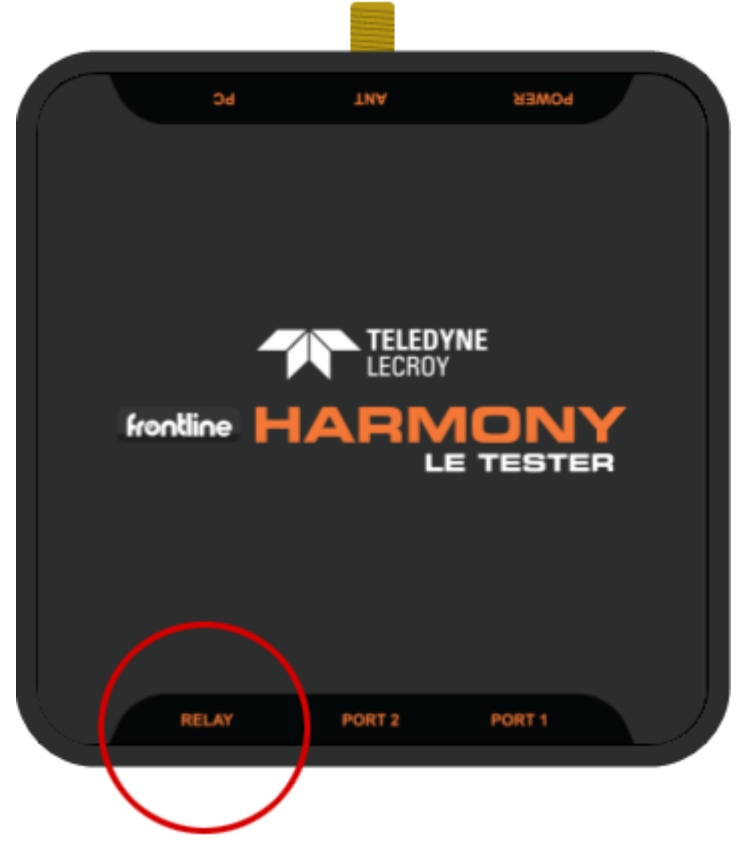

Figure 2.10 – Relay Connections

- 9. The relay (Figure 2.10) port is a solid state device used to externally control devices, like switches, triggers, etc.
	- a. The center pin of the connector is Common (COM) and the other two pins are Normally Open (NO) and Normally Closed (NC).
	- b. The relay provides a means by which users can reset their IUT between tests (e.g. by removing and then reapplying power to the IUT, or by asserting & releasing a reset line).

### <span id="page-17-0"></span>2.1.4 Manual Attenuation of Some PCL Tests

The following 20 tests require adding an attenuator:

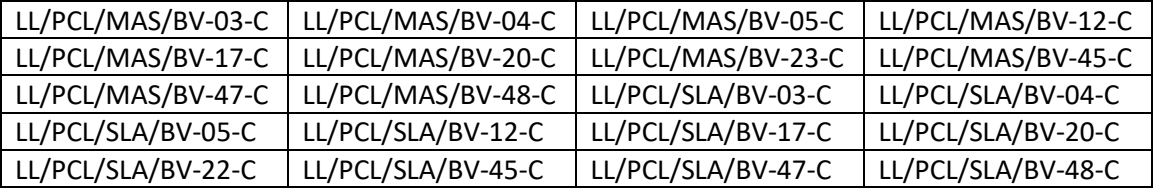

These 20 text cases can be selected by clicking on "Options" > "Test Selection Manager" and scrolling down and selecting the "LE Power Control – Manual Attenuation Required" section.

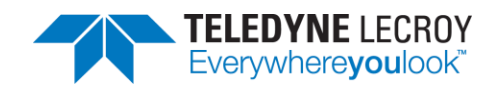

The value of the attenuation varies based on the IUT's supported power range and is based on the following formulas:

- golden\_range\_midpoint = (TSPX\_golden\_range\_lower + TSPX\_golden\_range\_upper) / 2
- low\_start\_power = min(golden\_range\_midpoint, TSPX\_golden\_range\_lower + 10)
- hi\_start\_power = max(golden\_range\_midpoint, TSPX\_golden\_range\_upper 10)
- attenuation = ((low start power + hi start power 60) / 4) + 5

If the attenuation is not an integer value then round up (for example, if attenuation = 33.3 round up to 34). If a test fails add another 3 to 5 dB of attenuation.

Connect the attenuator(s) to the "ANT" port between the Harmony and the IUT as shown in the image below. It is not recommended to use the DC blocker while running these PCL test cases.

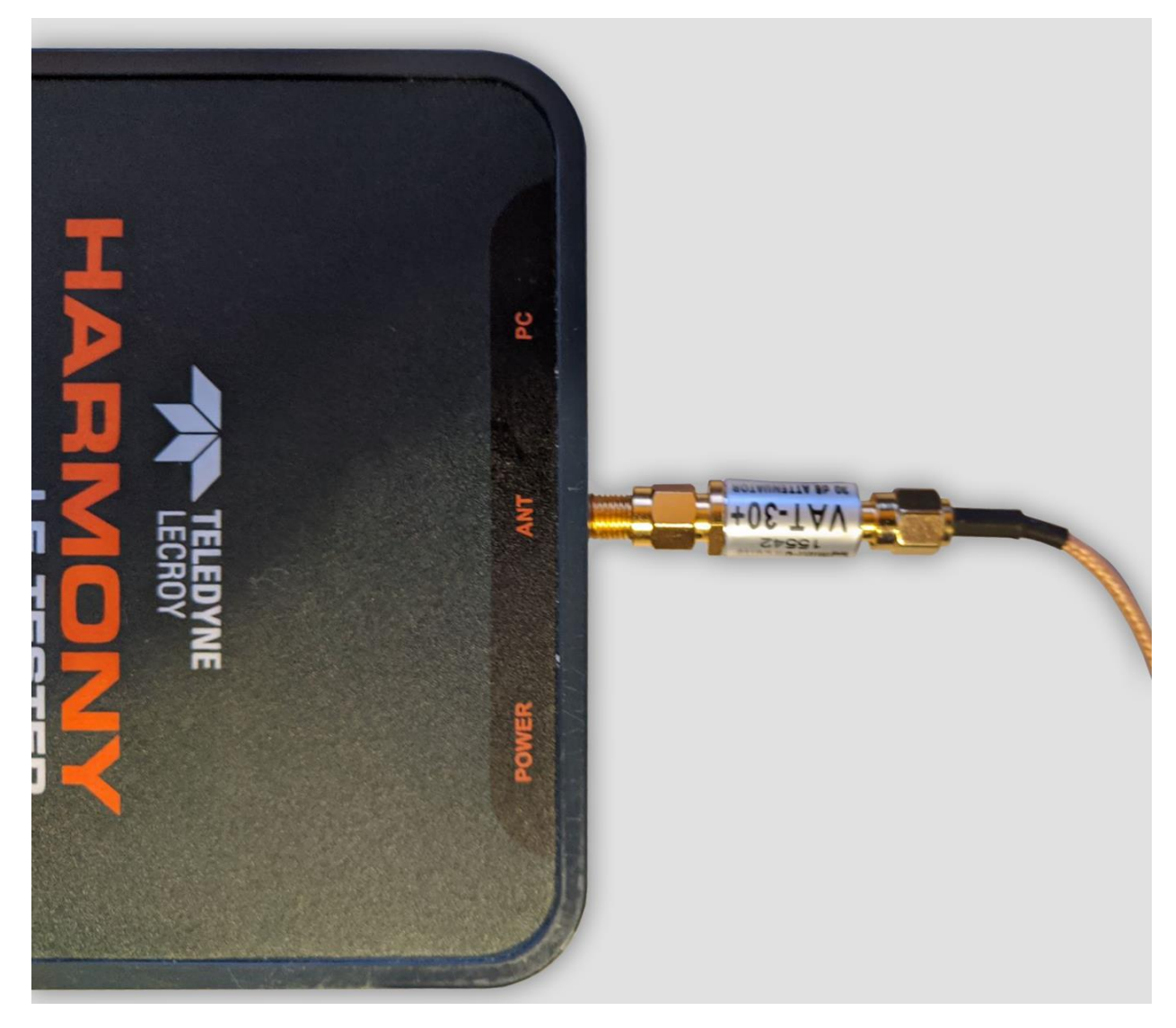

Figure 2.11 – Attenuator Connection

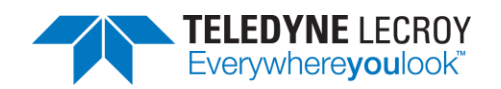

### <span id="page-19-0"></span>2.1.5 Launching the Software

Installing the Frontline Harmony software creates folders necessary for the operation of the software. After you've placed the "licenseKey.py" license key in the appropriate folder per section 1.3, you can launch the software using one of two methods.

- 1. Click the Windows Start Menu, then under All Programs find the Frontline Harmony program group and click on "Harmony Tester."
- 2. Open the Frontline Harmony Folder that was added during installation to your desktop and click on "Harmony Tester."
- 3. The Harmony Tester interface is comprised of eight panes (Figure 2.12)
	- a. Test Selection allows you to select tests to run
	- b. Run Explorer allows you to review tests that have already been completed
	- c. Event Viewer the Event Viewer is a record of significant events that occurred at any time the Harmony LE Tester is running
	- d. Project Settings provides test settings
	- e. Tester and IUT Configuration provides for configuration of Harmony hardware and IUT hardware
	- f. IXIT Data provides for Implementation eXtra Information for Test (Implementationspecific values that further describe the capabilities of the IUT, e.g. the limits of what is supported).
	- g. IUT Information provides for customer, manufacturer and product information

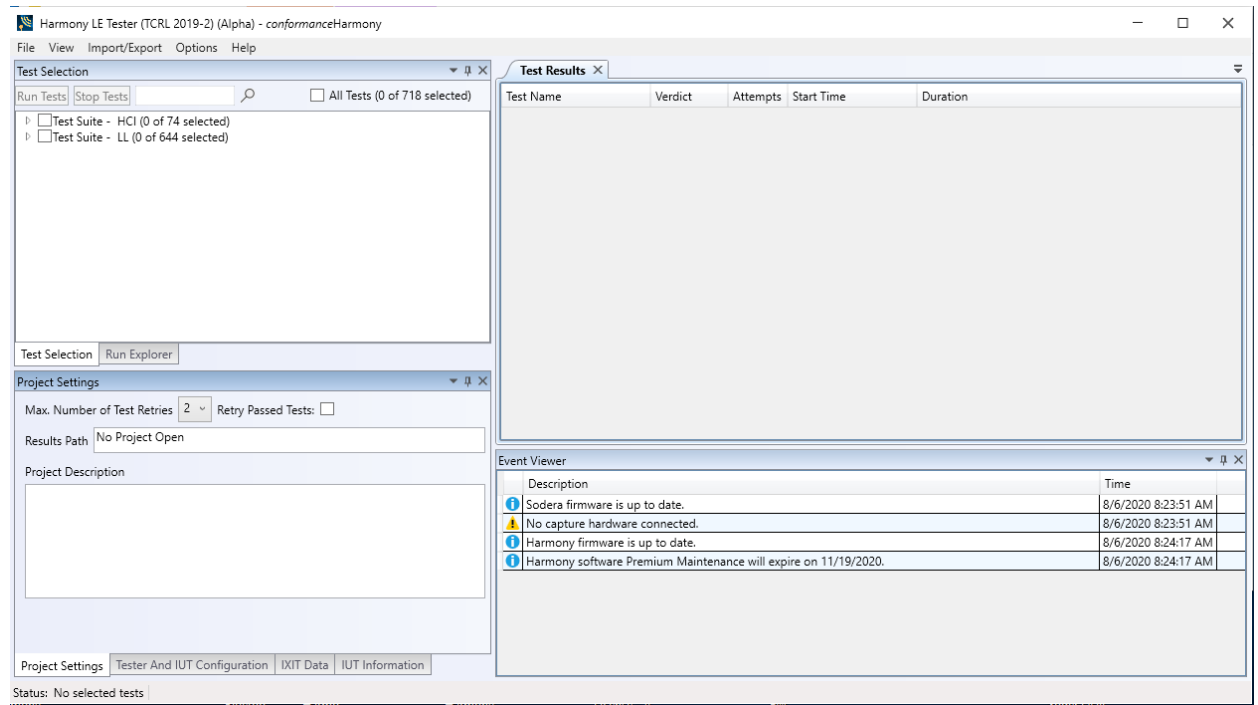

h. Test Results – provides pass/fail feedback on tests run

Figure 2.12 – Harmony Tester Interface

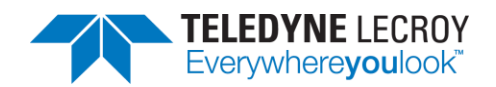

## <span id="page-20-0"></span>**Chapter 3. Configuration Settings**

In this chapter we describe the configurations required for the best testing results using the Frontline Harmony.

### <span id="page-20-1"></span>**3.1 Configuring the Software**

### <span id="page-20-2"></span>3.1.1 Project Settings

Click the "Project Settings" tab to configure basic project settings. (Figure 3.1)

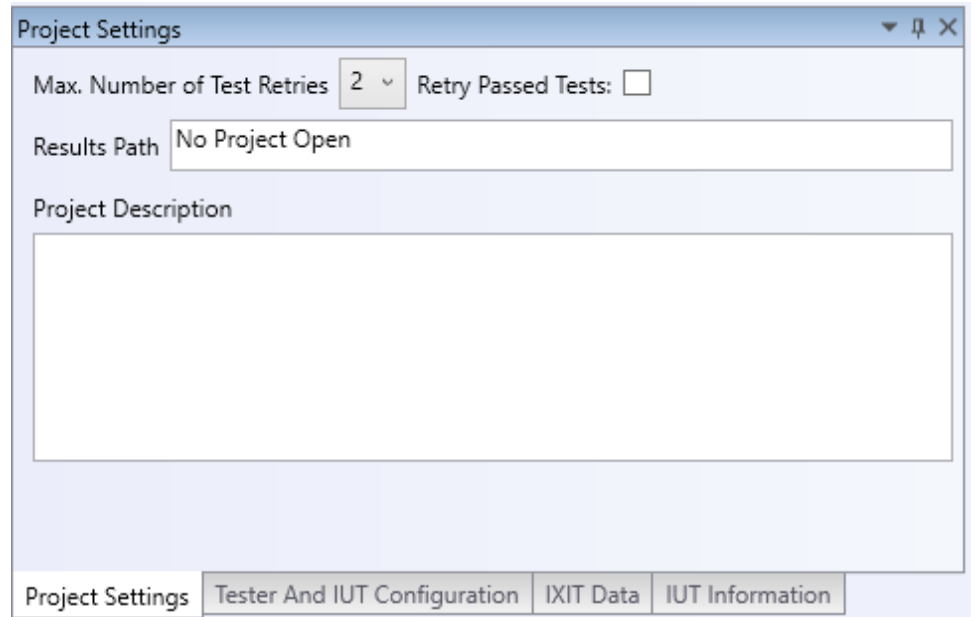

Figure 3.1 – Project Settings Configuration

- 1. Use the drop down box next to "Max. Number of Test Retries" to the desired number. The Harmony software allows 0-9 automatic test retries to allow for noise interference or other hard to control environmental factors.
- 2. The Results Path will remain unspecified until you save your project, at which time you will name the location of your project files, specify a project name, and add a project description. (Figure 3.2)

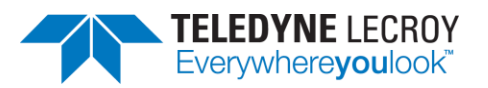

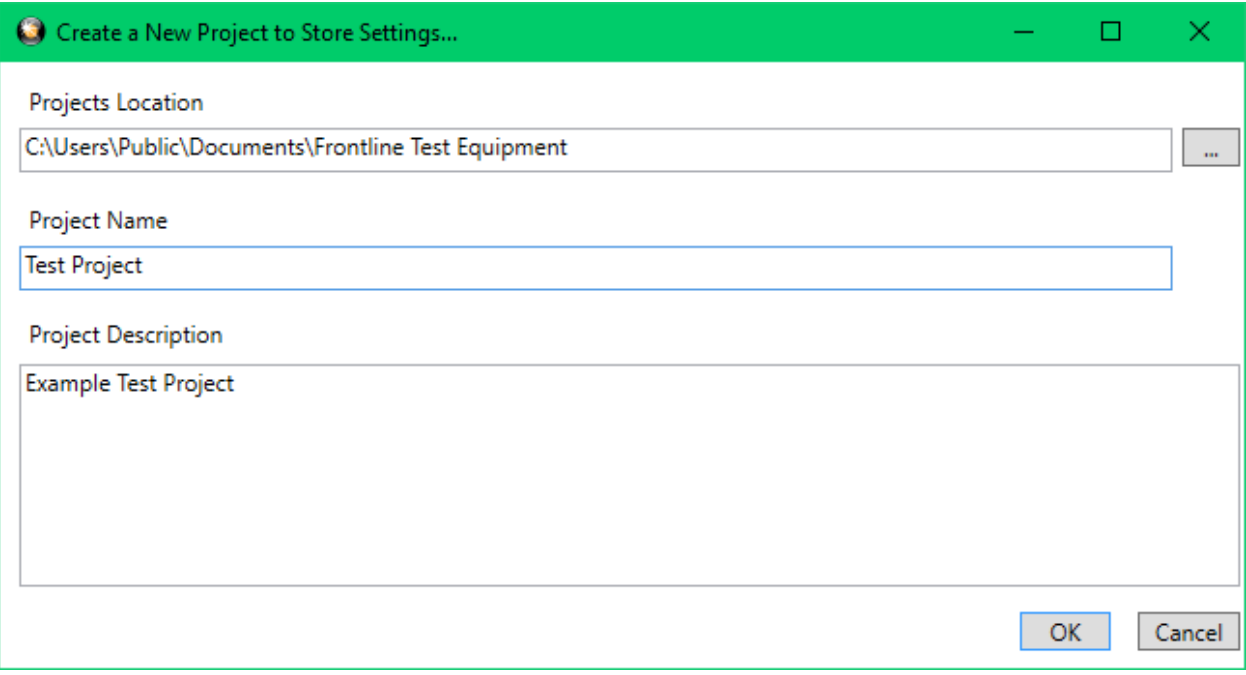

Figure 3.2 – Create a New Project Dialog

3. Clicking "OK" saves the project files into the specified location. If the specified folder does not already exist, the Harmony software creates the folder.

### <span id="page-21-0"></span>3.1.2 Tester and IUT Configuration

Click the "Tester and IUT Configuration" tab to configure settings affecting the Harmony tester, PC connection, and the IUT. (Figure 3.3)

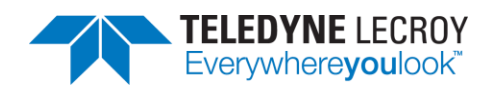

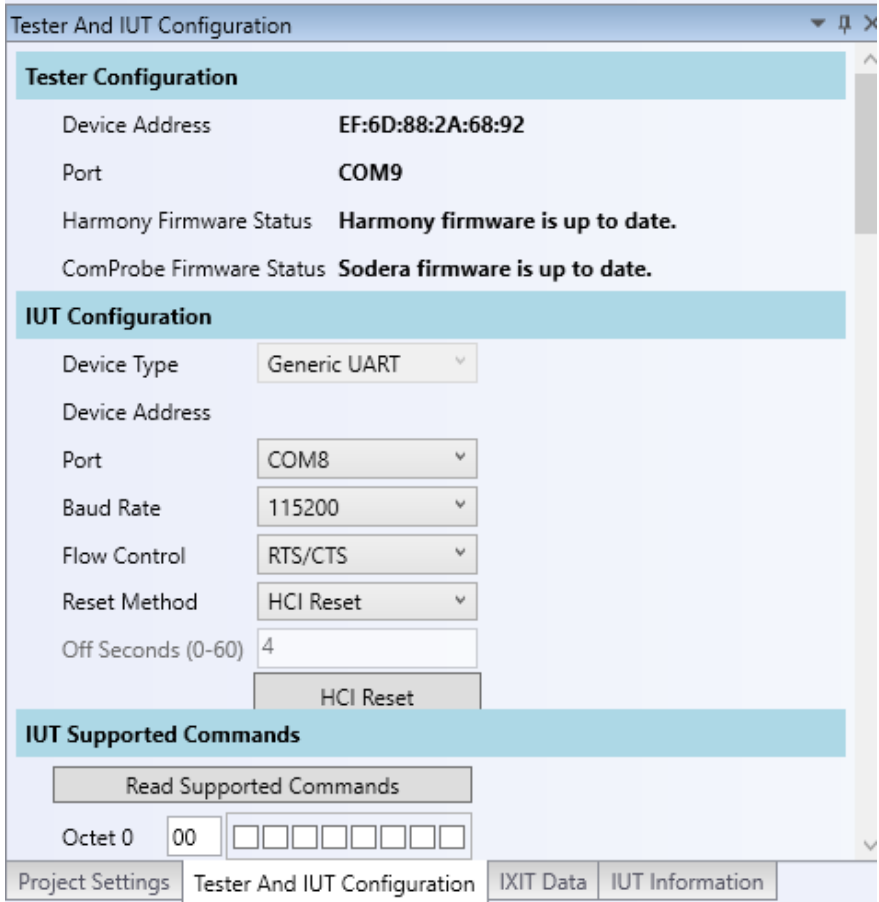

Figure 3.3 – Tester and IUT Configuration

- 1. If the Harmony hardware is connected, the BD ADDR of the Harmony and the port that the Harmony is connected to will be displayed.
- 2. Connect the IUT.
- 3. Under IUT Configuration, set Device Type to Generic UART.
- 4. The BD ADDR of the IUT will remain blank until testing is started. Once testing has started the BD ADDR for the IUT will be filled in automatically.
- 5. Select the correct PORT for the IUT to enable a connection to the IUT.
- 6. Select the correct Baud Rate for the IUT.
- 7. Select the correct Flow Control for the IUT.
- 8. Select the preferred method for resetting the IUT between test cases:
	- a. HCI Reset this setting will allow the Harmony tester to send an HCI reset command to the IUT
	- b. Power Cycle this setting will allow the Harmony tester to shut off power to the USB port and toggle the relay for a configurable number of seconds. Note: The "Off Seconds" textbox will be enabled when "Power Cycle" is selected.
- 9. Click the "IUT Supported Commands" button to populate the octet fields. Note: It is important to fill in the octet fields otherwise some tests will fail.

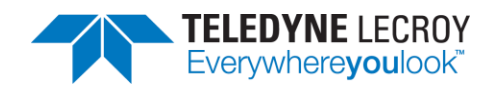

#### <span id="page-23-0"></span>3.1.3 IXIT Data

Click the "IXIT Data" tab to configure device and advertising information that may be required by certain Bluetooth SIG specified test cases. (Figure 3.4)

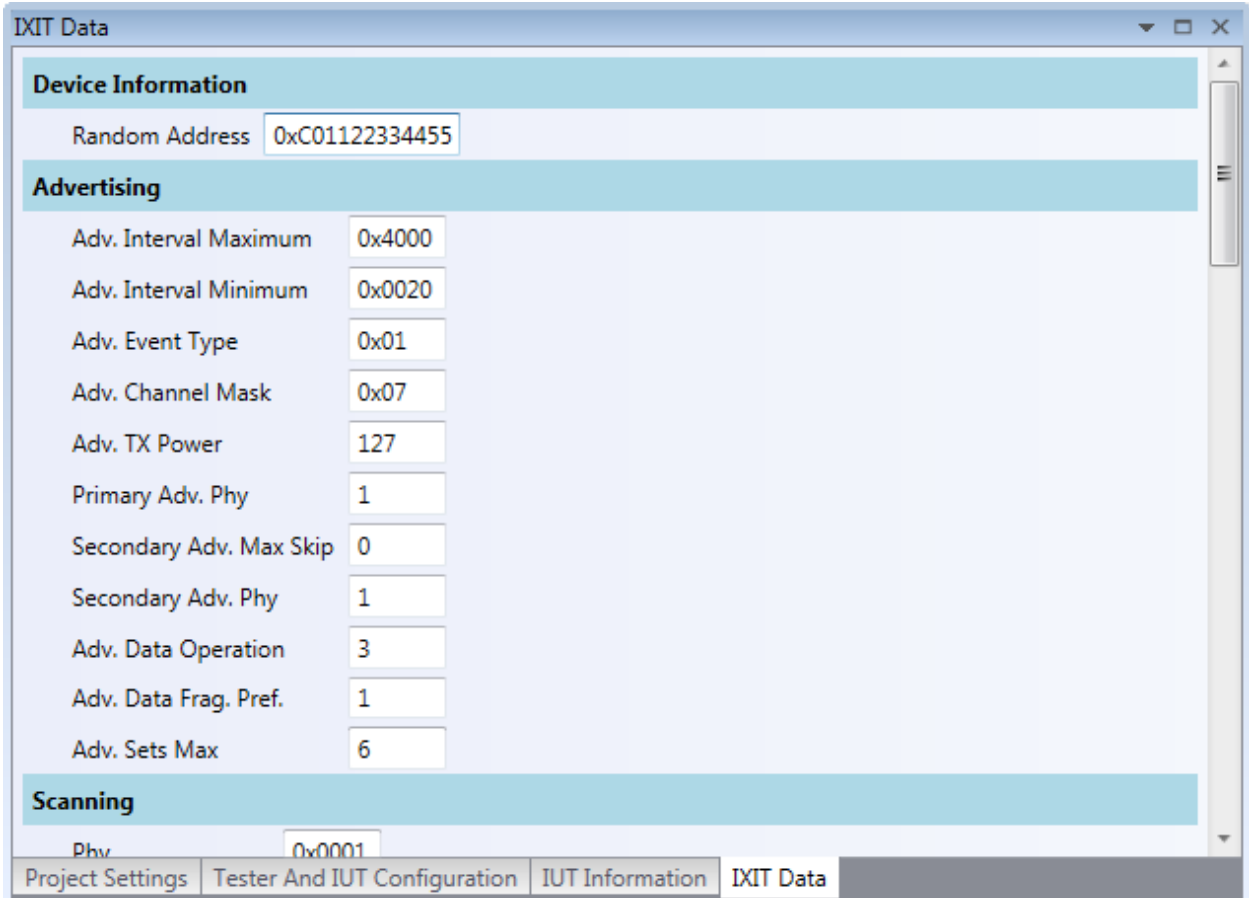

Figure 3.4 – IXIT Data

### <span id="page-23-1"></span>3.1.4 IUT Information

Click the "IUT Information" tab to configure customer, manufacturer and product meta data. Some fields are required so that any Test Reports produced include the information expected in a Bluetooth validation report. (Figure 3.5)

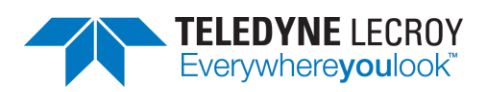

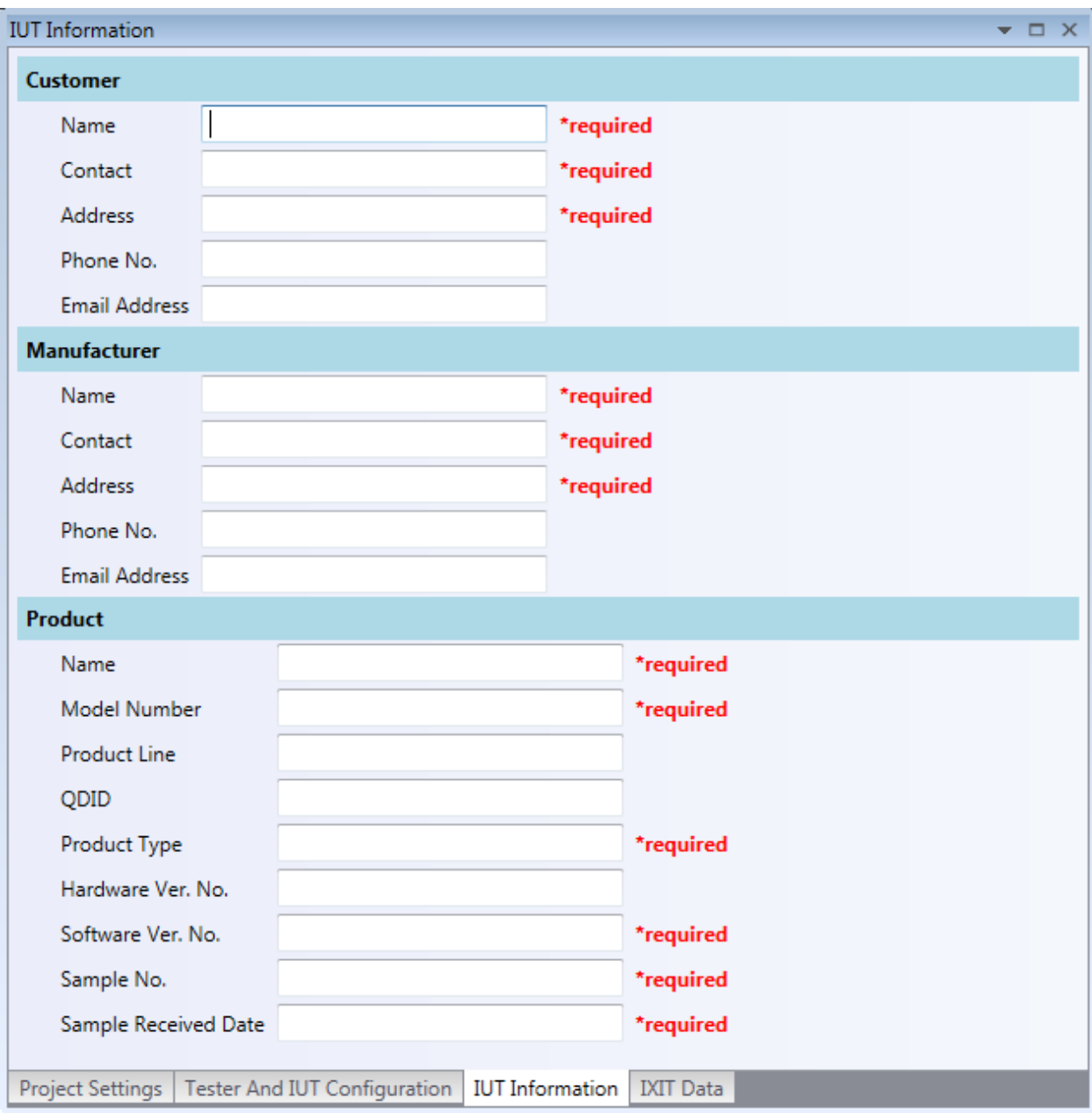

Figure 3.5 – IUT Information

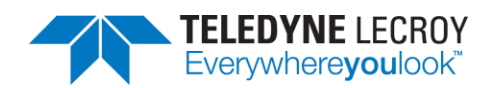

### <span id="page-25-0"></span>**Chapter 4. Running Tests**

Harmony software allows you to run one, multiple or all Link Layer and HCI tests provided. (Figure 4.1)

| Harmony LE Tester - Test Project                                                                                                    |                  |                                  |                 |                                              |                            | $\Box$ | $\propto$ |
|----------------------------------------------------------------------------------------------------|------------------|----------------------------------|-----------------|----------------------------------------------|----------------------------|--------|-----------|
| Eile View Import/Export Help                                                                                                    |                  |                                  |                 |                                              |                            |        |           |
| <b>Test Selection</b>                                                                                                    |                  | Run 2 Result X                   |                 |                                              |                            |        |           |
| $\Box$ All Tests<br>Run Tests Stop Tests                                                                                                    | <b>Test Name</b> |                                  | Verdict         | Attempts Start Time                          | Duration                   |        |           |
| ▲ Test Suite - HCl - (34)<br>TP/AEN/BV-06-C<br>√ TP/AEN/BV-07-C<br>TP/CCO/BV-09-C<br>TP/CCO/BV-10-C<br>TP/CCO/BV-11-C<br>TP/CCO/BV-12-C<br>TP/CCO/BV-13-C<br>TP/CCO/BV-14-C<br>TP/CCO/BV-15-C<br>TP/CCO/BV-16-C<br>TP/CCO/BV-17-C<br>TP/CCO/BV-18-C<br>TP/CCO/BV-19-C<br>TP/CCO/BV-20-C<br>TP/CFC/BV-02-C<br>TP/CIN/BV-03-C<br>TP/CIN/BV-04-C<br>TP/CIN/BV-06-C<br>TP/CIN/BV-07-C<br>Test Selection Run Explorer<br>Project Settings<br>$2 \vee$<br>Max. Number of Test Retries<br>C:\Users\Public\Documents\Frontline Test Equipment\Test Project\Results<br>Results Path:<br><b>Project Description</b><br><b>Example Test Project</b><br>Project Settings Tester and IUT Configuration IXIT Data IUT Information |                  | TP/AEN/BV-06-C<br>TP/AEN/BV-07-C | Pass<br>Running | Oct-04-2017 11:46:46<br>Oct-04-2017 11:47:00 | 00:00:14.54<br>00:00:00.00 |        |           |
| Status: Running test 2 of 2 - TP/AEN/BV-07-C                                                                                                    |                  |                                  |                 |                                              |                            |        |           |

Figure 4.1 – Running Tests

### <span id="page-25-1"></span>**4.1 Selecting Tests**

#### <span id="page-25-2"></span>4.1.1 HCI

The Harmony software provides 74 HCI tests (Table 4.1). To run HCI tests, expand the HCI Test Suite to select one or more specific tests, or you may select Test Suite – HCI to run all HCI tests.

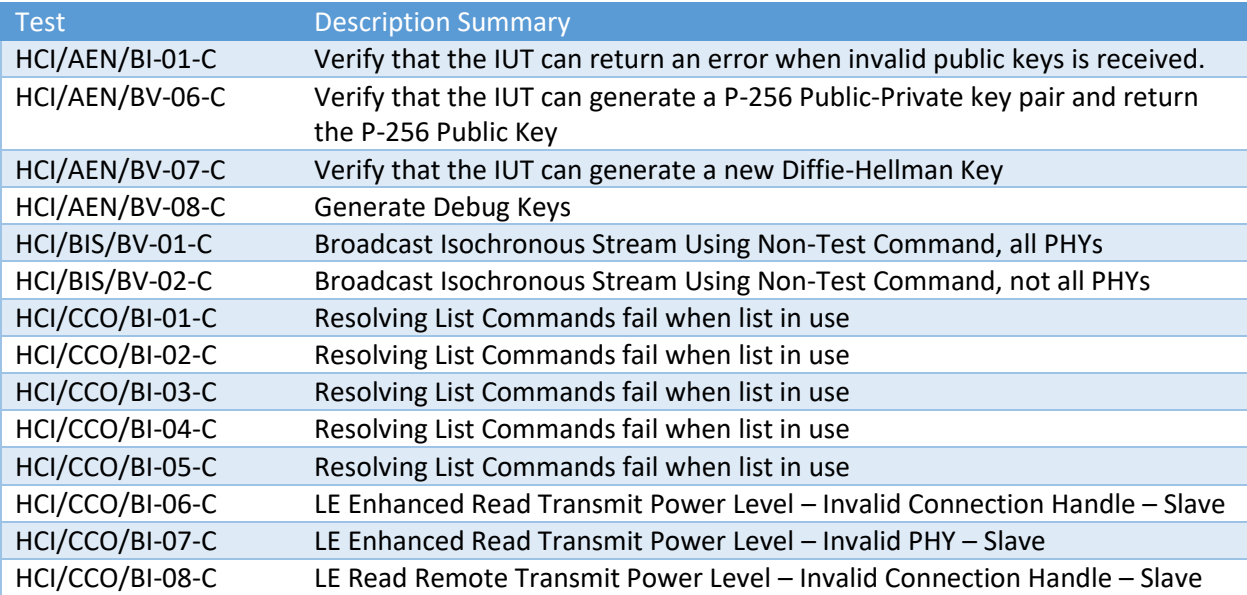

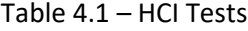

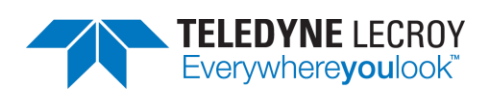

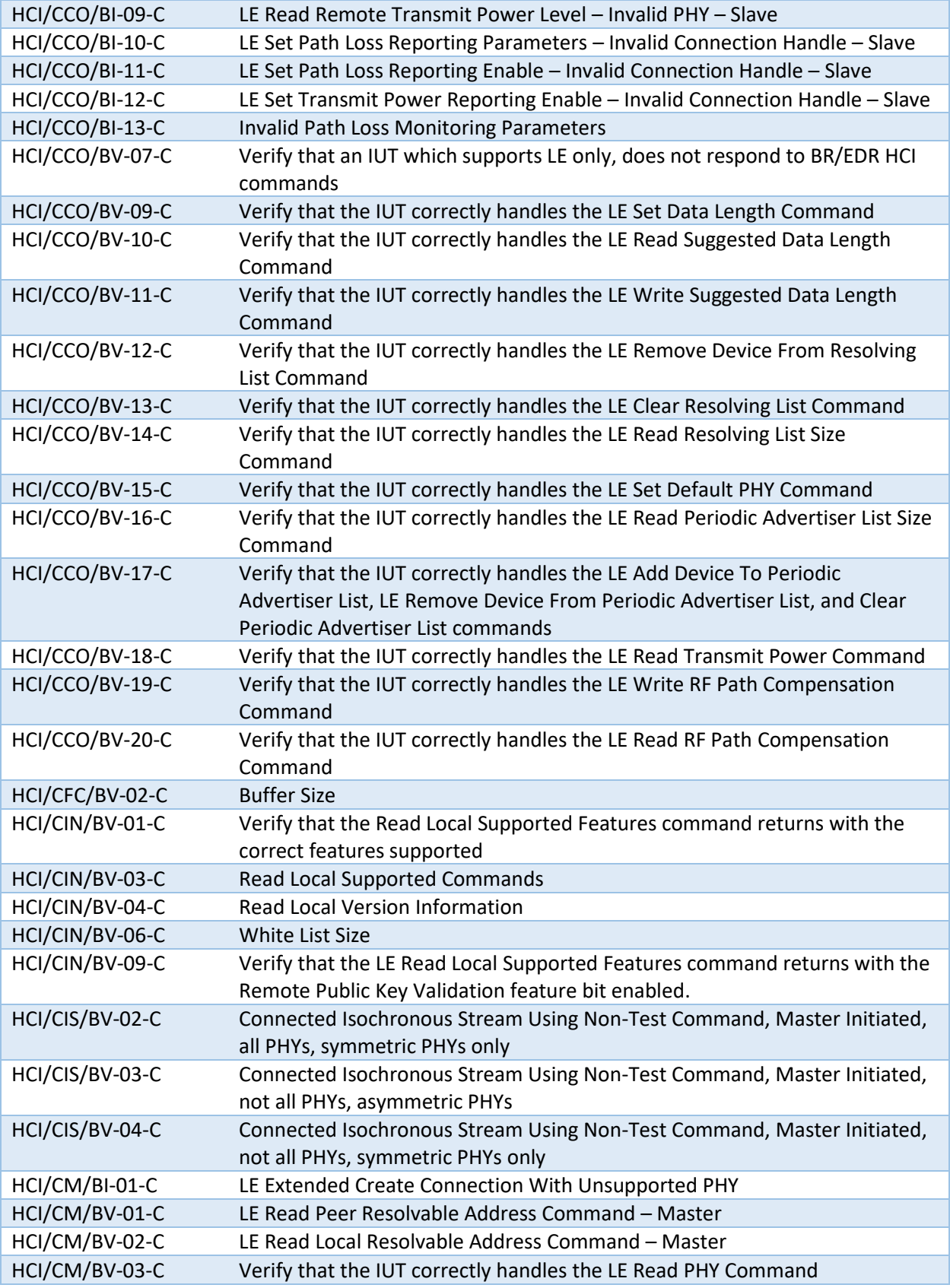

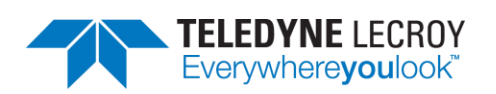

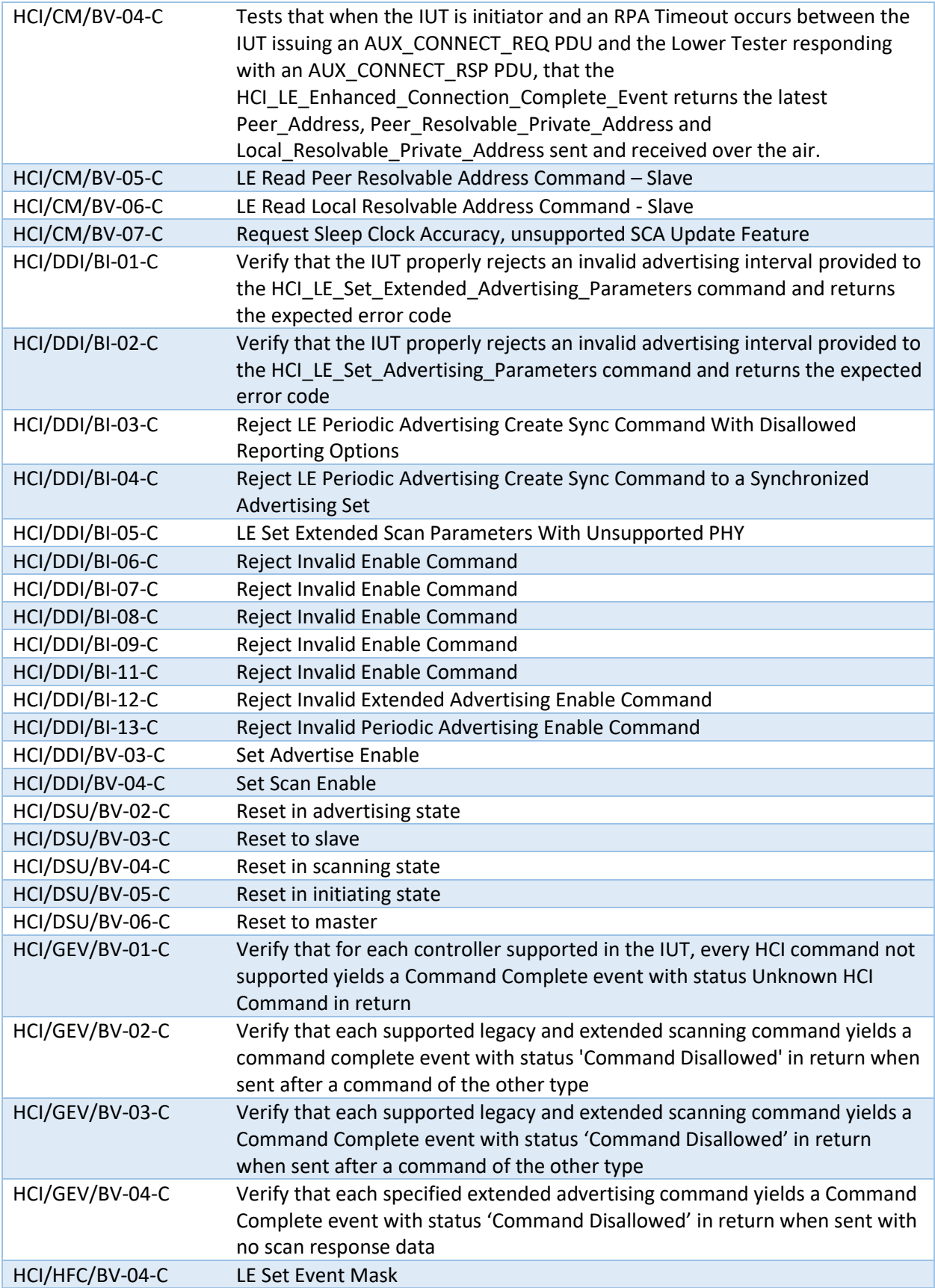

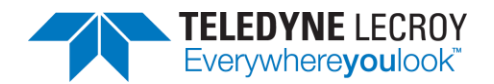

#### HCI/PCL/BV-01-C LE Enhanced Read Transmit Power Level

#### <span id="page-28-0"></span>4.1.2 IAL

The Harmony software provides 63 IAL tests (Table 4.2). To run IAL tests, expand the IAL Test Suite to select one or more specific tests, or you may select Test Suite – IAL to run all IAL tests.

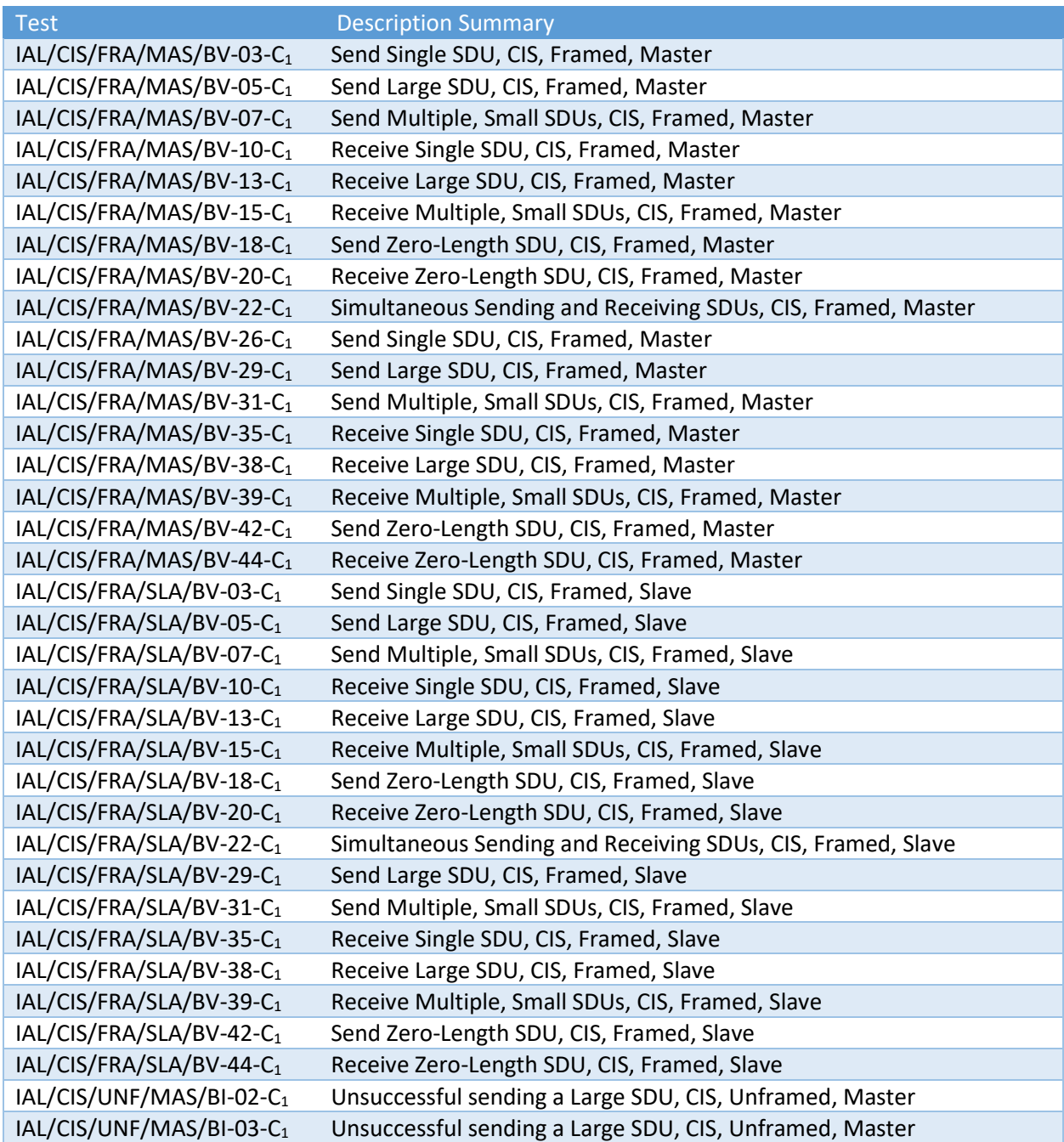

#### Table 4.2 – IAL Tests

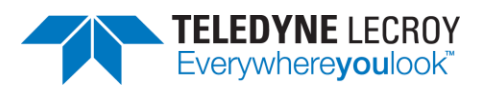

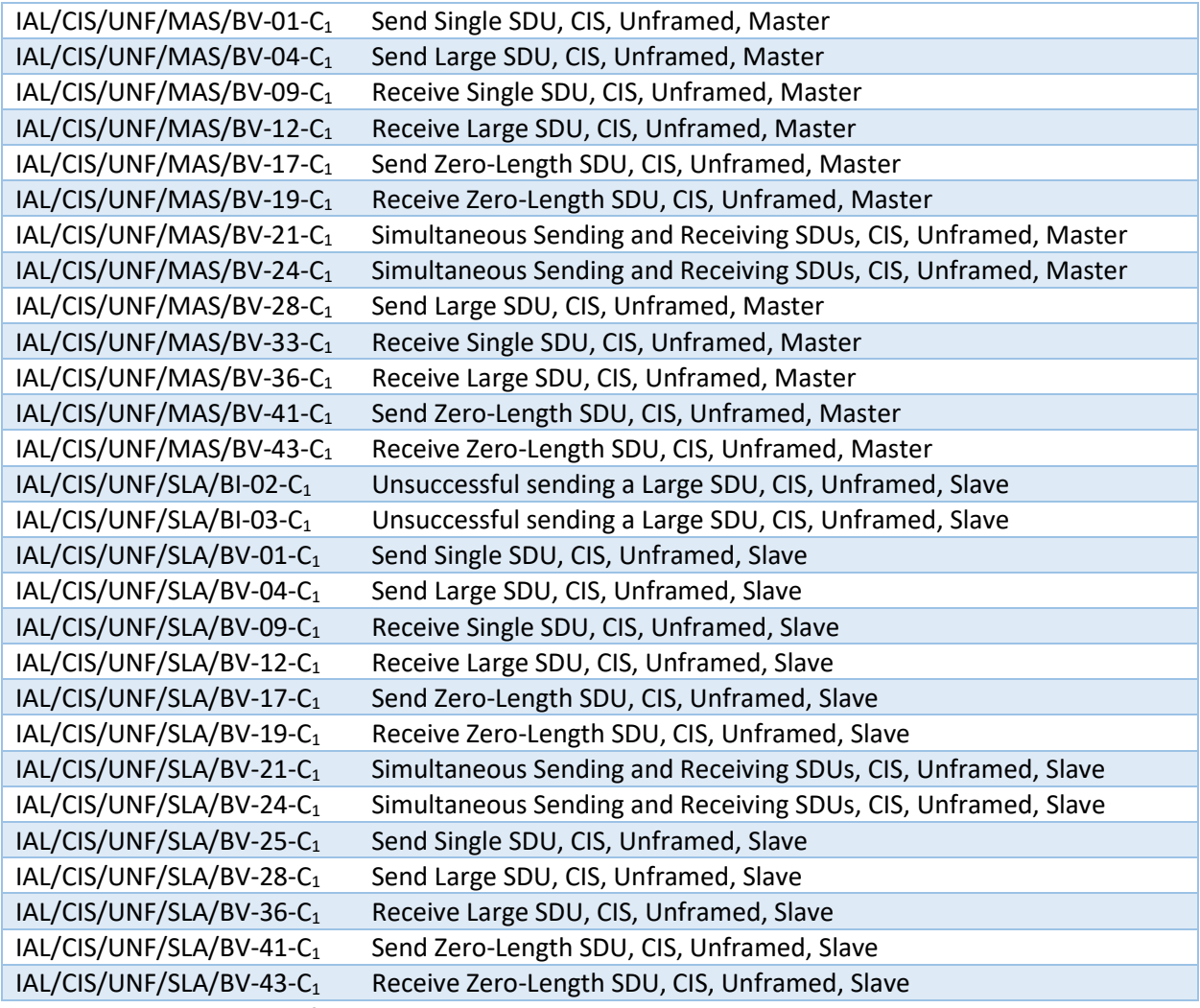

1 These tests are available for early access and have not been approved by the SIG.

#### <span id="page-29-0"></span>4.1.3 Link Layer

The Harmony software provides 658 Link Layer tests (Table 4.3). To run LL tests, expand the LL Test Suite to select one or more specific tests, or you may select Test Suite – LL to run all Link Layer tests.

| <b>Test</b>                     | <b>Description Summary</b>                                                             |
|---------------------------------|----------------------------------------------------------------------------------------|
| LL/BIS/BRD/BV-04-C1             | Data Transmission in Multiple Broadcast Isochronous Streams, Interleaved<br><b>BIG</b> |
|                                 |                                                                                        |
| LL/BIS/BRD/BV-05-C1             | Data Transmission in Multiple Broadcast Isochronous Streams, Sequential                |
| LL/BIS/BRD/BV-07-C              | Bursting of Packets in Broadcast Isochronous Stream                                    |
| LL/BIS/SNC/BV-01-C              | Broadcast Isochronous Stream Synchronization Setup - Encryption Disabled               |
| LL/BIS/SNC/BV-04-C <sub>1</sub> | Data Reception in Multiple Broadcast Isochronous Streams                               |

Table 4.3 – Link Layer Tests

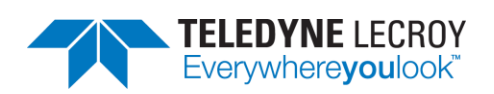

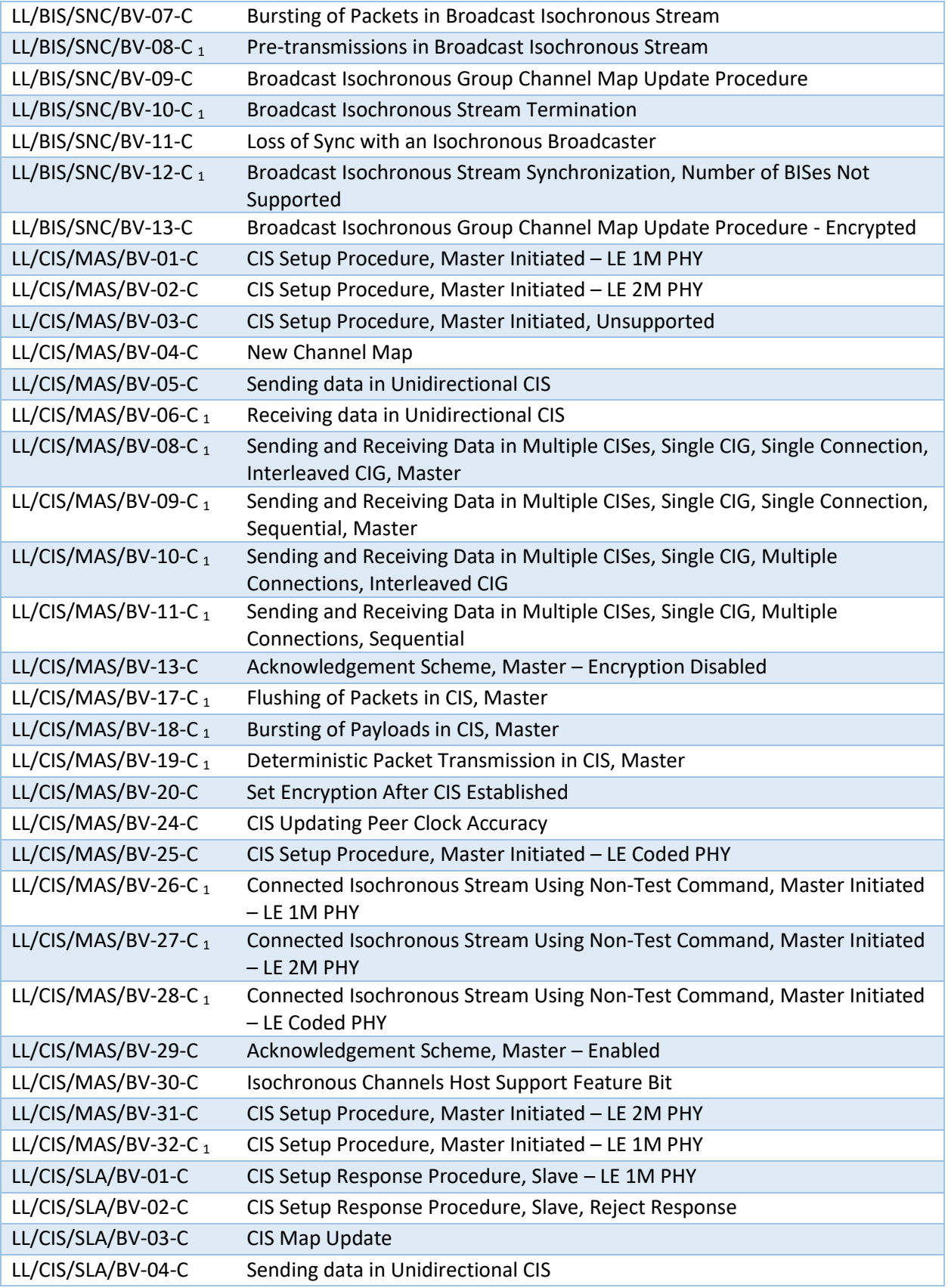

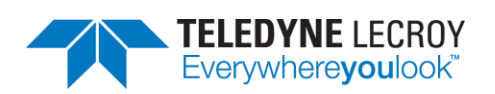

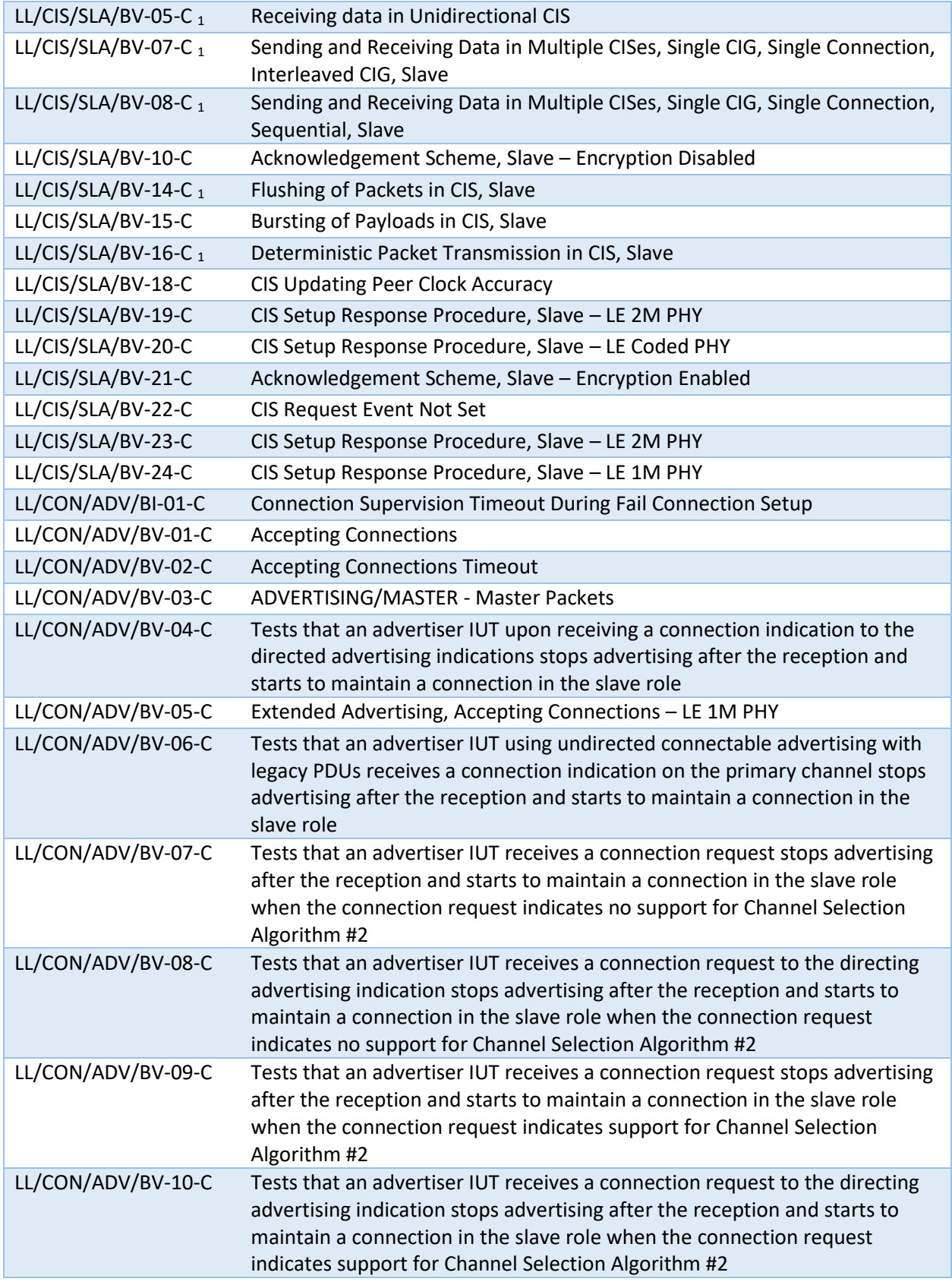

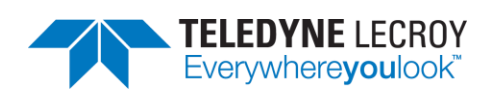

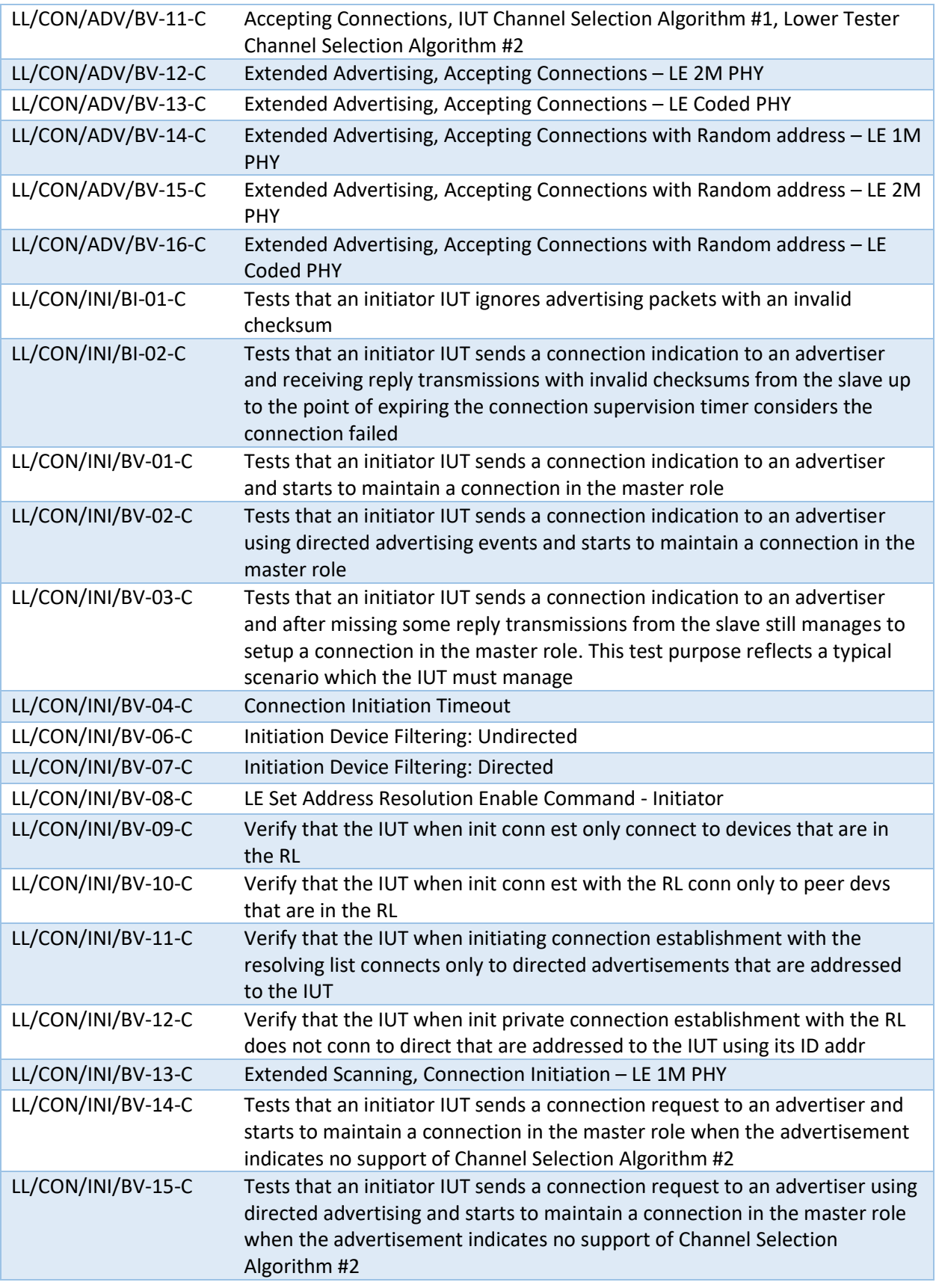

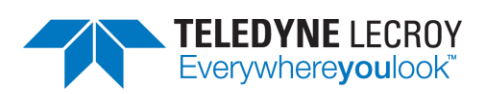

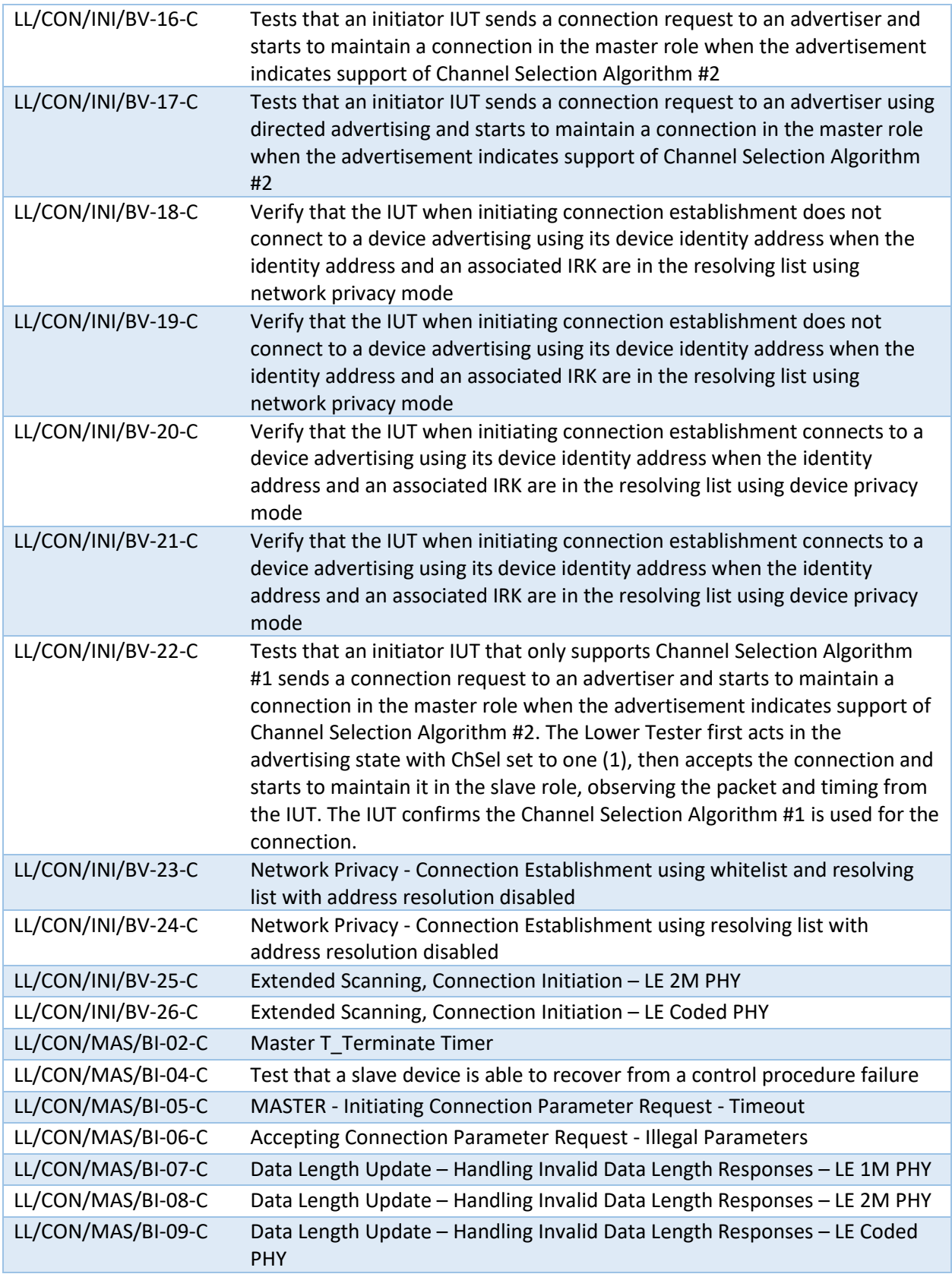

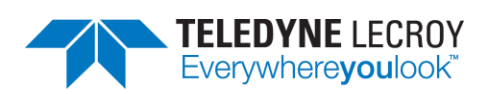

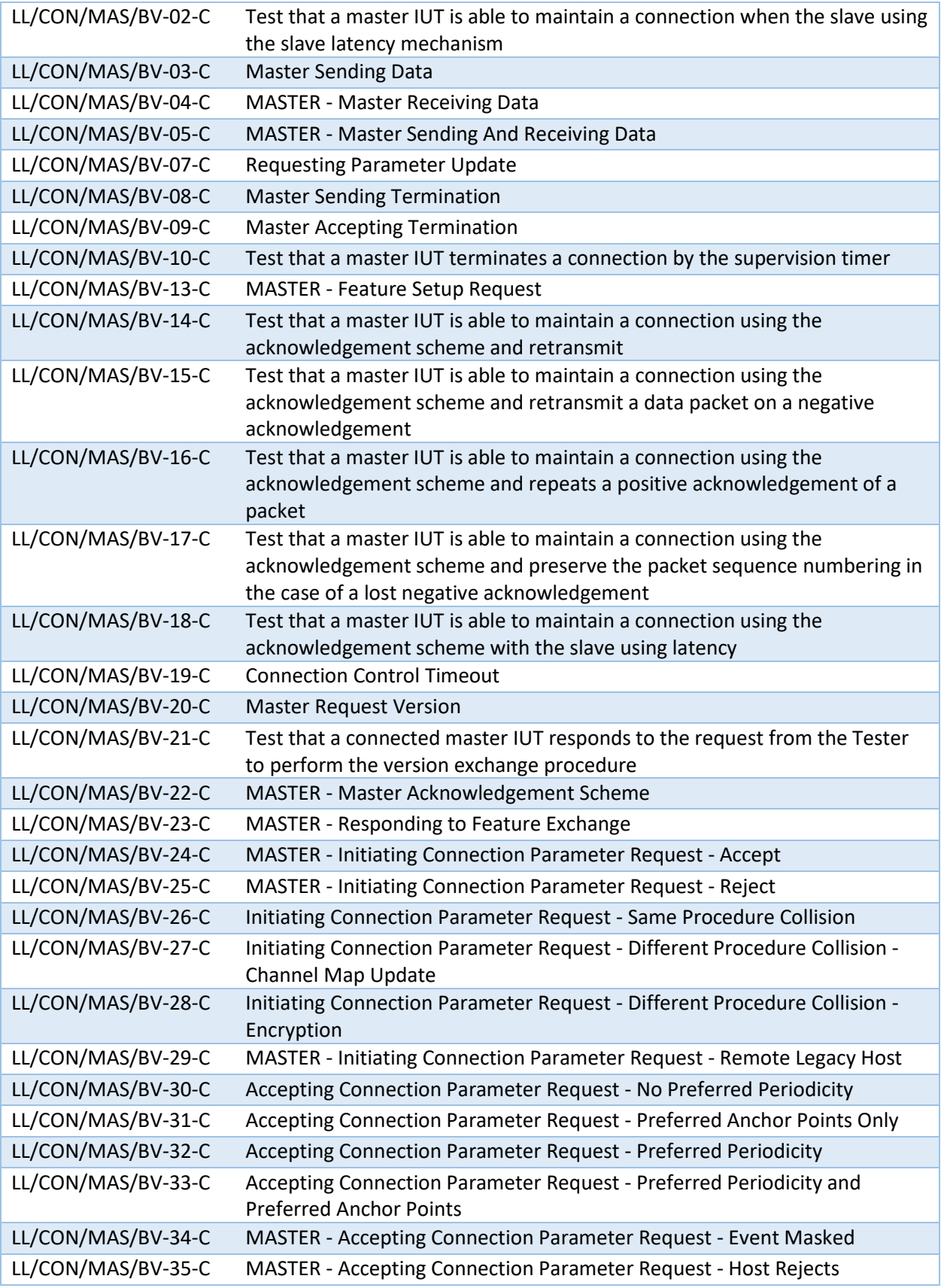

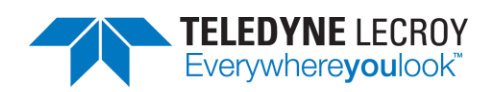

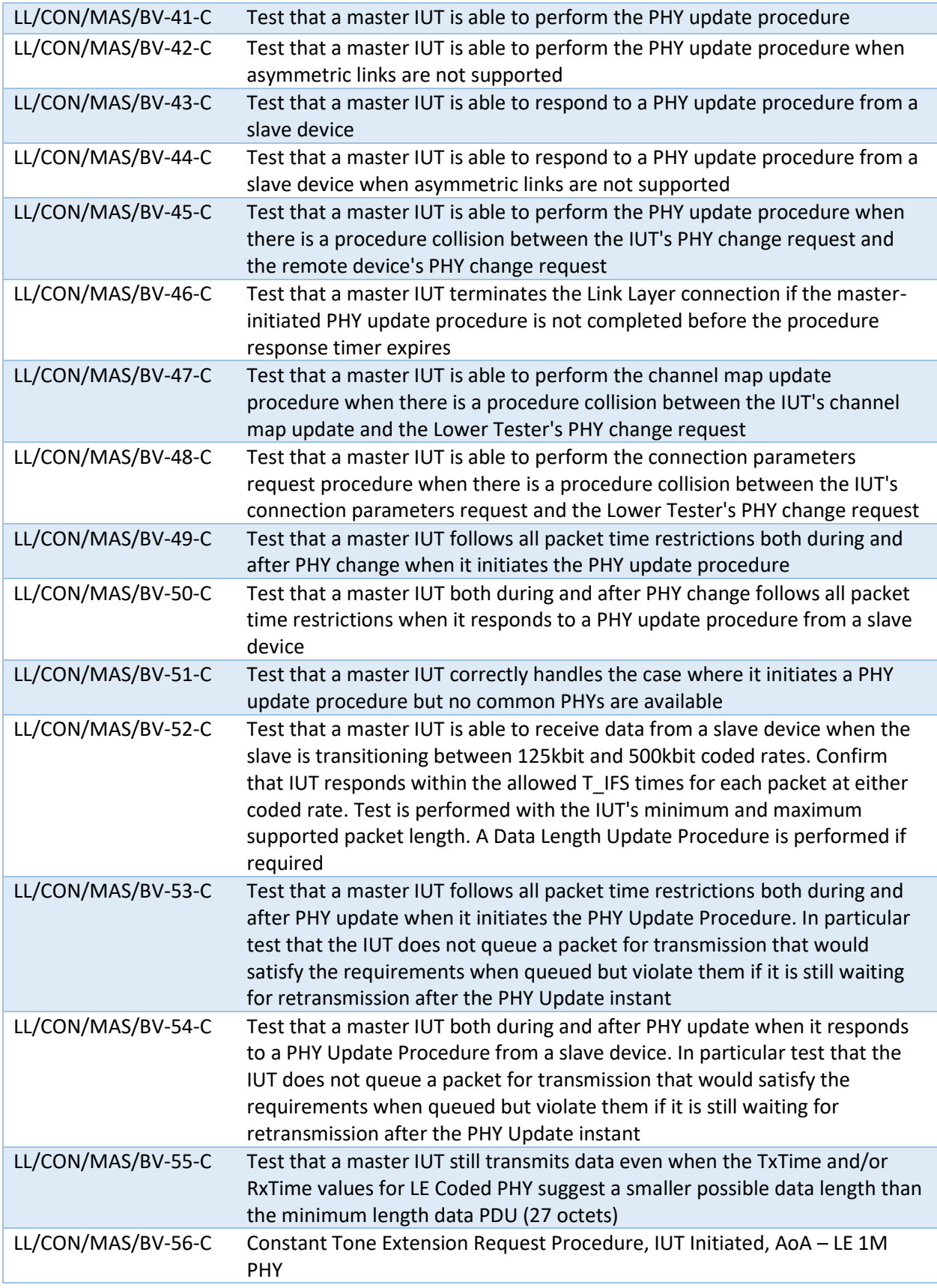
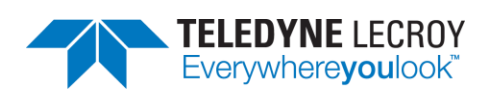

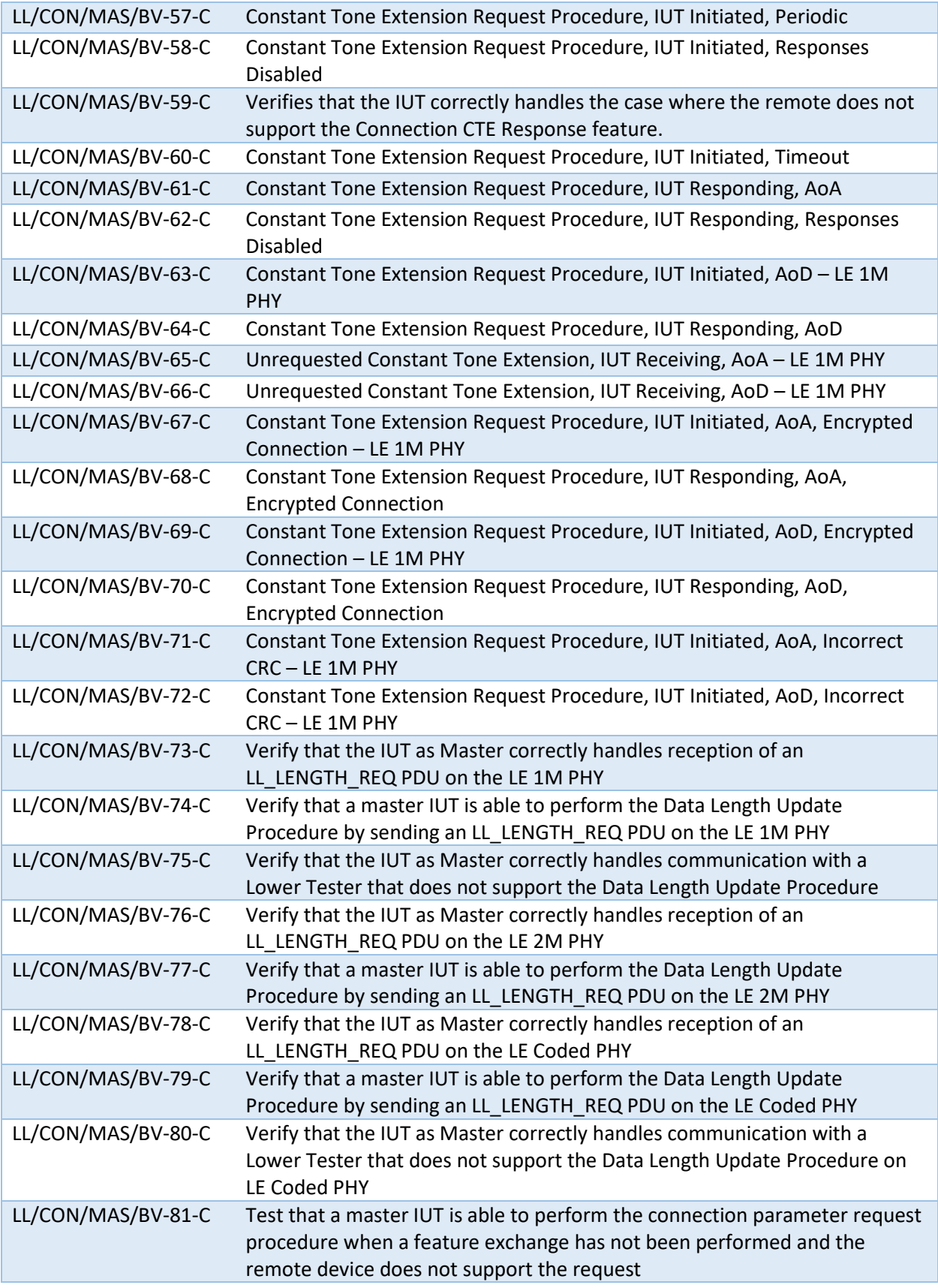

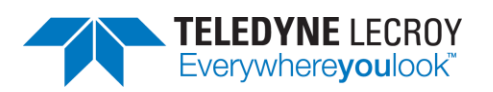

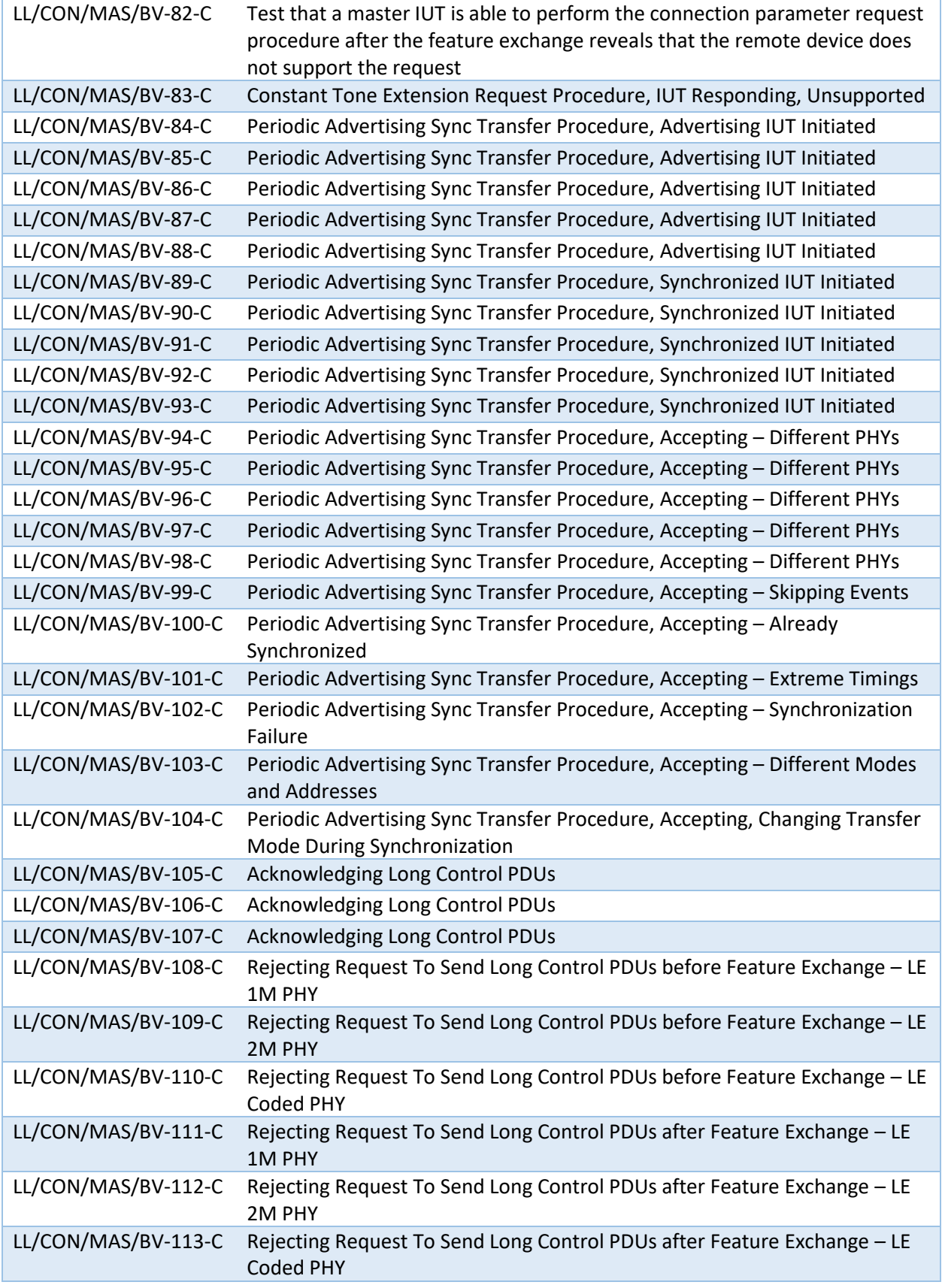

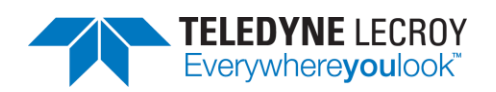

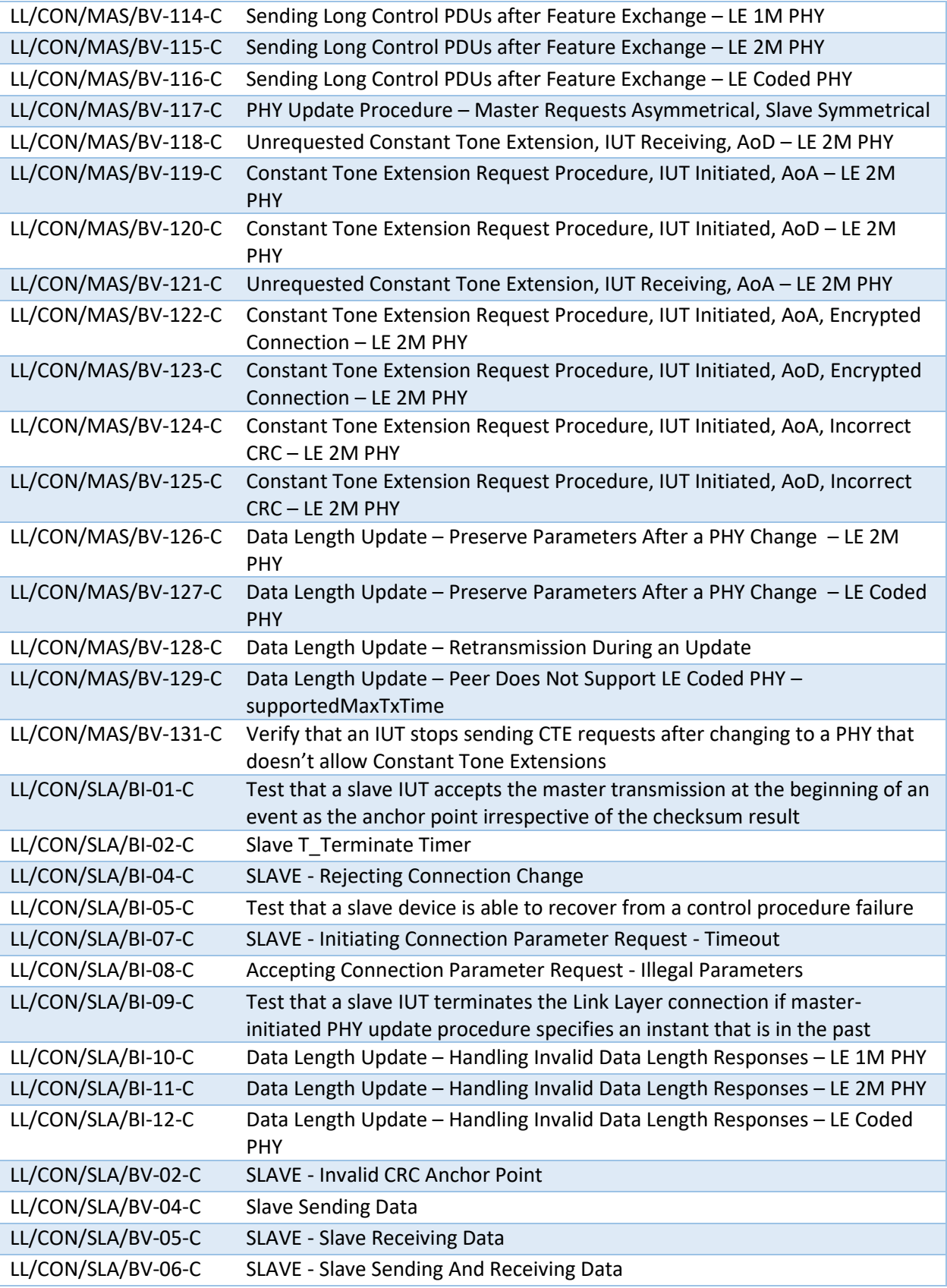

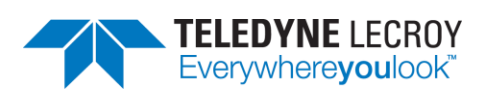

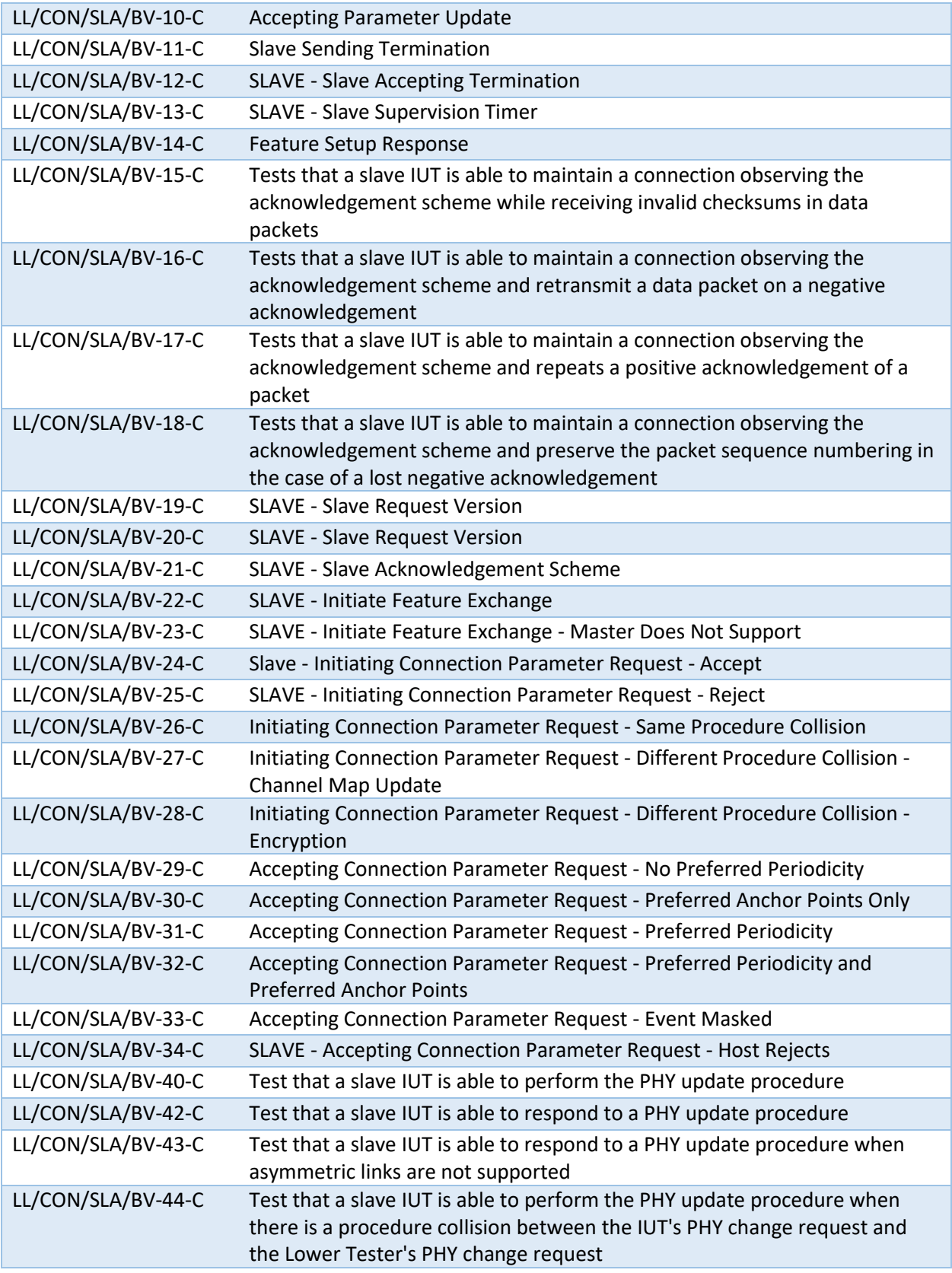

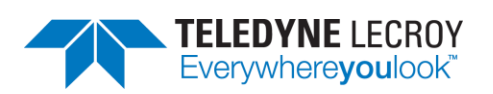

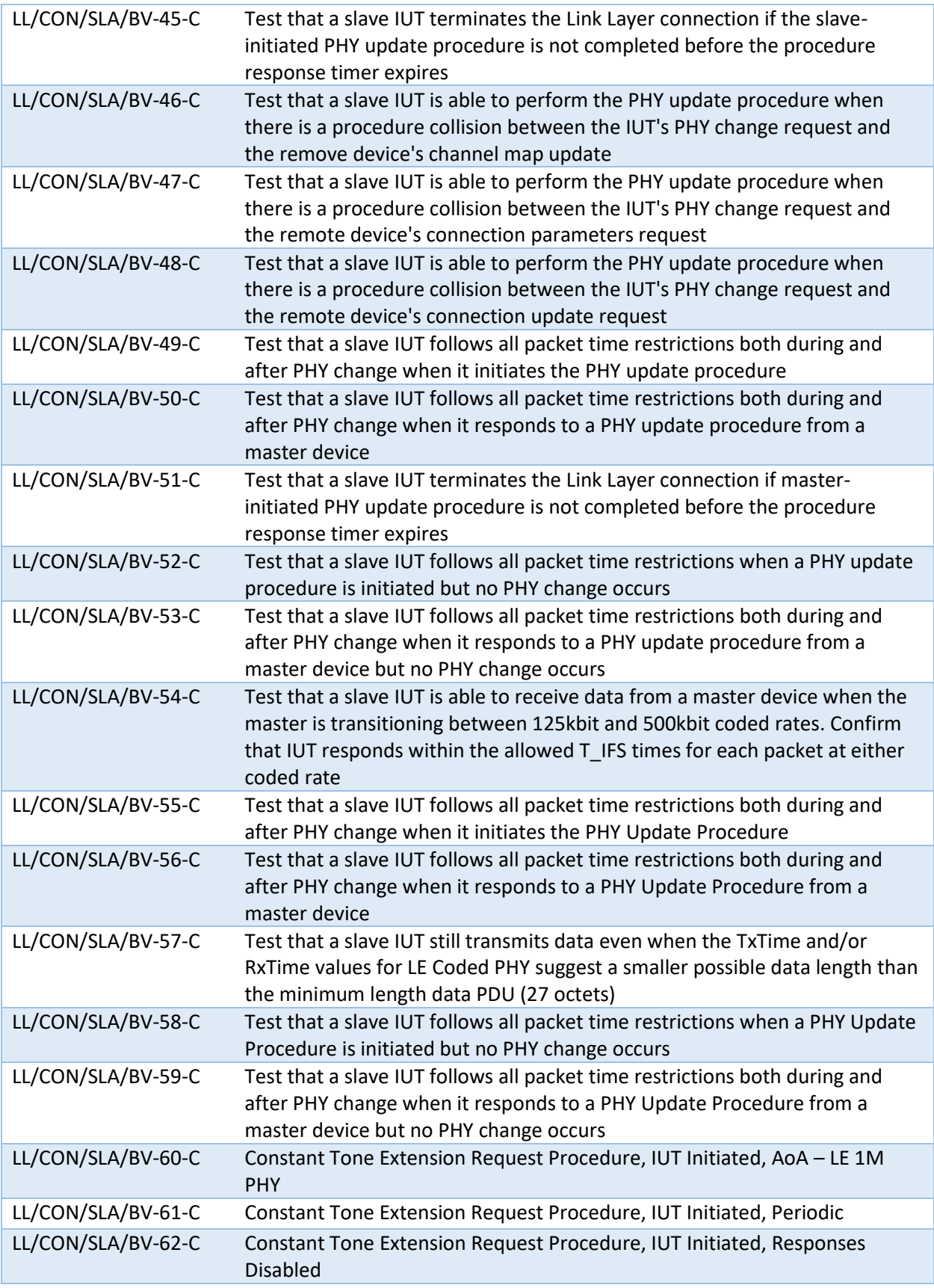

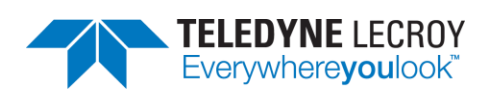

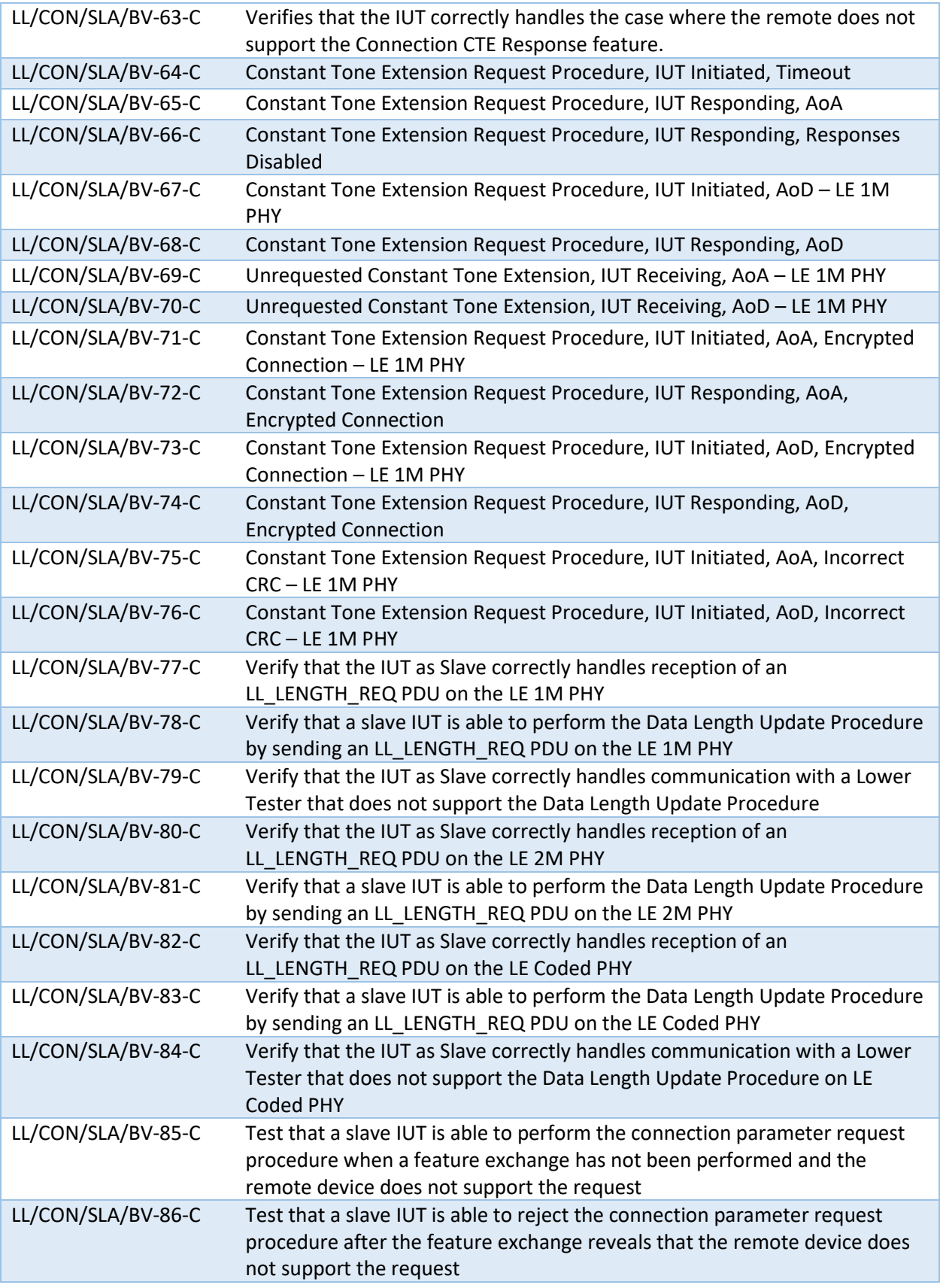

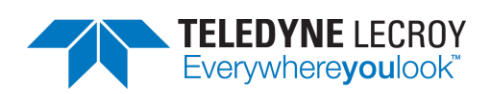

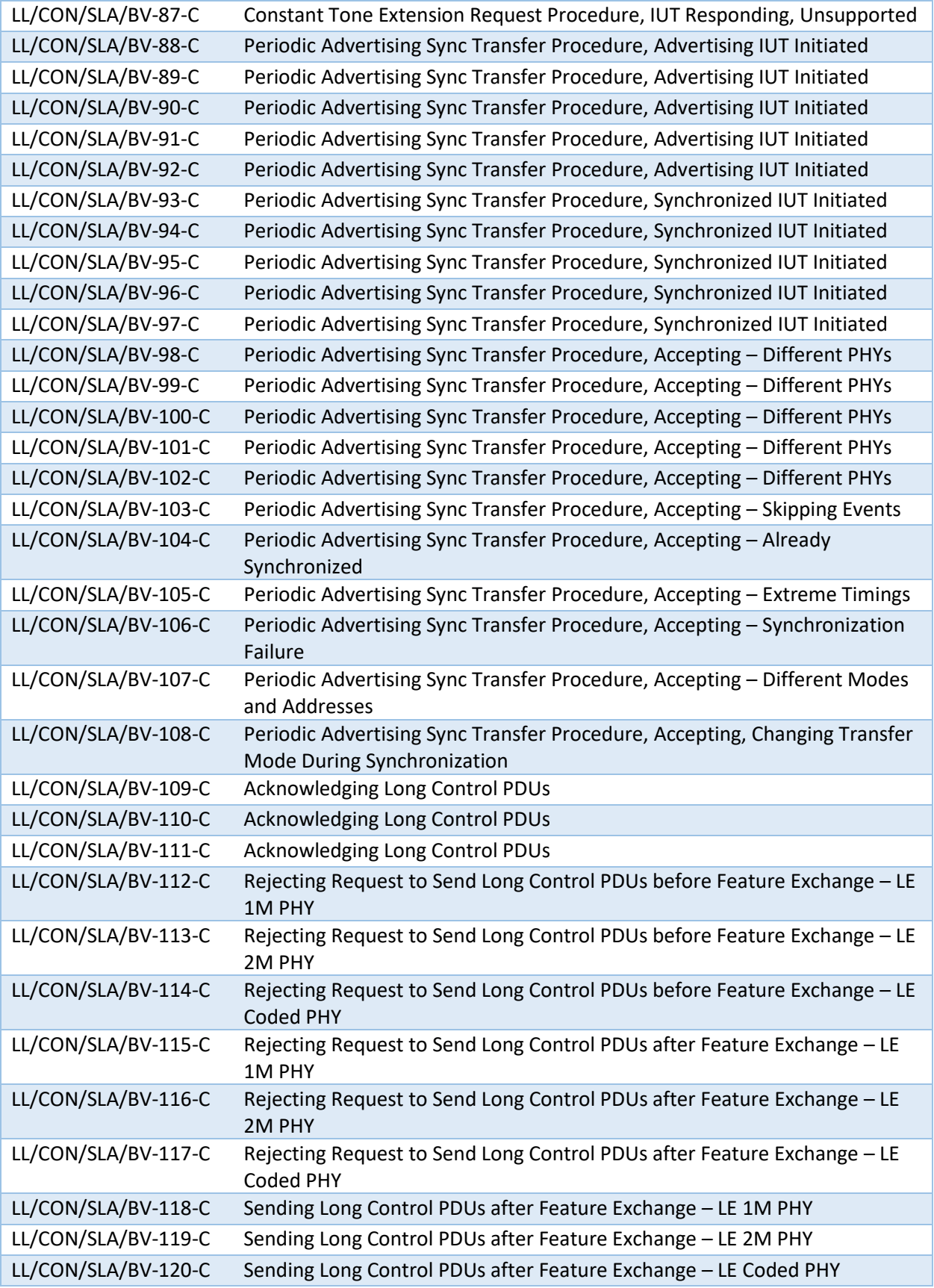

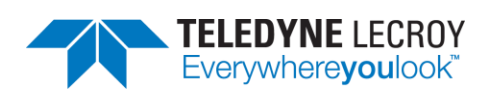

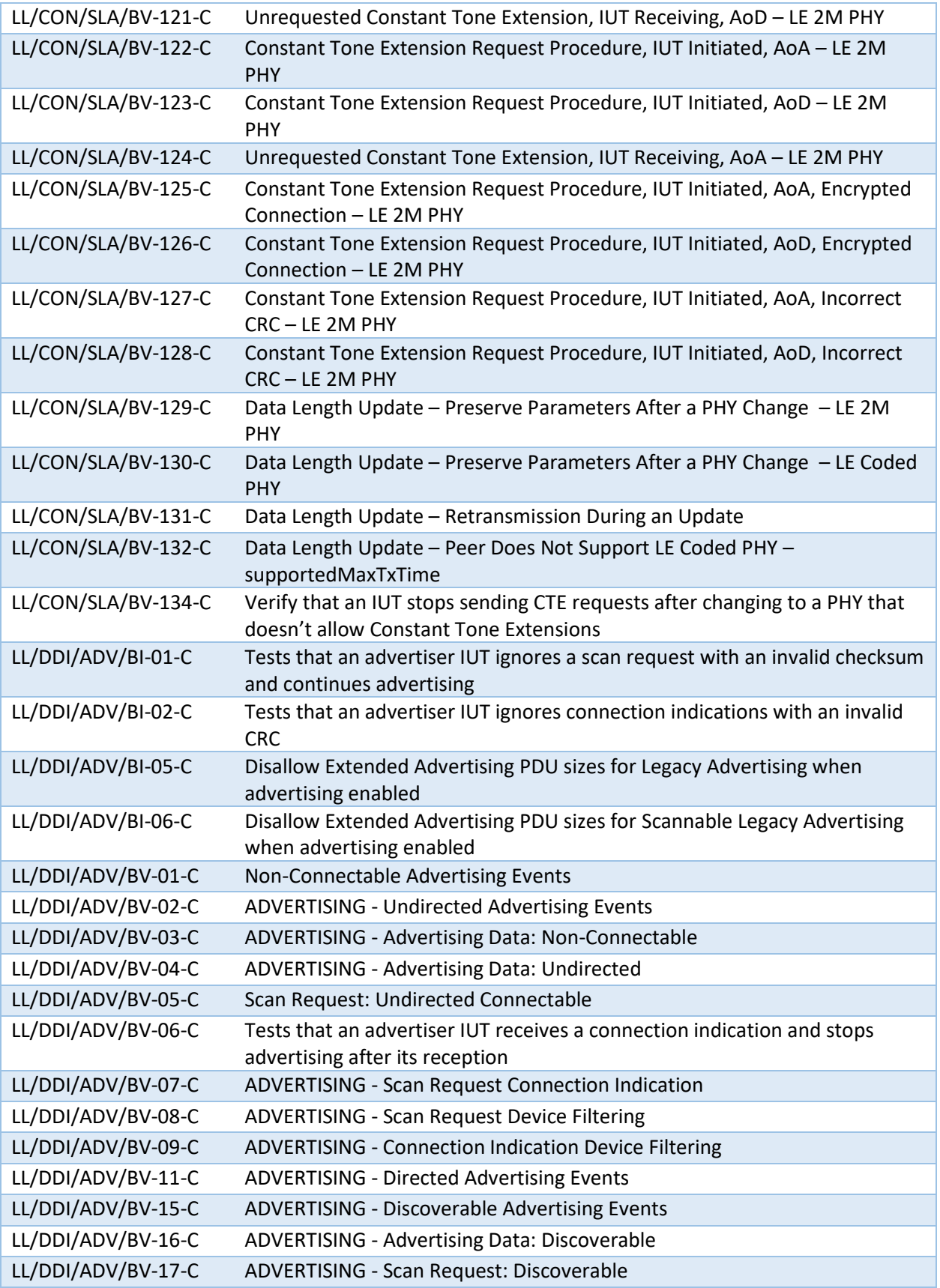

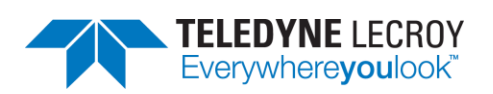

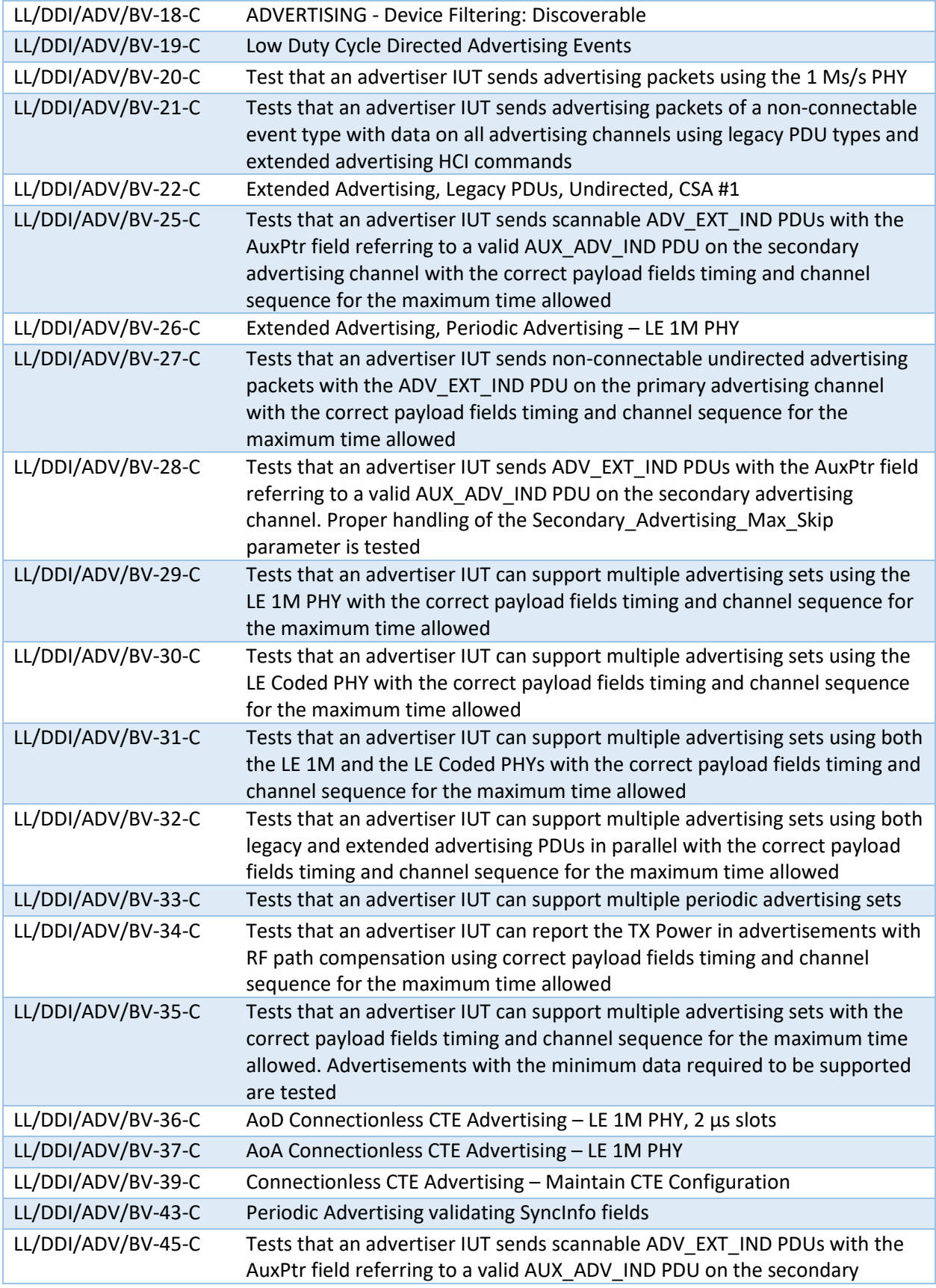

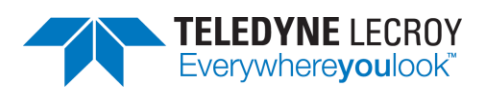

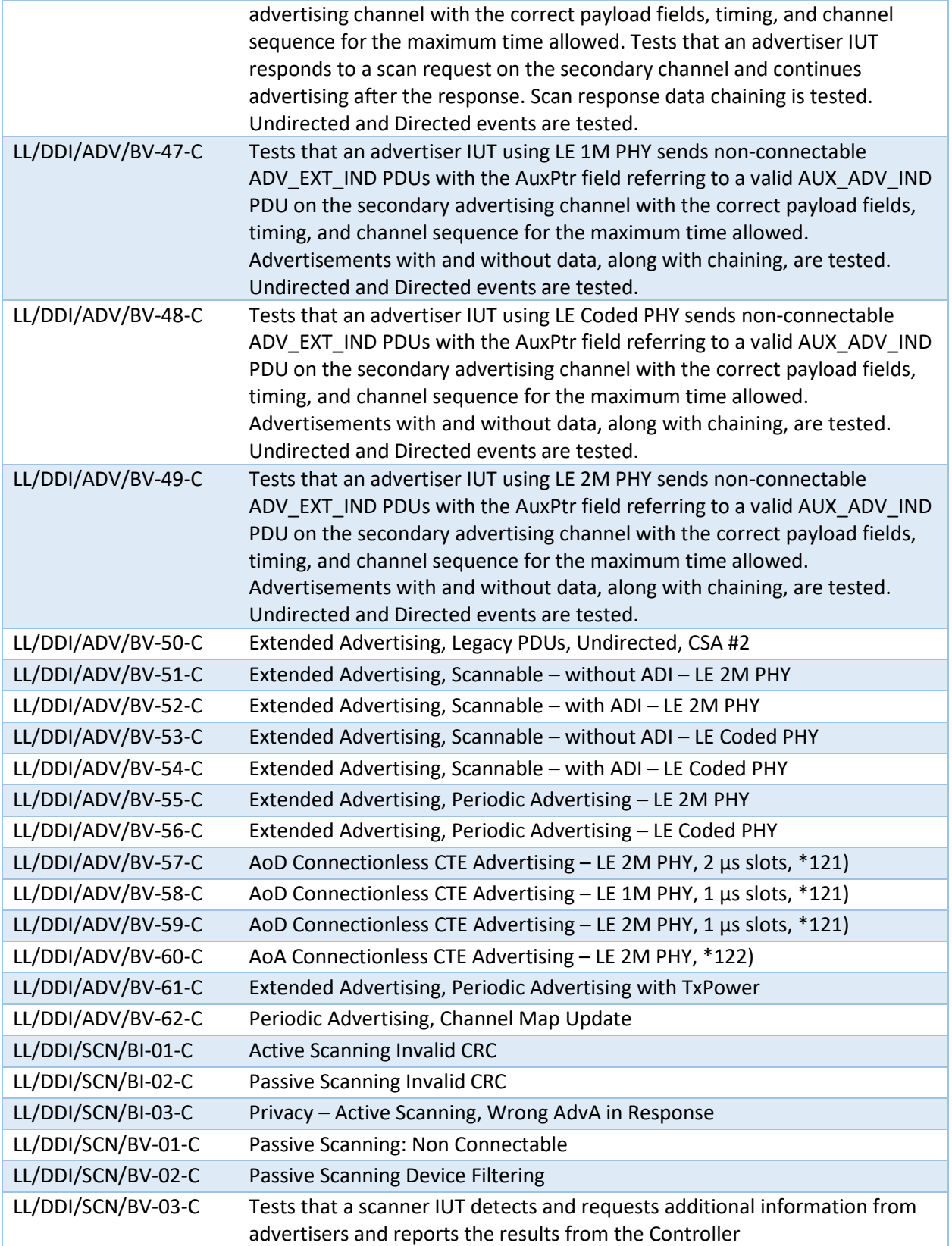

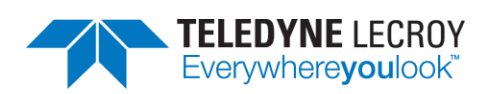

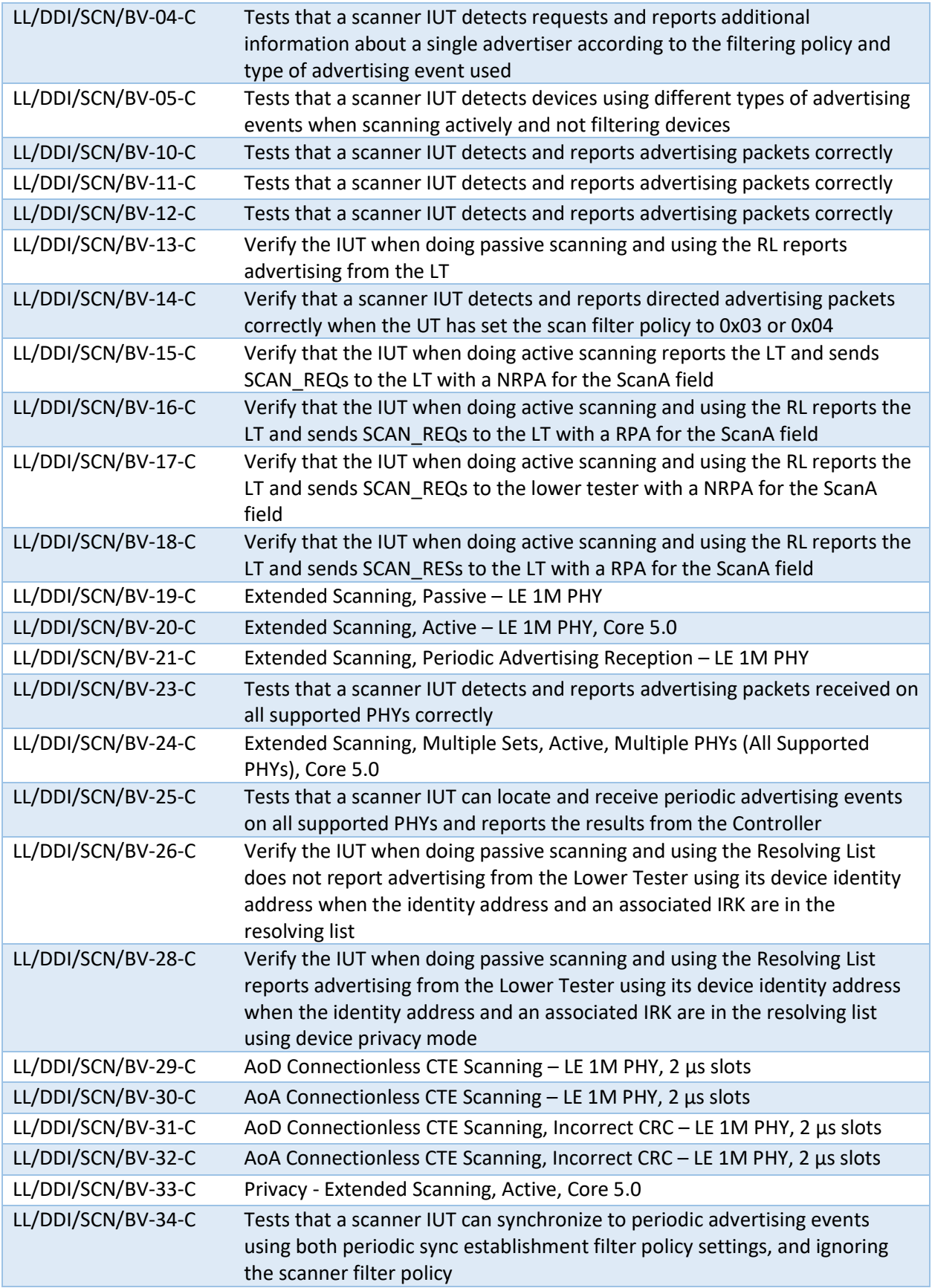

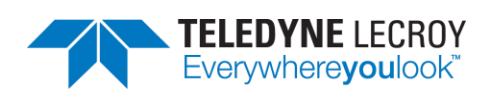

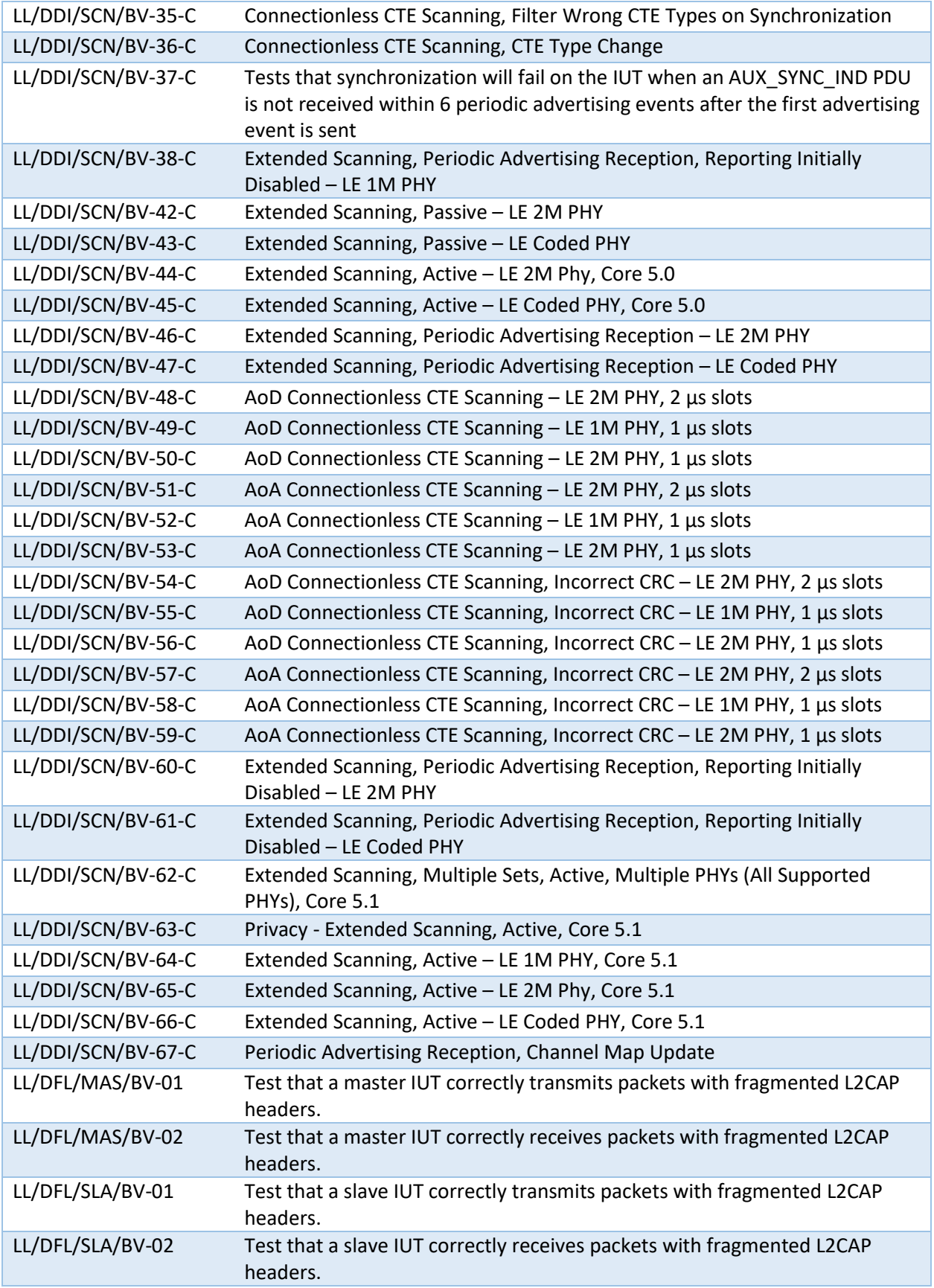

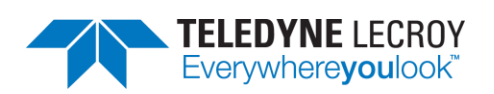

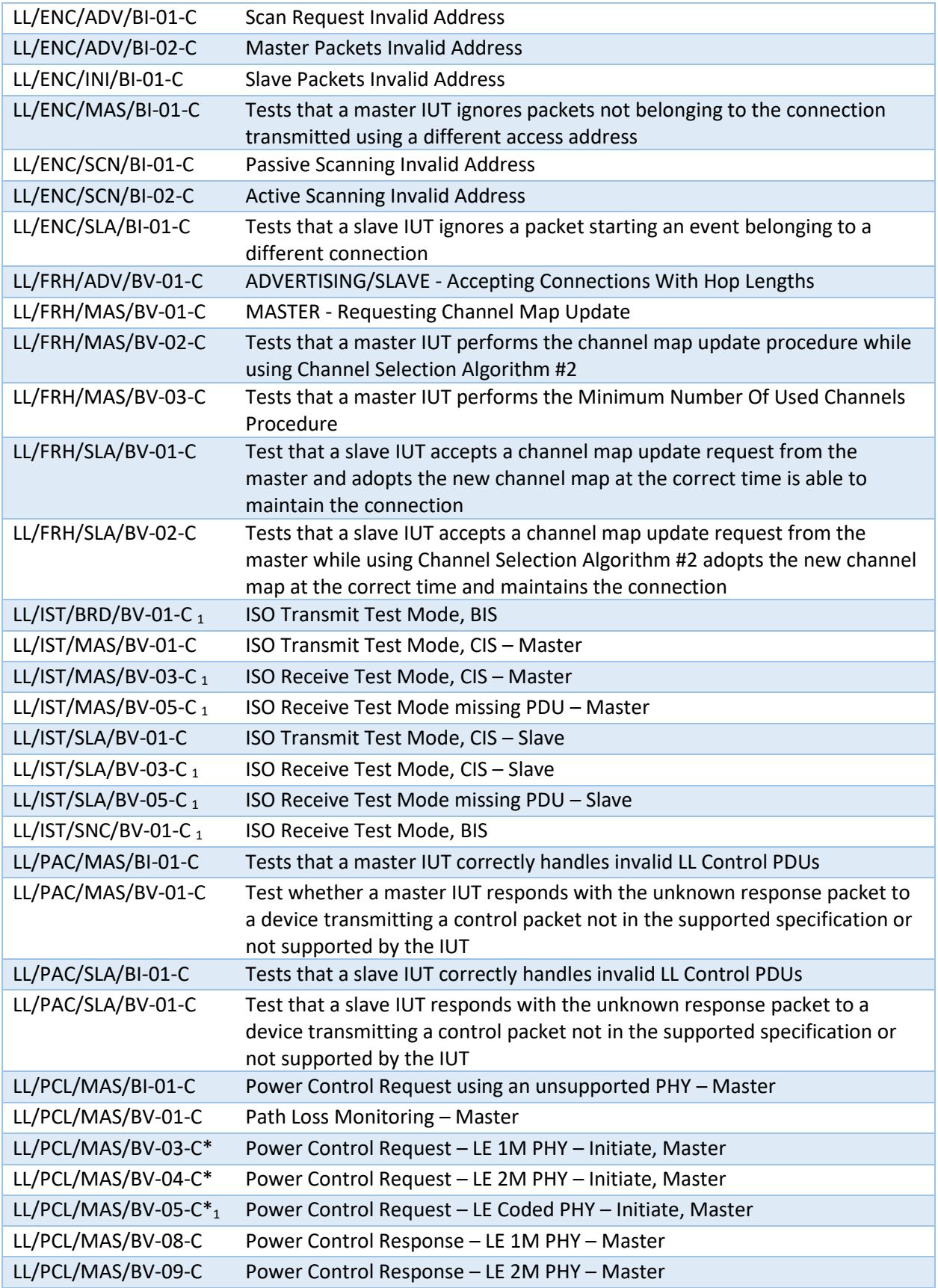

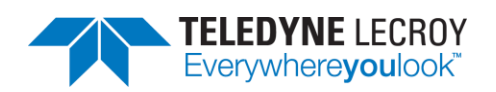

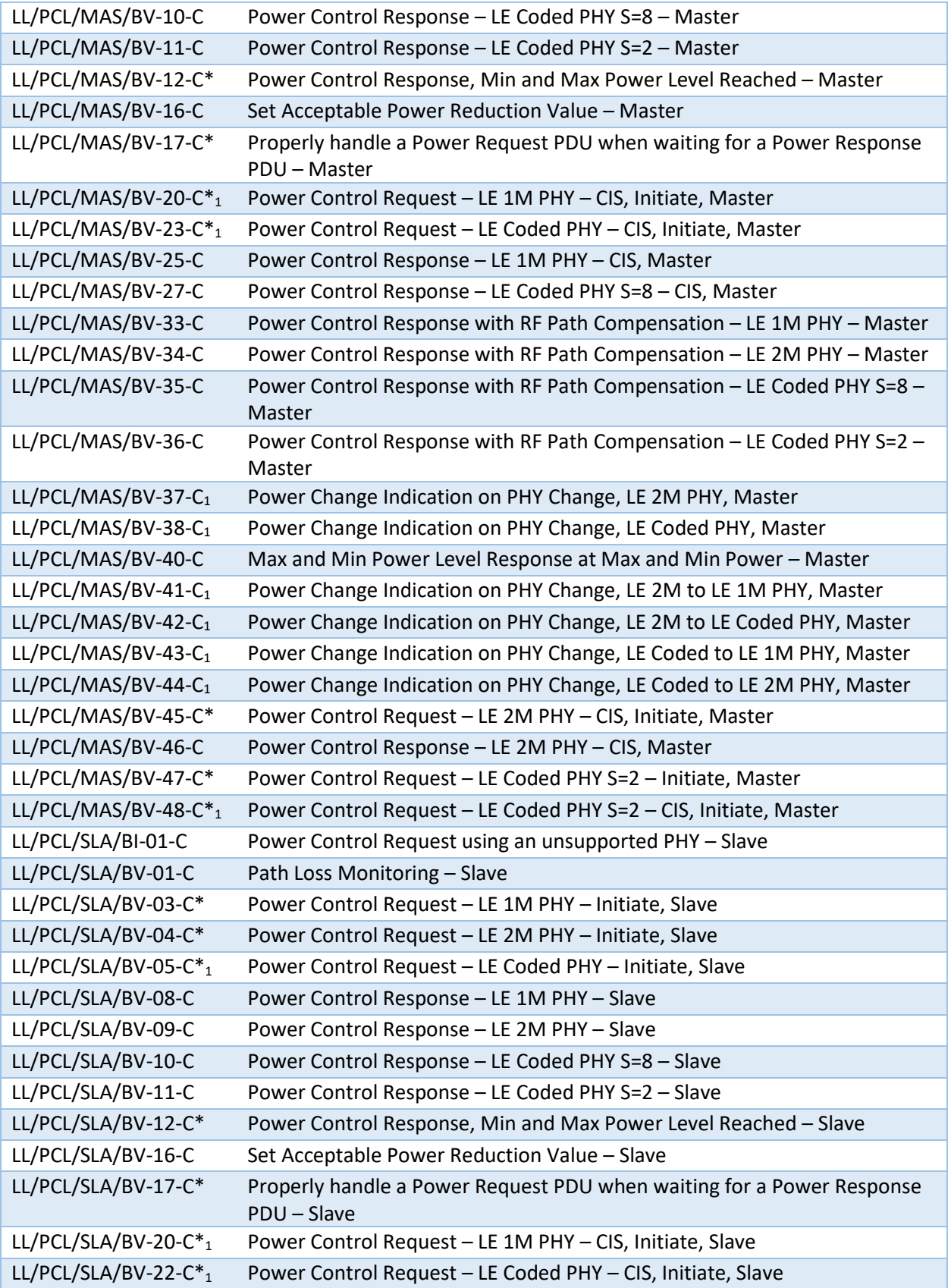

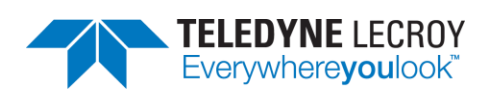

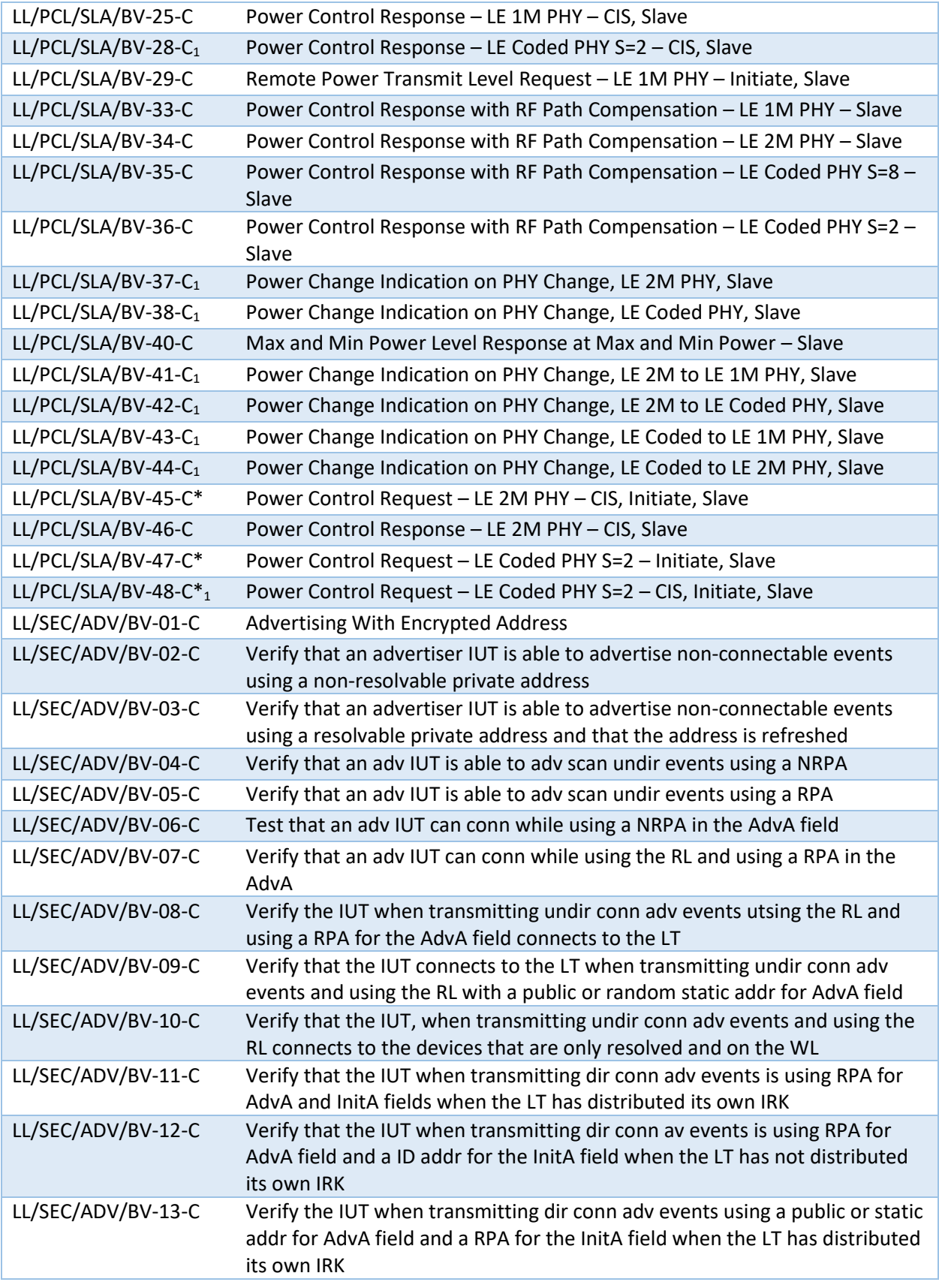

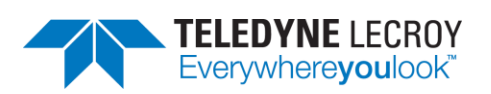

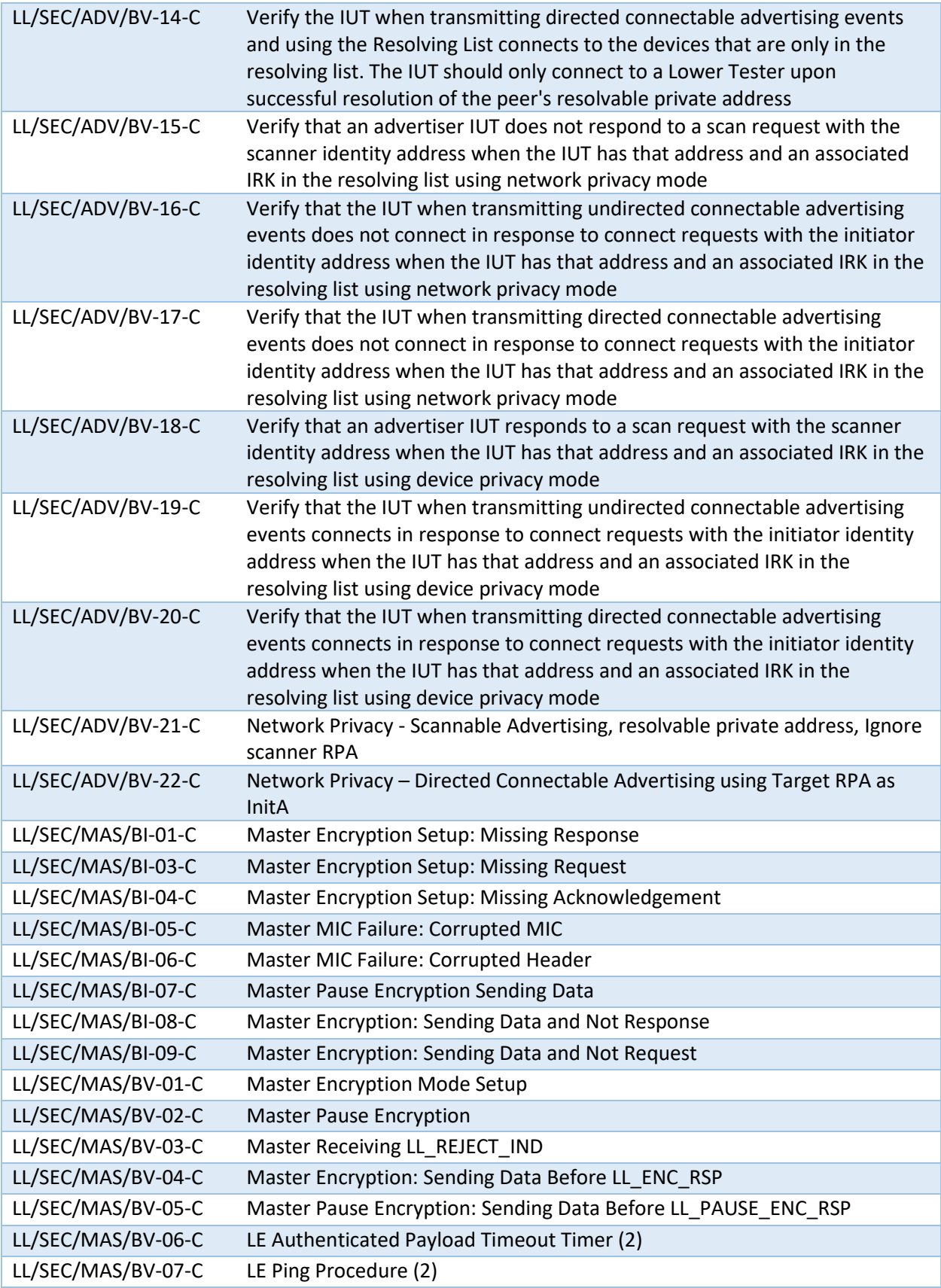

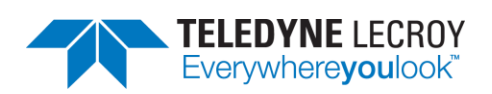

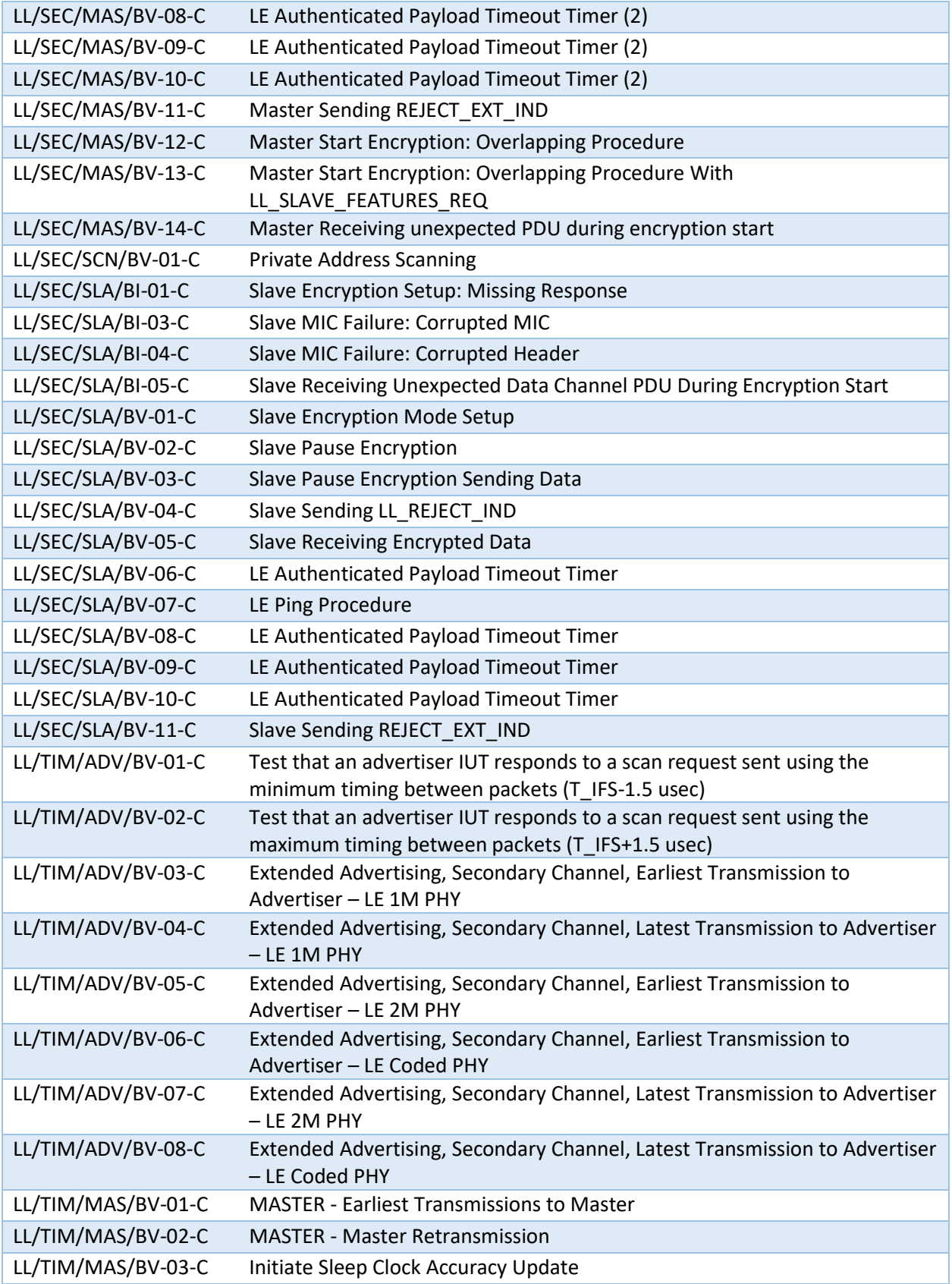

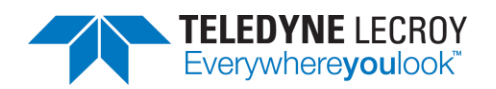

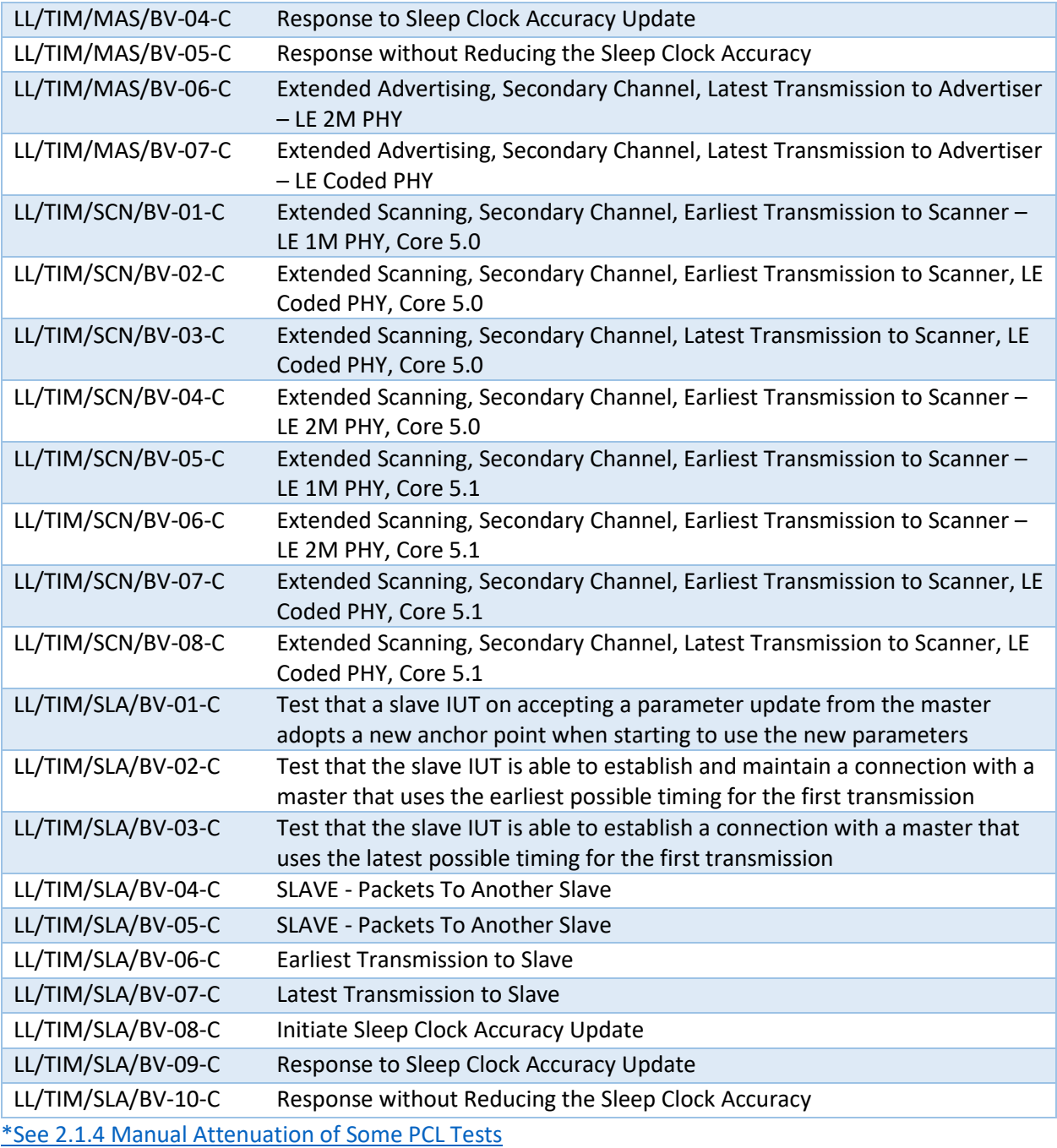

1 These tests are available for early access and have not been approved by the SIG.

#### 4.1.4 Importing Tests

If the SIG's Bluetooth Launch Studio (BLS) was used to generate the BLS document with a list of tests, the BLS document can be imported into Harmony to automatically select the tests.

To import the tests:

1. Click "Import/Export"

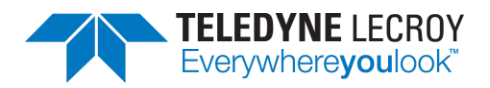

- 2. Click "Import test selection from Bluetooth Launch Studio document…"
- 3. Point to the location of the file
- 4. Open the file. (Figure 4.2)

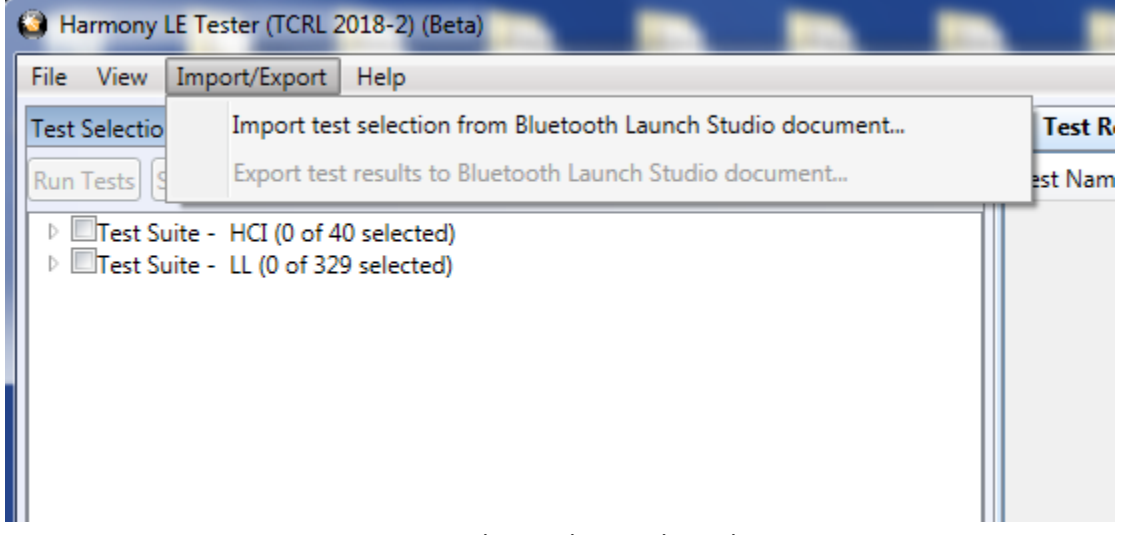

Figure 4.2 – Import Bluetooth Launch Studio Document

The Event Viewer will show how many tests were imported and if there were any problems with some of the tests in the list (for example having a test in the document that had been deleted in the TCRL and no longer supported). (Figure 4.3)

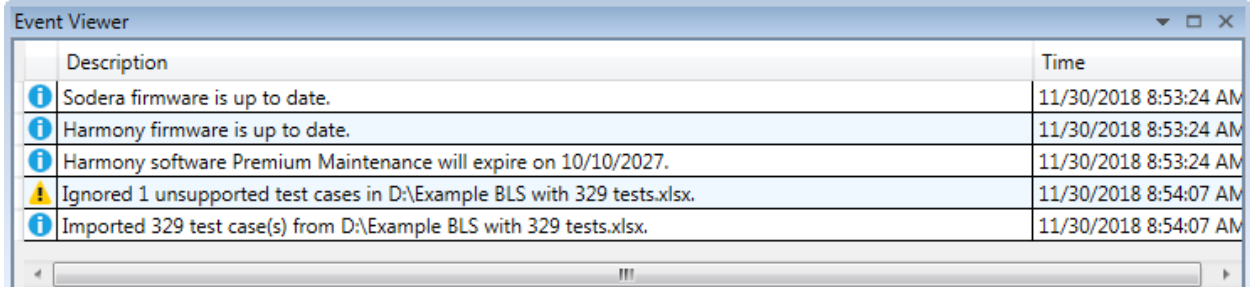

Figure 4.3 – Event Viewer

### 4.1.5 Alternative Ways to Select or Deselect Test Cases

The Search feature can be used to select or deselect individual or groups of tests depending on what is entered in the Search box. For example, entering PCL into the Search box, right clicking the Search icon

Q , and "Select Test Cases" will select the 1 PCL HCI test case and 51 Link Layer PCL test cases. If LL/PCL had been put into the Search box then only the 51 Link Layer PCL test cases would be selected. One can select just one test case if enough information is put into the Search box to make it unique to one test. Tests can be deselected in groups as well by choosing the "Deselect Test Cases" option.

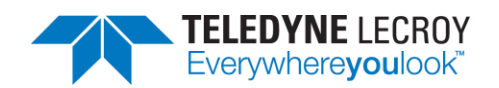

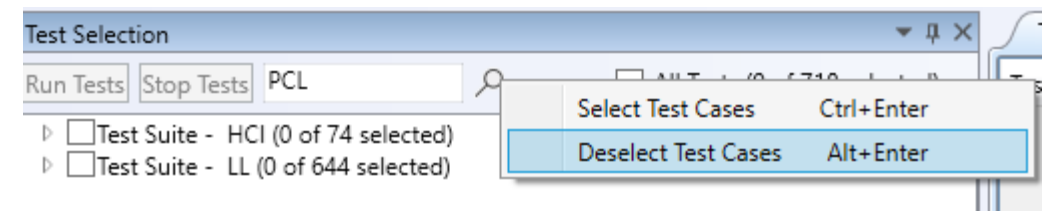

Figure 4.4 – Select or Deselect Tests from Search Criteria

The "Test Selection Manager" can allow tests to be selected by Feature type. The "Test Selection Manager" can be found under "Options". To select tests based on a feature select one or more features

under "Feature Group" and click the  $\sim$  button. The Feature name along with the number of tests cases in each feature will be displayed in the "Test Groupings" section. There will be a count of the total number of unique tests at the bottom (this may be different then the total number of tests because some tests fall under multiple features). If the selection is correct then click the Ok button and those tests will be selected. For example, to select all of the LE 2M PHY tests select "LE 2M PHY", click the

 $\rightarrow$ button, then click the OK button.

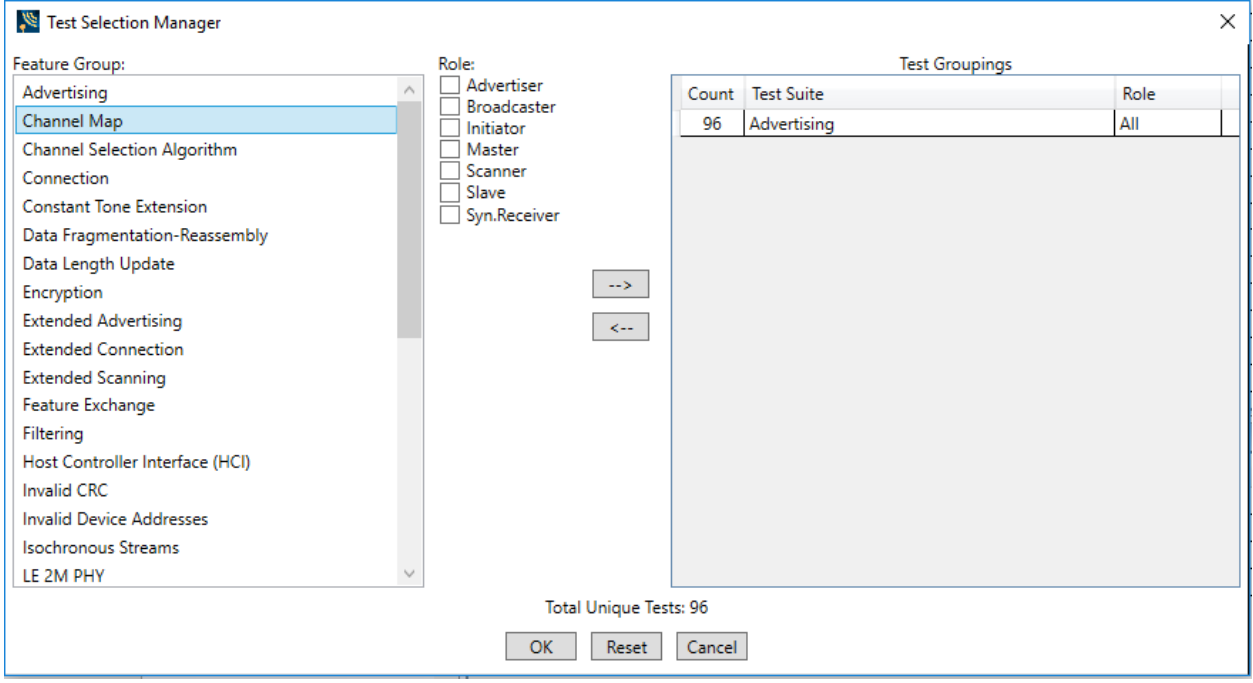

Figure 4.5 – Test Selection Manager

One can also select all the failed test cases from a specific test run or select all of the test cases from a specific test run by doing the following:

- 1. Open a project and select the "Run Explorer" tab.
- 2. Right click the test run of interest and click either "Select all test cases from this run…" or "Select failed test cases from this run…"

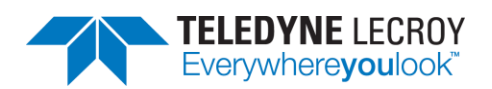

| Run Explorer                                            |  |                       |  |              |                                          |         |  | $-1 \times$                                             | Tes   |  |  |
|---------------------------------------------------------|--|-----------------------|--|--------------|------------------------------------------|---------|--|---------------------------------------------------------|-------|--|--|
| Summary Report<br>Detail Report<br>*IUT Info incomplete |  |                       |  |              |                                          |         |  |                                                         |       |  |  |
|                                                         |  | Run Failed Start Time |  |              | Duration                                 | Comment |  |                                                         | HCI/. |  |  |
| $ 0\rangle$                                             |  |                       |  |              | 0 of 42 Aug-04-2020 00:00:22 00:16:43 44 |         |  |                                                         | HCI/  |  |  |
|                                                         |  |                       |  | Go to Folder |                                          |         |  |                                                         |       |  |  |
|                                                         |  |                       |  |              | Select all test cases from this run      |         |  |                                                         |       |  |  |
|                                                         |  |                       |  |              | Select failed test cases from this run   |         |  |                                                         |       |  |  |
|                                                         |  |                       |  |              |                                          |         |  | Export test results to Bluetooth Launch Studio document |       |  |  |

Figure 4.5 – Select All or Select Failed from a Test Run

### **4.2 Initiating Tests**

#### 4.2.1 Run Tests

- 1. Selecting any number of tests makes the "Run Tests" button become available to click.
- 2. Makes sure all connected equipment is powered and running.
- 3. Once the desired tests are selected, click the "Run Tests" button to initiate. (Figure 4.6)
- 4. Clicking the "Run Tests" button automatically saves the project.

| <b>Test Selection</b>                                                                                                    |          | $-1 \times$                   | <b>Test Results <math>\times</math></b> |         |                          |                      |             |                      |             |
|----------------------------------------------------------------------------------------------------|----------|-------------------------------|-----------------------------------------|---------|--------------------------|----------------------|-------------|----------------------|-------------|
| Run Tests Stop ests                                                                                                    | $\Omega$ | All Tests (3 of 682 selected) | <b>Test Name</b>                        | Verdict |                          | Attempts Start Time  | Duration    |                      |             |
| ■ Test Suite - HCl (3 of 74 selected)                                                                                                    |          |                               | HCI/AEN/BI-01-C                         | Pass    |                          | Apr-16-2020 14:14:26 | 00:00:27.07 |                      |             |
| V HCAEN/BI-01-C                                                                                                    |          |                               | HCI/AEN/BV-06-C                         | Pass-*  | $\overline{\phantom{a}}$ | Apr-16-2020 14:14:53 | 00:00:51.66 |                      |             |
| CI/AEN/BV-06-C<br>√ HCI/AEN/BV-07-C                                                                                                    |          |                               | HCI/AEN/BV-07-C                         | Running |                          | Apr-16-2020 14:15:45 | 00:00:03    |                      |             |
| HCI/AEN/BV-08-C<br>HCI/BIS/BV-01-C<br>HCI/BIS/BV-02-C<br>HCI/CCO/BI-01-C<br>HCI/CCO/BI-02-C<br>HCI/CCO/BI-03-C<br>HCI/CCO/BI-04-C<br>HCI/CCO/BI-05-C<br>HCI/CCO/BI-06-C<br>HCI/CCO/BI-07-C<br>Test Selection Run Explorer<br><b>Project Settings</b><br>Max. Number of Test Retries 2 v Retry Passed Tests:<br>Results Path C:\Users\Public\Documents\Frontline Test Equipment\sample 1\Results<br><b>Project Description</b> |          | $-1 \times$                   |                                         |         |                          |                      |             |                      |             |
|                                                                                                    |          |                               | <b>Event Viewer</b>                     |         |                          |                      |             |                      | $-1 \times$ |
|                                                                                                    |          |                               | <b>Description</b>                      |         |                          |                      |             | Time                 |             |
|                                                                                                    |          |                               | Test Run of 2 test(s) started           |         |                          |                      |             | 4/16/2020 1:51:06 PM |             |
|                                                                                                    |          |                               | Test Run complete                       |         |                          |                      |             | 4/16/2020 1:52:46 PM |             |
|                                                                                                    |          |                               | Test Run of 2 test(s) started           |         |                          |                      |             | 4/16/2020 1:54:47 PM |             |
|                                                                                                    |          |                               | Test Run complete                       |         |                          |                      |             | 4/16/2020 1:58:45 PM |             |
| Project Settings Tester And IUT Configuration   IXIT Data   IUT Information                                                                                                    |          |                               | Test Run of 3 test(s) started           |         |                          |                      |             | 4/16/2020 2:14:05 PM |             |

Figure 4.6 – Run Tests

5. The Harmony software will run each selected test to completion before moving to the next selected test. If a test is successful it will have one of these three possible verdicts: "Pass", "Inconclusive", or "Manual". If a test fails that test will get the Verdict of "Fail";

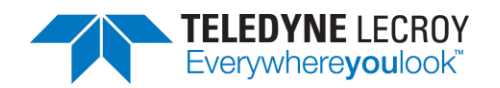

the test will then be retried until the specified number of test retries has been achieved, at which time a final verdict of "Fail" will be issued. If a test passes on one of the retries the final verdict will be "Pass" followed by dashes and an asterisk. The number of dashes will represent the number of times the test failed and the asterisk will indicate that the test passed after at least one retry. The "Inconclusive" verdict can also have dashes and asterisks if the test failed on the first attempt.

- 6. The Status indicator at the bottom of the screen will indicate the progress of all selected tests. If you selected two tests, the Status indicator will go halfway to indicate the completion of the first test, then fill completely, indicating that both tests have been completed.
- 7. Testing stops when all tests have completed, or if the user clicks "Stop Tests."
- 8. If any selected test requires Sodera to complete, the Frontline software will automatically be launched.

#### 4.2.2 Retry Passed Tests

The Harmony Tester under normal conditions will run a test for the set number of retries until a test passes. Once the test passes Harmony moves onto the next test. Sometimes a user may want to have a test or group of tests run multiple times even when the test(s) pass on each attempt. The "Retry Passed Tests" option will allow for multiple runs of the same test(s). To enable this feature, go to the "Project Settings" tab and select the "Retry Passed Tests" checkbox. Then select the number of retries in the "Max. Number of Test Retries" dropdown box. When the test(s) are run they will run one more than the Max. Number of Test Retries. When a particular test is finished if the test completely passed the verdict will be "Pass" followed by a number of asterisks representing the number of times the test passed. If a test failed during any of the attempts a dash will represent a failed attempt. For example, if a test is run four times and the test failed on the second attempt the verdict would be: Pass \*-\*\*

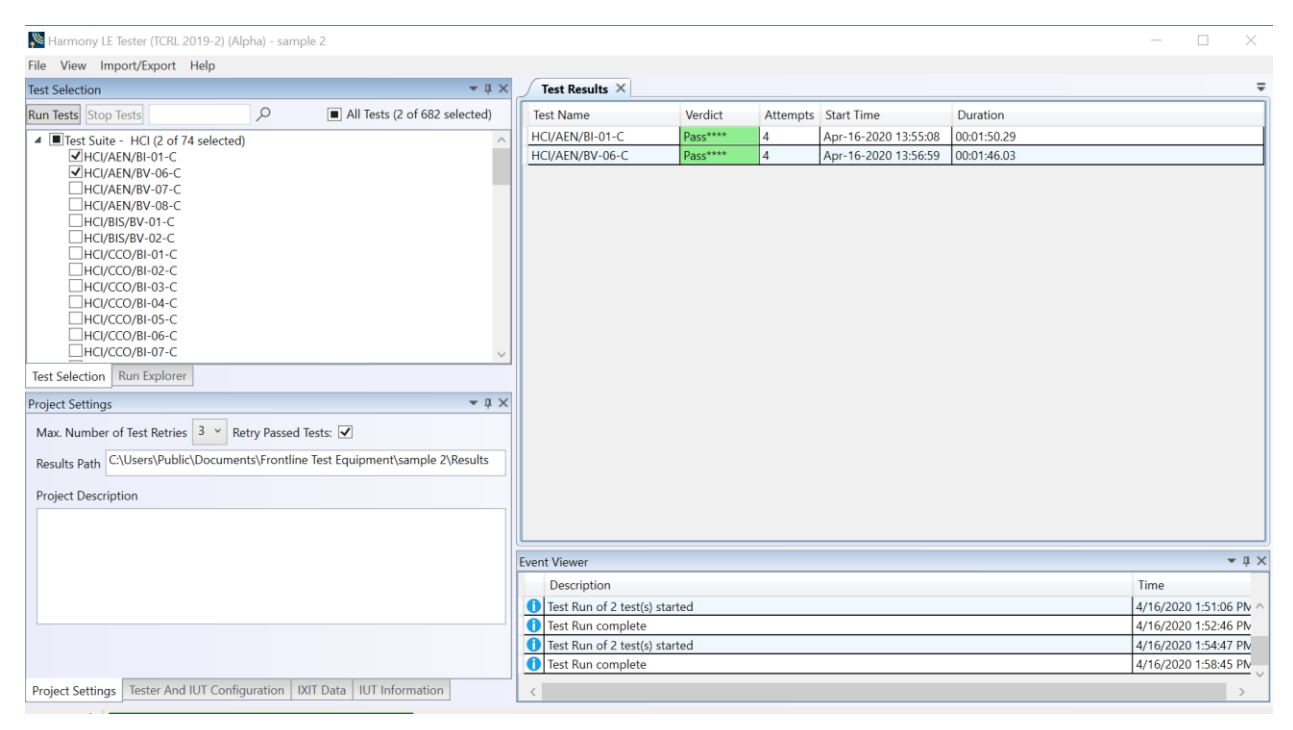

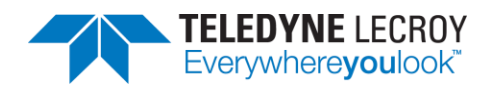

Figure 4.7 – Retry Passed Tests

#### 4.2.3 Running Harmony Projects Unattended

This feature allows Harmony Tester to be run from the command line with a command line parameter specifying a Harmony project file to be opened and run. After all the tests have run, Harmony Tester software closes and a final result is returned to the console.

- 1. To use this feature, preliminary setup steps must be completed in the primary Harmony Windows application (HarmonyLeTester.exe):
	- a. The project file must be completely set up (see section  $3.1.1$ ).
	- b. The appropriate test cases must be selected and then saved (see section[s 4.1.1](#page-25-0) for HCI tests and [4.1.2](#page-29-0) for Link Layer tests).
	- c. The Harmony Tester and Sodera firmware must be up to date and the licenses for Harmony Tester and Sodera cannot be expired (see [Chapter 1](#page-5-0) for information about hardware and software updates)
	- d. The IUT and testing hardware must be properly configured (see sectio[n 3.1.2\)](#page-21-0).
- 2. Save the project file and close the Harmony Tester software (HarmonyLeTester.exe).
- 3. Open the command prompt and change the directory to where the Harmony Tester executables are installed. (Figure 4.6)

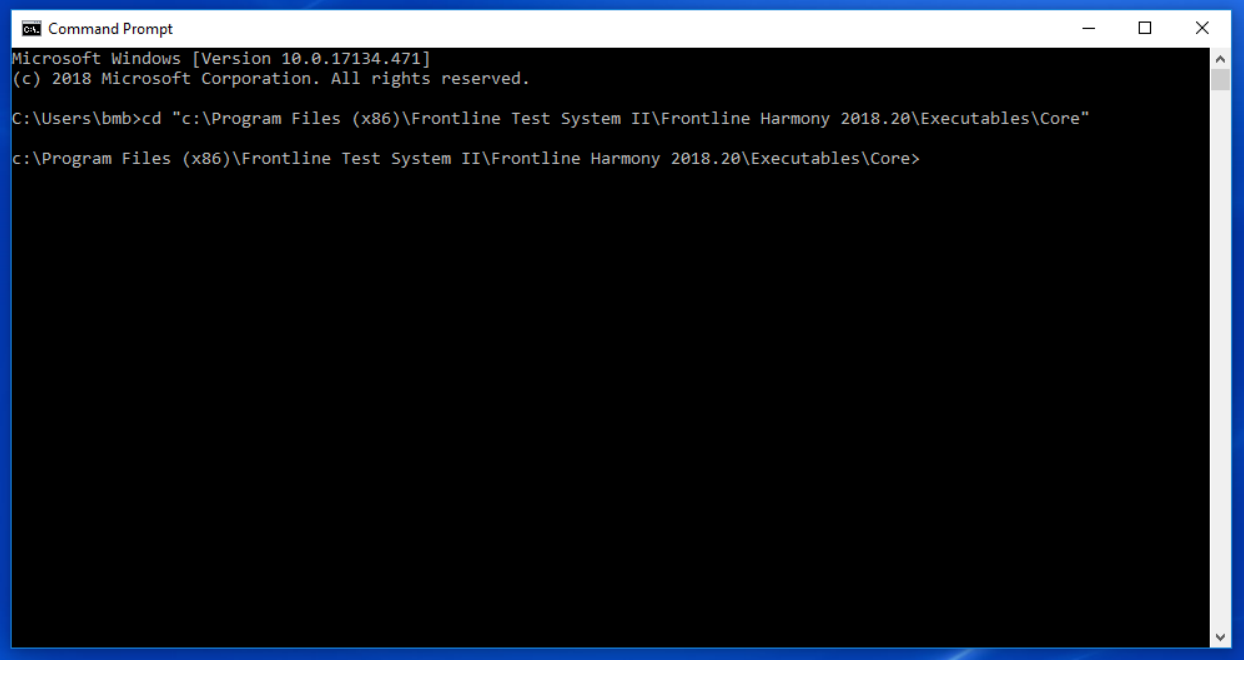

Figure 4.6 – Locating Executables Directory

4. Run the HarmonyAppConsole.exe with the command line parameter "–runProject=<path\_and\_filename.hprj>". **Note:** the executable for running from command prompt is **HarmonyAppConsole.exe**, NOT HarmonyLeTester.exe. Example (Figure 4.6): HarmonyAppConsole "-runProject=C:\Users\Public\Documents\Frontline

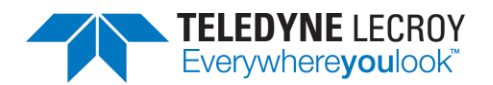

Test Equipment\CI\_Example\CI\_Example.hprj"

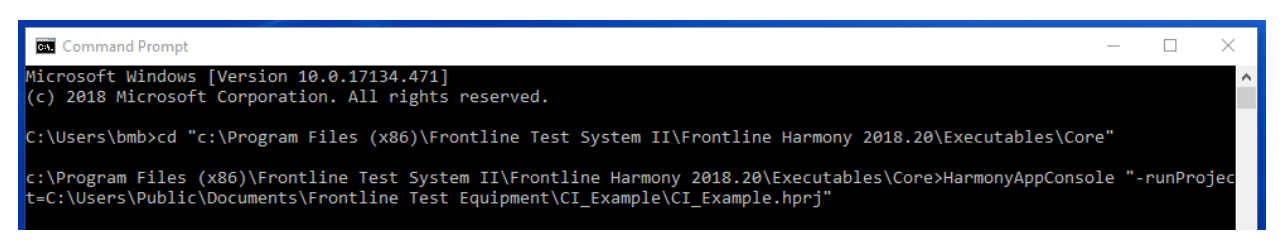

Figure 4.7 – Running the Executable

- 5. The HarmonyLeTester.exe should start, the CI Example.hpri project opened, and the selected Test Cases run.
- 6. After the Test Cases are all run and the HarmonyLeTester windows application closes, a summary of the results will be written to the console output. (Figure 4.7)

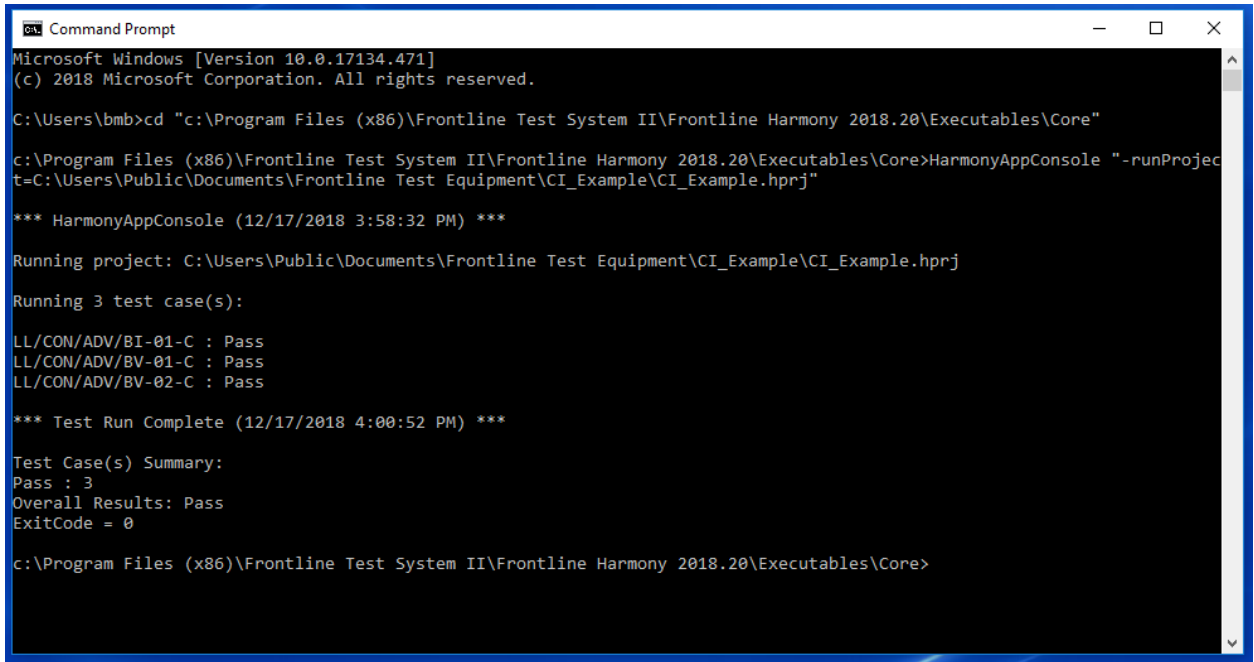

Figure 4.7 – Summary of Results

- 7. If the Harmony project file specified is an invalid file OR is not completely setup, then the ExitCode will be 1.
- 8. If all the Test Case verdicts are either "Pass" or "Inconclusive", then the Overall Results will be "Pass" and the ExitCode will be 0.
- 9. If any Test Case verdict is either "Fail" or "Not\_Applicable", then the Overall Results will be "Fail" and the ExitCode will be 1.

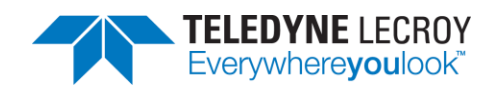

# **Chapter 5. Test Results**

In this chapter, we describe on-screen test results, review previously run tests, produce reports for submission to the Bluetooth SIG, and describe how to access results files.

### **5.1 On-Screen Test Results**

#### 5.1.1 Results Pane

The Results pane can give you a very quick visual sense of the status of your tests.

- 1. The battery of selected tests will be displayed in the Results pane, with the tab indicating the number of selected tests. (Figure 5.1)
- 2. The Test Results pane displays the test name, the verdict/status of the test, the number of attempts made, the start time of the test, and the duration of the test.

| <b>Test Name</b> | Verdict |                | Attempts Start Time  | Duration    |  |
|------------------|---------|----------------|----------------------|-------------|--|
| TP/AEN/BV-06-C   | Pass    | 1              | Oct-04-2017 11:46:46 | 00:00:14.54 |  |
| TP/AEN/BV-07-C   | Running | $\overline{1}$ | Oct-04-2017 11:47:00 | 00:00:00.00 |  |
|                  |         |                |                      |             |  |
|                  |         |                |                      |             |  |
|                  |         |                |                      |             |  |
|                  |         |                |                      |             |  |
|                  |         |                |                      |             |  |
|                  |         |                |                      |             |  |
|                  |         |                |                      |             |  |
|                  |         |                |                      |             |  |
|                  |         |                |                      |             |  |
|                  |         |                |                      |             |  |
|                  |         |                |                      |             |  |
|                  |         |                |                      |             |  |
|                  |         |                |                      |             |  |
|                  |         |                |                      |             |  |
|                  |         |                |                      |             |  |
|                  |         |                |                      |             |  |
|                  |         |                |                      |             |  |
|                  |         |                |                      |             |  |
|                  |         |                |                      |             |  |
|                  |         |                |                      |             |  |
|                  |         |                |                      |             |  |
|                  |         |                |                      |             |  |
|                  |         |                |                      |             |  |
|                  |         |                |                      |             |  |
|                  |         |                |                      |             |  |
|                  |         |                |                      |             |  |
|                  |         |                |                      |             |  |
|                  |         |                |                      |             |  |

Figure 5.1 – Test Results Pane

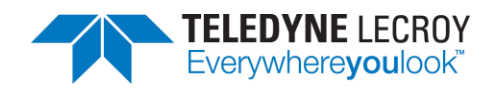

3. Tests that are still running will indicate that status in the "Verdict" column. Tests that have completed will be indicated by either a "Pass", "Fail", "Inconclusive", "N/A", or "Manual" in the "Verdict" column. (Figure 5.2) The verdict of "Pass" or "Inconclusive" may be followed by a series of dashes and an asterisks if the test failed on the first attempt.

| Harmony LE Tester (TCRL 2019-2) (Alpha) - sample 1                                                                                                    |               |                                                            |                                         |                                                               |         |                |                      |             |                      | $\Box$                   | ×           |
|----------------------------------------------------------------------------------------------------|---------------|------------------------------------------------------------|-----------------------------------------|---------------------------------------------------------------|---------|----------------|----------------------|-------------|----------------------|--------------------------|-------------|
| File View Import/Export Help                                                                                                    |               |                                                            |                                         |                                                               |         |                |                      |             |                      |                          |             |
| <b>Test Selection</b>                                                                                                    | $-1 \times$   |                                                            | <b>Test Results <math>\times</math></b> |                                                               |         |                |                      |             |                      | $\overline{\phantom{a}}$ |             |
| <b>Run Tests</b> Stop Tests                                                                                                    | $\mathcal{Q}$ | All Tests (2 of 682 selected)                              |                                         | <b>Test Name</b>                                              | Verdict |                | Attempts Start Time  | Duration    |                      |                          |             |
| ▲ Test Suite - HCI (2 of 74 selected)                                                                                                    |               |                                                            |                                         | HCI/AEN/BI-01-C                                               | Pass    |                | Apr-16-2020 13:51:27 | 00:00:26.97 |                      |                          |             |
| HCI/AEN/BI-01-C                                                                                                    |               |                                                            |                                         | HCI/AEN/BV-06-C                                               | Pass-*  | $\overline{a}$ | Apr-16-2020 13:51:54 | 00:00:51.50 |                      |                          |             |
| HCI/AEN/BV-06-C<br>HCI/AEN/BV-07-C<br>HCI/AEN/BV-08-C<br>HCI/BIS/BV-01-C<br>HCI/BIS/BV-02-C<br>HCI/CCO/BI-01-C<br>HCI/CCO/BI-02-C<br>HCI/CCO/BI-03-C<br>HCI/CCO/BI-04-C<br>HCI/CCO/BI-05-C<br>HCI/CCO/BI-06-C<br>HCI/CCO/BI-07-C<br>Test Selection Run Explorer |               |                                                            |                                         |                                                               |         |                |                      |             |                      |                          |             |
| <b>Project Settings</b>                                                                                                    |               | $-1 \times$                                                |                                         |                                                               |         |                |                      |             |                      |                          |             |
| Max. Number of Test Retries 2 v Retry Passed Tests:                                                                                                    |               |                                                            |                                         |                                                               |         |                |                      |             |                      |                          |             |
|                                                                                                    |               |                                                            |                                         |                                                               |         |                |                      |             |                      |                          |             |
| Results Path C:\Users\Public\Documents\Frontline Test Equipment\sample 1\Results                                                                                                    |               |                                                            |                                         |                                                               |         |                |                      |             |                      |                          |             |
| <b>Project Description</b>                                                                                                    |               |                                                            |                                         |                                                               |         |                |                      |             |                      |                          |             |
|                                                                                                    |               |                                                            |                                         |                                                               |         |                |                      |             |                      |                          |             |
|                                                                                                    |               |                                                            |                                         |                                                               |         |                |                      |             |                      |                          |             |
|                                                                                                    |               |                                                            |                                         | <b>Event Viewer</b>                                           |         |                |                      |             |                      |                          | $-1 \times$ |
|                                                                                                    |               |                                                            |                                         | <b>Description</b>                                            |         |                |                      |             | Time                 |                          |             |
|                                                                                                    |               |                                                            |                                         | Sodera firmware is up to date.                                |         |                |                      |             | 4/16/2020 1:50:21 PM |                          |             |
|                                                                                                    |               |                                                            |                                         | Harmony firmware is up to date.                               |         |                |                      |             | 4/16/2020 1:50:21 PM |                          |             |
|                                                                                                    |               |                                                            |                                         | Harmony software Premium Maintenance will expire on 1/3/2030. |         |                |                      |             | 4/16/2020 1:50:22 PM |                          |             |
|                                                                                                    |               |                                                            |                                         | Test Run of 2 test(s) started                                 |         |                |                      |             | 4/16/2020 1:51:06 PM |                          |             |
| <b>Project Settings</b>                                                                                                    |               | Tester And IUT Configuration   IXIT Data   IUT Information |                                         | Test Run complete                                             |         |                |                      |             | 4/16/2020 1:52:46 PM |                          |             |

Figure 5.2 – Completed Tests

### 5.1.2 Review Previously Run Tests

Previously run tests can be called up and reviewed at any time.

1. Click the "Run Explorer" tab to access previously completed tests. (Figure 5.3)

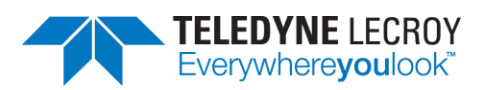

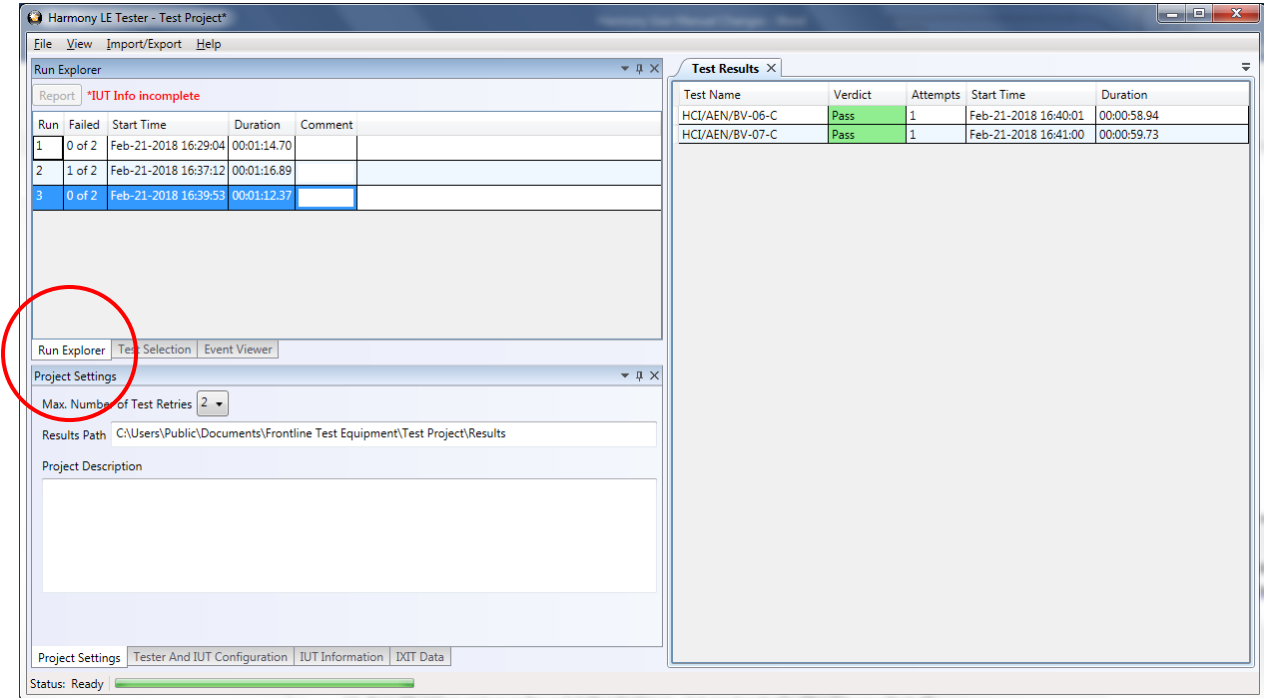

Figure 5.3 – Run Explorer

2. Click to select a specific test run for review. That test's results will appear in the "Test Results" pane.

### **5.2 Produce Test Result Reports**

#### 5.2.1 Reports

You can generate results reports right from the Run Explorer screen.

- 1. To generate a pdf report of the results of any completed test run, go to the Run Explorer, select the desired report for printing, and click the "Detail Report" button.
- 2. Upon clicking the "Detail Report" button, a test report pdf file is generated that includes all the test results, meta information and fields required by the Bluetooth SIG to for validation. This file is acceptable for submission to the Bluetooth SIG of any test case for which Harmony has been recognized as a Validated Test System.
	- a. Declaration of Results this is a statement to be signed by the tester certifying that the results are accurate and have been checked for integrity.
	- b. Test Engineer Information this section reports the test engineer and the test engineer's contact information
	- c. Customer Details this section reports the customer and the customer's contact information
	- d. Manufacturer Details this section reports the manufacturer and the manufacturer's contact information
	- e. Product Details This section provides details about the product including model and serial information, hardware and software versions, product name, and other identifiers

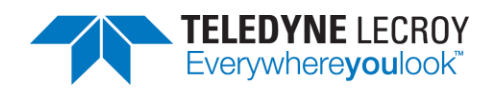

- f. IXIT this section reports the information provided by the user in the "IXIT Data" table
- g. Harmony Version Information this section reports the version details about the Harmony hardware and software
- h. Test Results Summary this section provides a very high level overview of the tests run, the "Pass" or "Fail" outcomes of those tests, and a brief statistical analysis of the total testing run
- i. Test Summary a detailed testing summary will be reported for each test run, and will show each step taken by the test in order to complete. (Figure 5.4)
- j. Result Signature a cryptographically signed value that can prove the authenticity of this test result
- k. If the test selection was done by importing a Bluetooth Launch Studio (BLS) document once the tests have been run the results can be exported back to the BLS document. To export the test results click "Import/Export", click "Export test results to Bluetooth Launch Studio document…", select the file, and click the "Export" button. (Figure 5.5.)

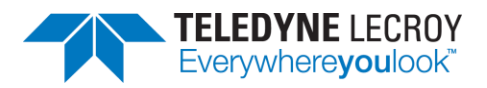

#### TP/AEN/BV-06

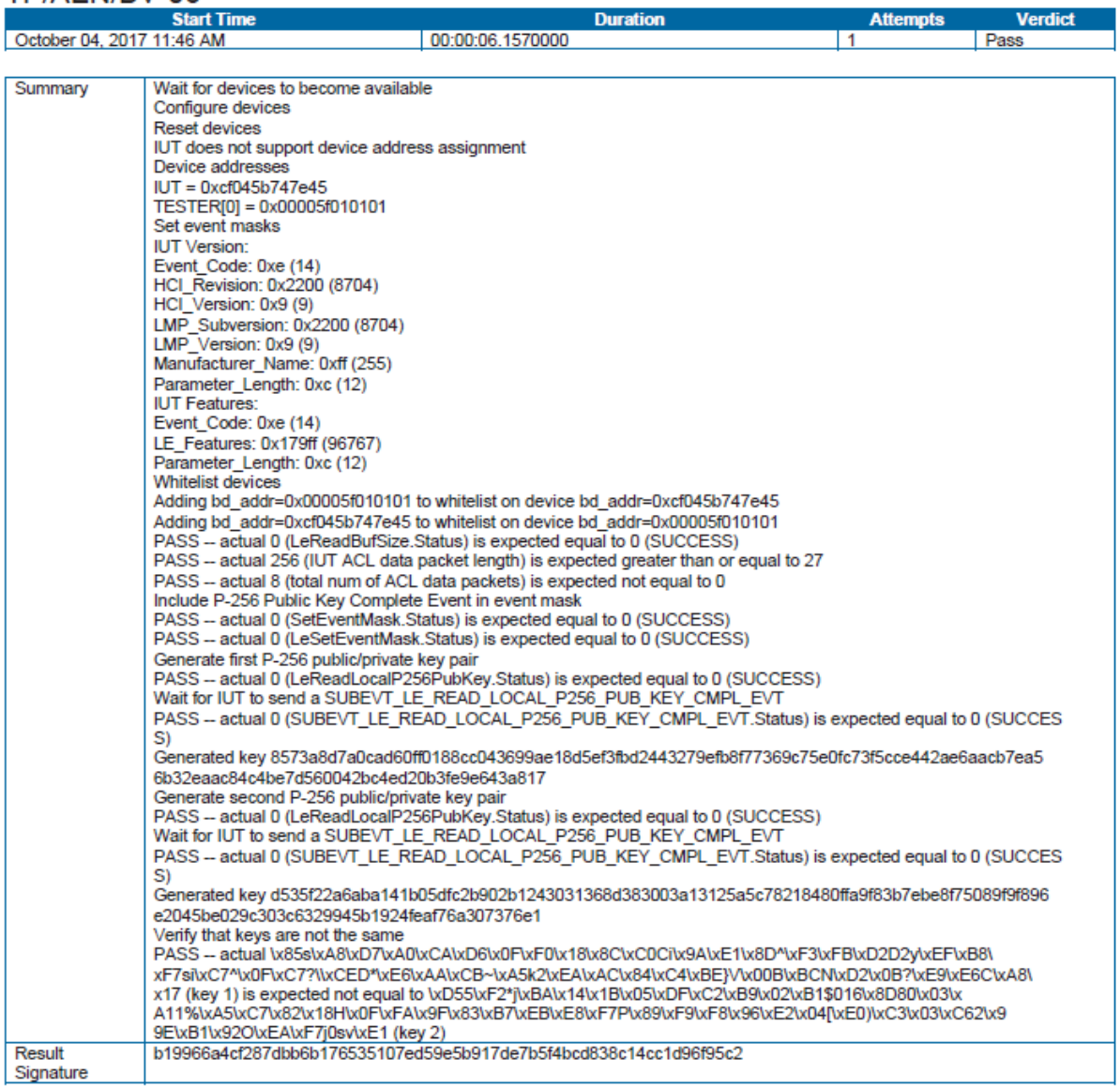

Figure 5.4 – Testing Summary

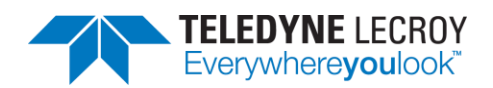

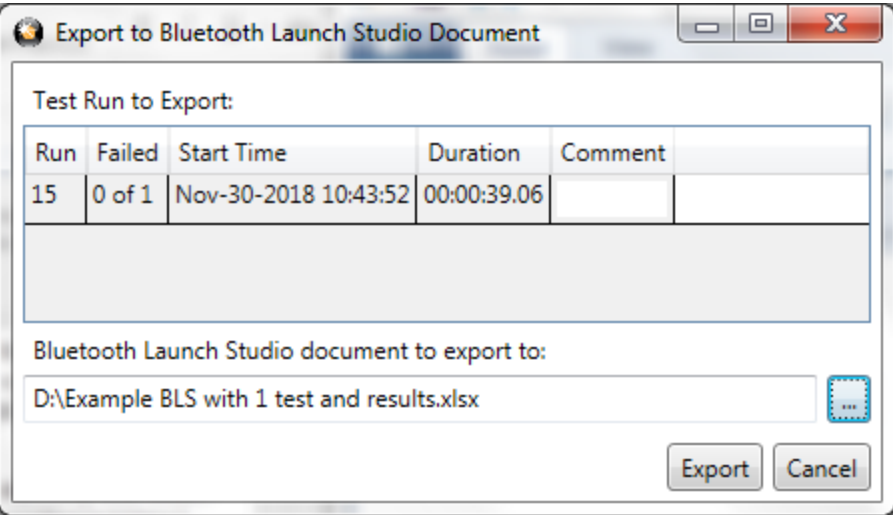

Figure 5.5 – Export to Bluetooth Launch Studio Document

#### 5.2.2 Summary Report

A Summary Report can be generated using one or more test runs. The report will be in Excel format and show the total number of failures per Test Run column as well as Attempts Failure Ratio for each test case over all of the test runs. To generate a Summary Report go to the "Run Explorer" tab, select the checkbox for each of the Test Runs to include, and click the "Summary Report" button.

|               | Harmony LE Tester (TCRL 2019-2) (Alpha) - InfiniteTestRetries - testHarmony |              |                |                                          |          |         |  |  |  |  |  |  |  |  |
|---------------|-----------------------------------------------------------------------------|--------------|----------------|------------------------------------------|----------|---------|--|--|--|--|--|--|--|--|
|               | File<br>Help<br>Import/Export Options<br>View                               |              |                |                                          |          |         |  |  |  |  |  |  |  |  |
|               |                                                                             | Run Explorer |                |                                          |          |         |  |  |  |  |  |  |  |  |
|               |                                                                             |              | Summary Report | Detail Report                            |          |         |  |  |  |  |  |  |  |  |
| Failed<br>Run |                                                                             |              |                | Start Time                               | Duration | Comment |  |  |  |  |  |  |  |  |
|               |                                                                             | 0            | N/A            | Aug-06-2020 09:12:16 00:00:01.54         |          |         |  |  |  |  |  |  |  |  |
|               | ✔                                                                           |              |                | 0 of 42 Aug-06-2020 09:12:43 00:18:08.58 |          |         |  |  |  |  |  |  |  |  |
|               | √                                                                           | 2            | 0 of 2         | Aug-06-2020 13:21:18 00:01:48.17         |          |         |  |  |  |  |  |  |  |  |
|               |                                                                             |              |                |                                          |          |         |  |  |  |  |  |  |  |  |
|               |                                                                             |              |                |                                          |          |         |  |  |  |  |  |  |  |  |
|               |                                                                             |              |                |                                          |          |         |  |  |  |  |  |  |  |  |
|               |                                                                             |              |                |                                          |          |         |  |  |  |  |  |  |  |  |

Figure 5.6 – Summary Report

### **5.3 Results Files**

This is where to go to find more information on test case failures, as well as HCI and RF captures that can be used as evidence on test cases for which Harmony is not a Validated Test System.

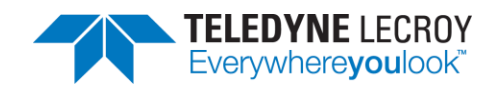

#### 5.3.1 Location

Your test results data files are stored in a "Results" folder in the location you specified (see Section 3.1.1) when you initially saved the project. The "Results" folder is automatically created when you save the project, and the log and capture files created by the testing process are automatically saved there. (Figure 5.5)

Shortcuts are also available to access Test Results and Test Runs:

Shortcut to Specific Test Results

- 1. Select the Test Results tab.
- 2. Right click the particular test.
- 3. Click the "Go to Folder…"

Or

To Open a Specific File

- 1. Select the Test Results tab.
- 2. Right click the particular test.
- 3. Click "Test Cases Files".
- 4. Click "Attempt x" where x is the attempt number.
- 5. Click the specific file to open.

Shortcut to the Folder the Test Runs

- 1. Select the Run Explorer tab.
- 2. Right click the set of test runs of interest.
- 3. Click the "Go to Folder…"

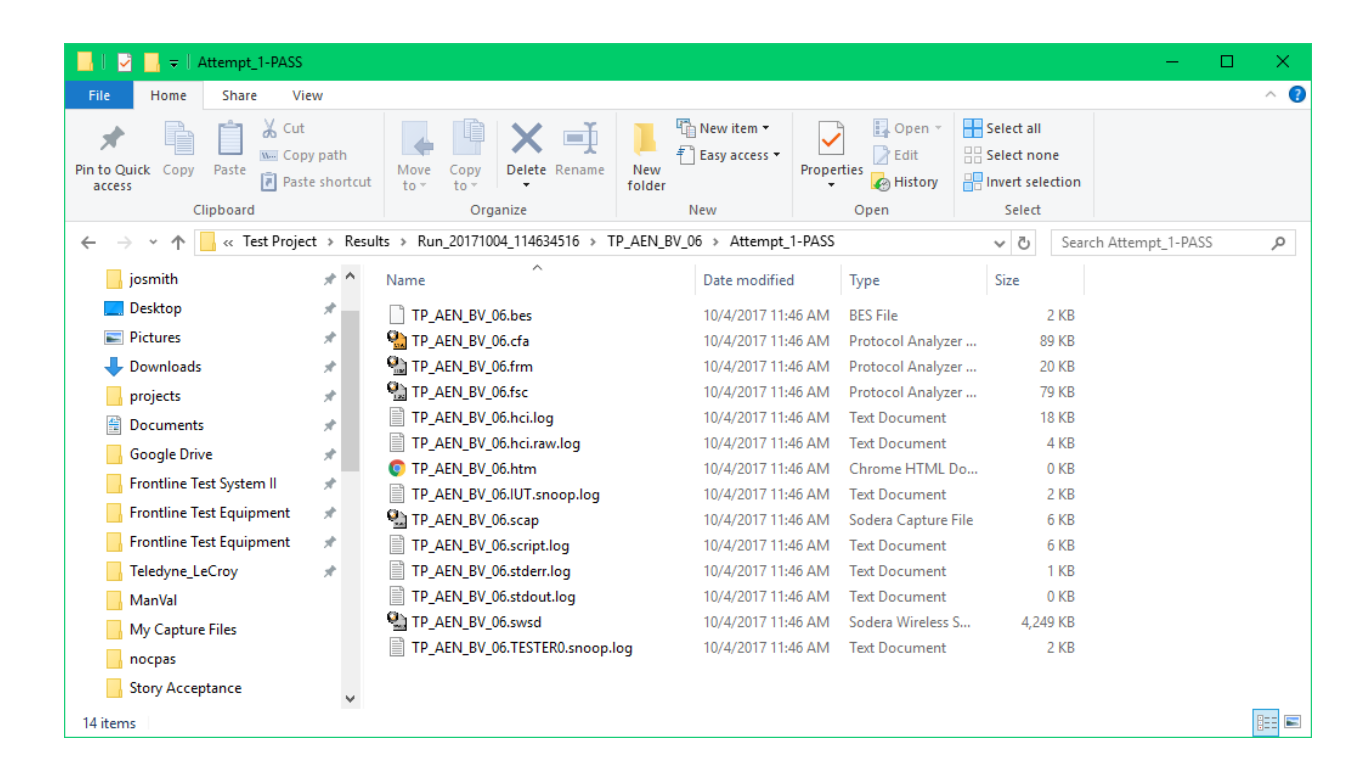

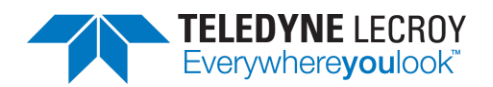

#### Figure 5.6 – Results Files

#### 5.3.2 Log/Capture Files

- 1. The log files stored in the "Results" folder contain the detail of each test, and are therefore critical files. They are accessed by the reporting function of the Harmony software. Important files include:
	- a. \*.script.log **–** records the detail of the test case
	- b. \*.IUT.snoop.log btsnoop capture of the HCI traffic to & from the IUT
	- c. \*.cfa Sodera capture file
	- d. \*.scap, \*.bes, \*.frm, \*.fsc, \*.swsd, \*.htm Sodera capture-related files

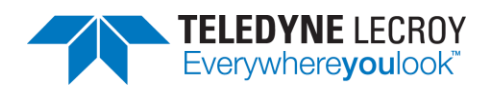

# **Chapter 6. General Information**

In this chapter we advise how to resolve issues uncovered by the testing process.

## **6.1 More Help**

#### 6.1.1 Frontline Software

- 1. Frontline software was designed to help you find and resolve Bluetooth-related issues. The \*.cfa and \*.IUT.snoop.log files created by the testing process can be loaded into the Frontline Software, where you can view the Bluetooth timeline, check for 802.11 coexistence interference, and view the decode level of any error uncovered by the process.
- 2. To open a capture file, right click the test verdict in the "Test Results" tab for the particular test to open. Use "Test Case Files" to navigate to the particular "Attempt" folder (if there is more than one attempt) and left click the file with the .cfa extension.

#### 6.1.2 User Assistance

For more information about how to best use the Frontline software or to report a problem, please contact us via the web at<http://fte.com/company/contactus.aspx> or email tech support at [frontline\\_techsupport@teledyne.com.](mailto:frontline_techsupport@teledyne.com)

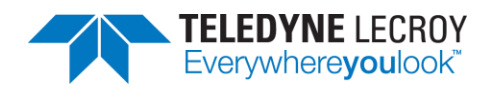

# **Chapter 7.** *test***Harmony**

# **7.1 Available Tests**

In *test*Harmony the number and types of tests available are based on which features were bought with the *test*Harmony license. For example, if a testHarmony license only has HCI and 2M LE PHY then only HCI and 2M LE PHY test cases will be available in *test*Harmony mode. In addition, the "Test Selection Manager" will only show the available features. If the license has both *conformance*Harmony and *test*Harmony then the user will be able to switch between the modes and if the user is in *conformance*Harmony mode all of features and tests will be available.

## **7.2 Running With or Without the Sodera or X240**

In *test*Harmony one can run the tests normally with the Sodera or X240 connected. There is also an option to run tests without having the Sodera or X240 connected.

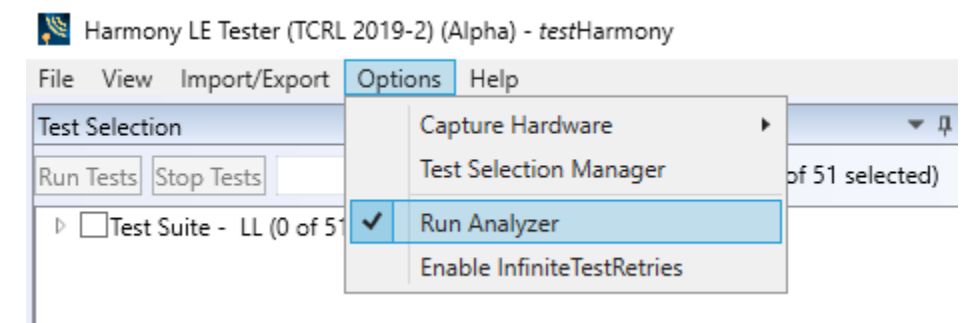

Figure 7.1 – Test Harmony Options

If the "Run Analyzer" option is enabled then the Sodera or X240 have to be connected and the tests will run just like they do in conformanceHarmony mode. If "Run Analyzer" is disabled then the Sodera or X240 do not have to be connected and even if they are connected they will not be used. If "Run Analyzer" is disabled any test that requires a Sodera or X240 and passes will have a Final Verdict of Manual.

### **7.3 InfiniteTestRetries**

InfininiteTestRetries allows one to run a test repeatedly and after the test has been stopped the Pass/Faillure count (\* is a pass and – is failure) will be displayed in the Verdict column for the particular test.

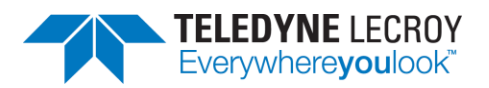

| File View Import/Export Options Help                                                                                                    | Harmony LE Tester (TCRL 2019-2) (Alpha) - InfiniteTestRetries - testHarmony |                               |                                      |                                |    |                      |             |                                              | п | $\times$    |
|----------------------------------------------------------------------------------------------------|-----------------------------------------------------------------------------|-------------------------------|--------------------------------------|--------------------------------|----|----------------------|-------------|----------------------------------------------|---|-------------|
| <b>Test Selection</b>                                                                                                    |                                                                             | $-1 \times$                   | Test Results $\times$                |                                |    |                      |             |                                              |   |             |
| <b>Run Tests</b> Stop Tests                                                                                                    | $\mathcal{Q}$                                                               | All Tests (2 of 718 selected) | Test Name                            | Verdict                        |    | Attempts Start Time  | Duration    |                                              |   |             |
| ▲ ■Test Suite - HCI (2 of 74 selected)                                                                                                    |                                                                             |                               | HCI/AEN/BI-01-C                      | <b>Pass<sup>emenenen</sup></b> | 9  | Aug-06-2020 13:21:18 | 00:00:51.56 |                                              |   |             |
| VHCI/AEN/BI-01-C<br>HCI/AEN/BV-06-C<br>HCI/AEN/BV-07-C<br>HCI/AEN/BV-08-C<br>HCI/BIS/BV-01-C<br>HCI/BIS/BV-02-C<br>HCI/CCO/BI-01-C<br>HCI/CCO/BI-02-C<br>HCI/CCO/BI-03-C<br>HCI/CCO/BI-04-C<br>HCI/CCO/BI-05-C<br>HCI/CCO/BI-06-C<br>HCI/CCO/BI-07-C<br>Test Selection   Run Explorer<br>Tester And IUT Configuration<br><b>Tester Configuration</b> |                                                                             | $-1 \times$                   | HCI/AEN/BV-06-C                      |                                | 13 | Aug-06-2020 13:22:09 | 00:00:56.53 |                                              |   |             |
| Device Address                                                                                                    | EF:6D:88:2A:68:92                                                           |                               |                                      |                                |    |                      |             |                                              |   |             |
| Port                                                                                                    | COM9                                                                        |                               | Event Viewer                         |                                |    |                      |             |                                              |   | $-1 \times$ |
|                                                                                                    | Harmony Firmware Status Harmony firmware is up to date.                     |                               | Description                          | Time                           |    |                      |             |                                              |   |             |
|                                                                                                    | ComProbe Firmware Status Sodera firmware is up to date.                     |                               | Sodera firmware is up to date.       | 8/6/2020 11:40:56 AM           |    |                      |             |                                              |   |             |
| <b>IUT Configuration</b>                                                                                                    |                                                                             |                               | Harmony firmware is up to date.<br>A |                                |    |                      |             | 8/6/2020 11:40:56 AM<br>8/6/2020 11:40:56 AM |   |             |
|                                                                                                    | v.                                                                          |                               | Test Run of 2 test(s) started        |                                |    |                      |             | 8/6/2020 1:21:18 PM                          |   |             |
| Device Type                                                                                                    | Generic UART                                                                |                               | Test Run complete                    |                                |    |                      |             | 8/6/2020 1:23:06 PM                          |   |             |
| Device Address                                                                                                    | EF:EC:3E:16:24:12                                                           |                               |                                      |                                |    |                      |             |                                              |   |             |
| Port                                                                                                    | COM8                                                                        |                               |                                      |                                |    |                      |             |                                              |   |             |
| <b>Baud Rate</b>                                                                                                    | 1000000                                                                     |                               |                                      |                                |    |                      |             |                                              |   |             |
| Project Settings                                                                                                    | Tester And IUT Configuration   IXIT Data   IUT Information                  |                               |                                      |                                |    |                      |             |                                              |   |             |
| Status: Ready                                                                                                    |                                                                             |                               |                                      |                                |    |                      |             |                                              |   |             |

Figure 7.2 – InfiniteTestRetries Results

To stop an Infinite test run disable the "Enable InfiniteTestRetries" and the test will end after the currently run test stops. If multiple tests are to be run infinitely once the first test has finished and the second test starts go back to the "Option" menu and enable "Enable InfiniteTestRetries" so the second test will repeatedly be tested.

Harmony LE Tester (TCRL 2019-2) (Alpha) - testHarmony

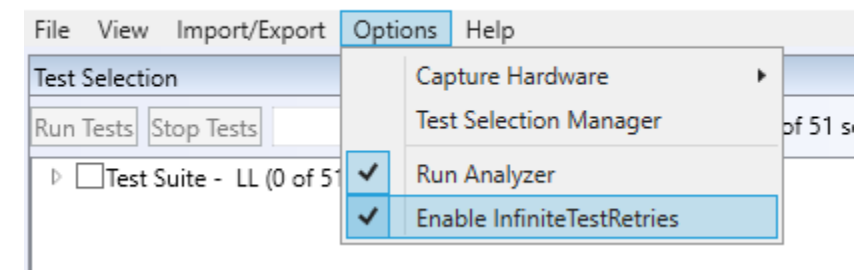

Figure 7.3 – Enable InfiniteTestRetries

### **7.4 Report Generated in** *test***Harmony**

A Detailed Report can be generated in testHarmony mode. However, the report will not be a report that can be submitted to the SIG. A report generated in testHarmony mode will not include the Result Declaration, the Test Engineering Info, Product Info, Test Script Logs, or the Conformance Signature. The report will have a watermark stating: "Invalid for Conformance".

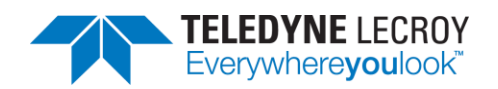

# **Chapter 8. Regulatory**

### **8.1 Certifications**

All relevant certificates of conformance can be found online at http://www.fte.com/conformance.

### 8.1.1 FCC - Federal Communications Commission

- 1. This equipment has been tested and found to comply with the limits for a Class A digital device, pursuant to part 15 of the FCC Rules. These limits are designed to provide reasonable protection against harmful interference when the equipment is operated in a commercial environment. This equipment generates, uses, and can radiate radio frequency energy and, if not installed and used in accordance with the instruction manual, may cause harmful interference to radio communications. Operation of this equipment in a residential area is likely to cause harmful interference in which case the user will be required to correct the interference at his own expense.
- 2. Changes or modifications not approved by the responsible party could void the user's authority to operate the equipment.

#### 8.1.2 RED - Radio Emissions Directive

- 1. This equipment operates in the frequencies 2400 mHz 2483.5 mHz.
- 2. The maximum radio-frequency power transmitted by this equipment in the above frequency bands is +4 dBm.

### 8.1.3 ISED - Innovation, Science and Economic Development (RSS Radio Standards Specification)

This device complies with Industry Canada's license-exempt RSSs.

- 1. This device may not cause interference; and
- 2. This device must accept any interference, including interference that may cause undesired operation of the device.

Cet appareil est conforme aux RSS exempts de licence d'Industrie Canada.

- 1. Cet appareil ne doit pas causer d'interférences; et
- 2. Cet appareil doit accepter toute interférence, y compris les interférences susceptibles de provoquer un fonctionnement indésirable de l'appareil.